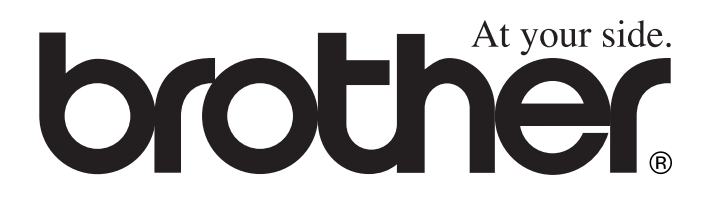

# DCP-4020C **MANUAL DEL USUARIO**

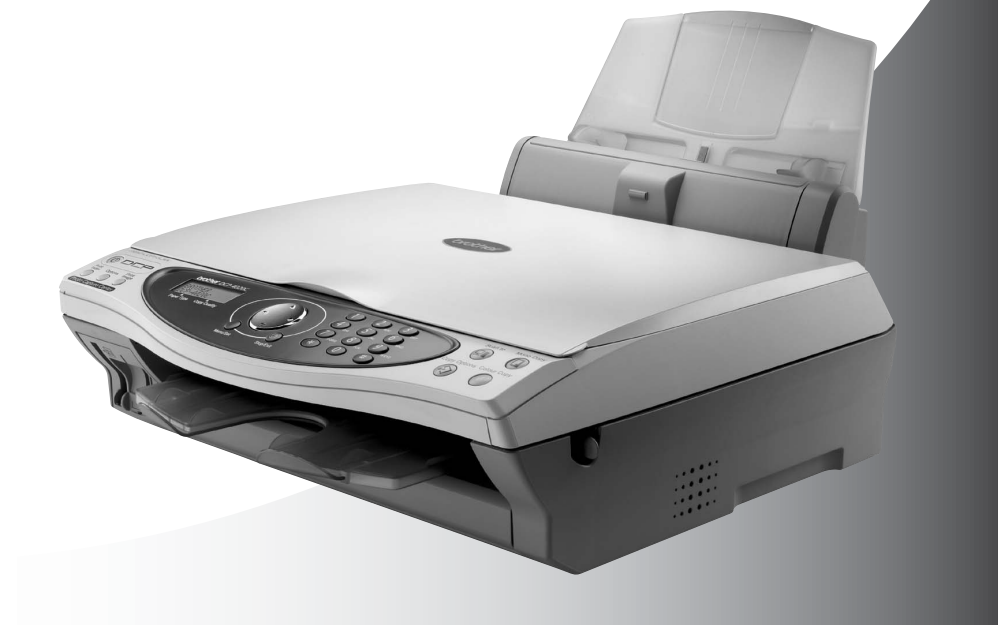

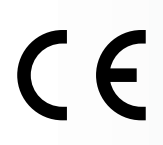

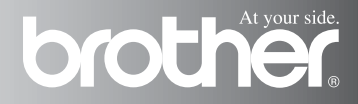

# **Aviso de compilación y publicación**

Este manual ha sido compilado y publicado bajo la supervisión de Brother Industries Ltd., e incluye las descripciones y especificaciones más recientes del producto.

El contenido de este manual, así como las especificaciones de este producto, están sujetos a modificación sin previo aviso.

Brother se reserva el derecho de modificar sin previo aviso las especificaciones y materiales descritos en el presente manual, y no asume responsabilidad alguna por los daños (incluyendo los daños consiguientes) causados por el uso de los materiales presentados, incluyendo – entre otros – los errores tipográficos y de otra índole que pudiera contener esta publicación.

# brother

#### EC Declaration of Conformity under the R & TTE Directive

Manufacturer

Brother Industries, Ltd. 15-1. Naeshiro-cho. Mizuho-ku. Nagoya 467-8561, Japan

Plant

Brother Industries (Johor) Sdn. Bhd., PT Factory PTD57028.Jalan Lambak. Taman Johor. Johor Bahru, Malavsia

Herewith declare that:

Products description: **Multi Function Center** Model Name : DCP-4020C

is in conformity with provisions of the R & TTE Directive (1999/5/EC) and we declare compliance with the following standards:

> Safety: EN60950:2000 EMC : EN55022:1998 Class B EN55024:1998  $EN61000-3-2:1995+A1:1998+A2:1998$ EN61000-3-3:1995

Year in which CE marking was First affixed : 2003

Issued by

: Brother Industries, Ltd.

: Nagoya, Japan

Date

 $: 17th$  December 2002

÷

Place

Signature

Takashi Maeda

Takashi Maeda Manager **Quality Audit Group** Quality Management Dept. **Information & Document Company** 

# brother

#### Declaración de Conformidad bajo la directiva R & TTE de la CE

Fabricante

Brother Industries, Ltd. 15-1, Naeshiro-cho, Mizuho-ku, Nagoya 467-8561, Japón

#### Planta

Brother Industries (Johor) Sdn. Bhd., IT Factory No. 28, Jalan Angkasa Mas Utama, Kawasan Perindustrian Tebrau II, Johor Bahru, Johor Darul Takzim, Malaisia

Brother Industries (Johor) Sdn. Bhd., PT Factory PDT57028, Jalan Lambak, Taman Johor, Johor Bahru, Malaysia

Declaran por la presente que:

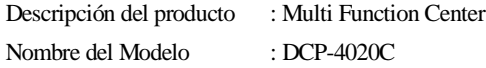

Cumplen las disposiciones de la Directiva R & TTE (1999/5/EC) y declaramos el cumplimiento de los siguientes estándares:

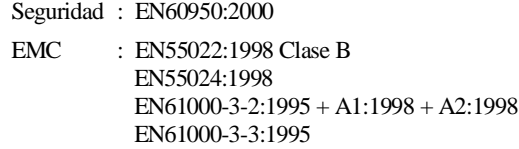

Año en que se aplicó por primera vez la marca CE: 2002

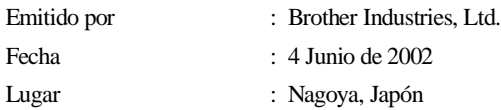

# **Precauciones de seguridad**

# **Uso seguro del equipo DCP**

Guarde estas instrucciones para consultarlas cuando sea necesario.

# **ADVERTENCIA**

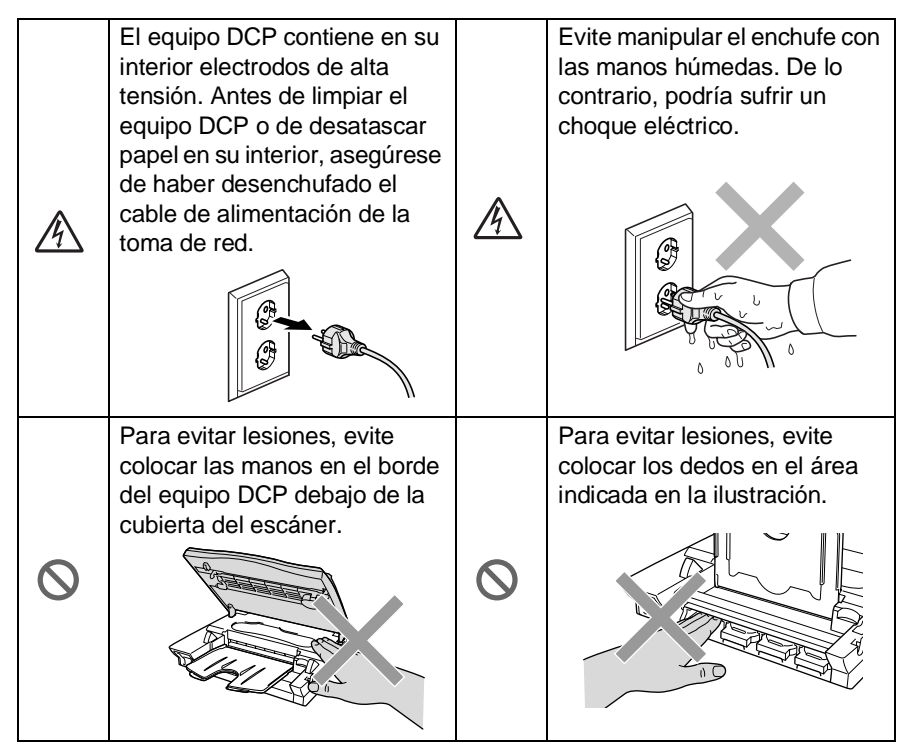

# **ADVERTENCIA**

■ Instale el equipo en las proximidades de una toma de red fácilmente accesible.

# **Aviso**

- ¡Las descargas eléctricas y las sobretensiones pueden dañar el aparato! Recomendamos instalar un dispositivo de protección contra sobretensiones de buena calidad en el cable de alimentación de CA, o bien desenchufar el aparato durante las tormentas eléctricas.
- Evite usar este producto en las proximidades de aparatos que empleen agua, en sótanos húmedos o cerca de piscinas.

# **Cómo escoger el lugar de instalación**

Sitúe el equipo DCP sobre una superficie plana y estable que no esté expuesta a vibraciones ni a golpes. Por ejemplo, sobre un escritorio. Coloque el equipo DCP en las proximidades de una tomar de red estándar puesta a tierra. Escoja un lugar donde la temperatura no sea inferior a 10º ni superior 35 ºC.

## **Aviso**

- No instale el equipo DCP en un lugar por el que transite mucha gente.
- Evite instalarlo en las proximidades de calefactores, equipos de aire acondicionado, agua, sustancias químicas, neveras o refrigeradores.
- No exponga el equipo DCP a la luz solar directa ni al calor, la humedad o el polvo excesivos.
- No conecte el equipo DCP a tomas de red controladas por interruptores de pared o temporizadores automáticos.
- La interrupción de la alimentación eléctrica puede borrar la información contenida en la memoria del equipo DCP.
- No conecte el equipo DCP a tomas de corriente que se encuentren en el mismo circuito que aparatos grandes u otros equipos que pudiesen afectar a la alimentación eléctrica.
- Evite las fuentes de interferencias, como por ejemplo los altavoces o las bases de los teléfonos inalámbricos.

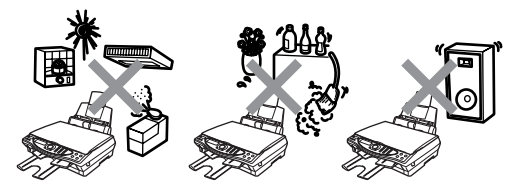

# **Tabla de contenido**

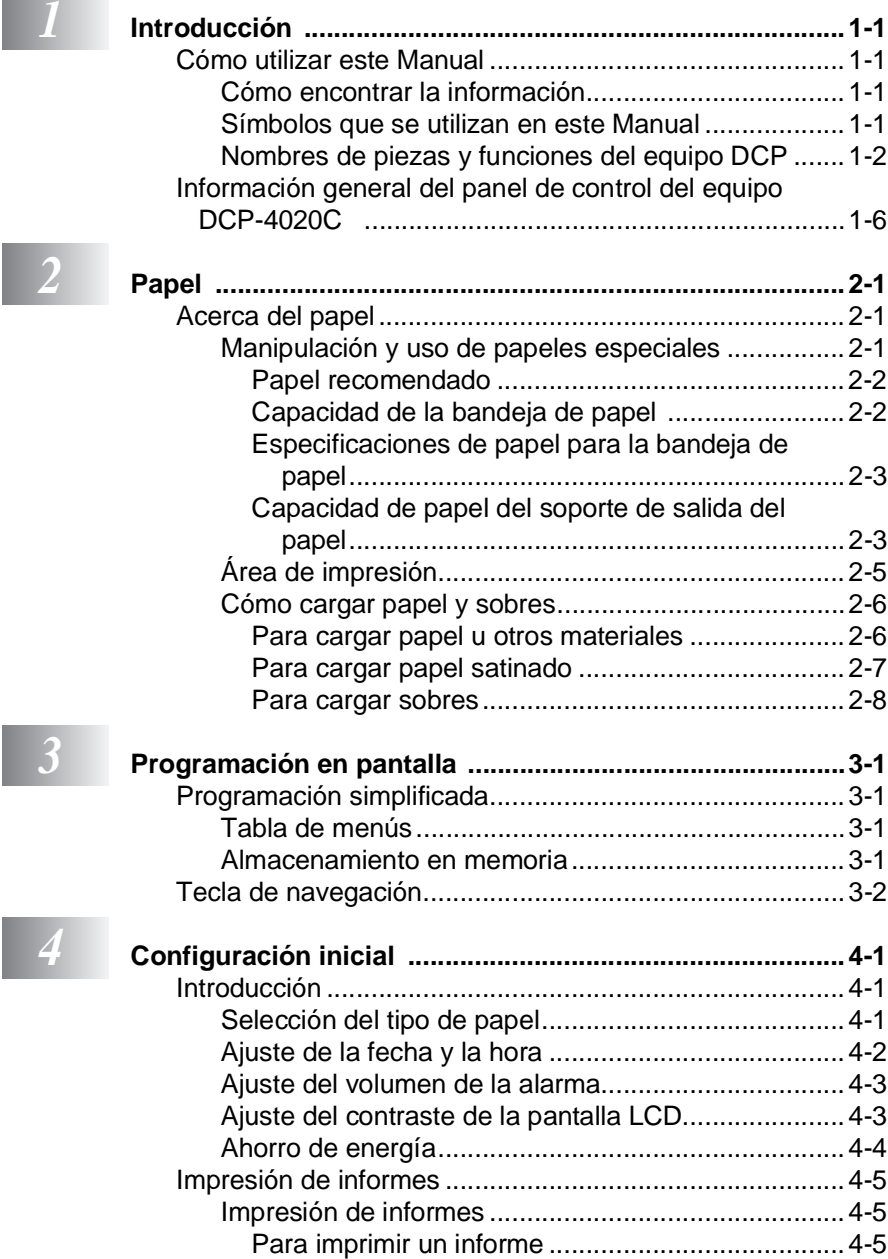

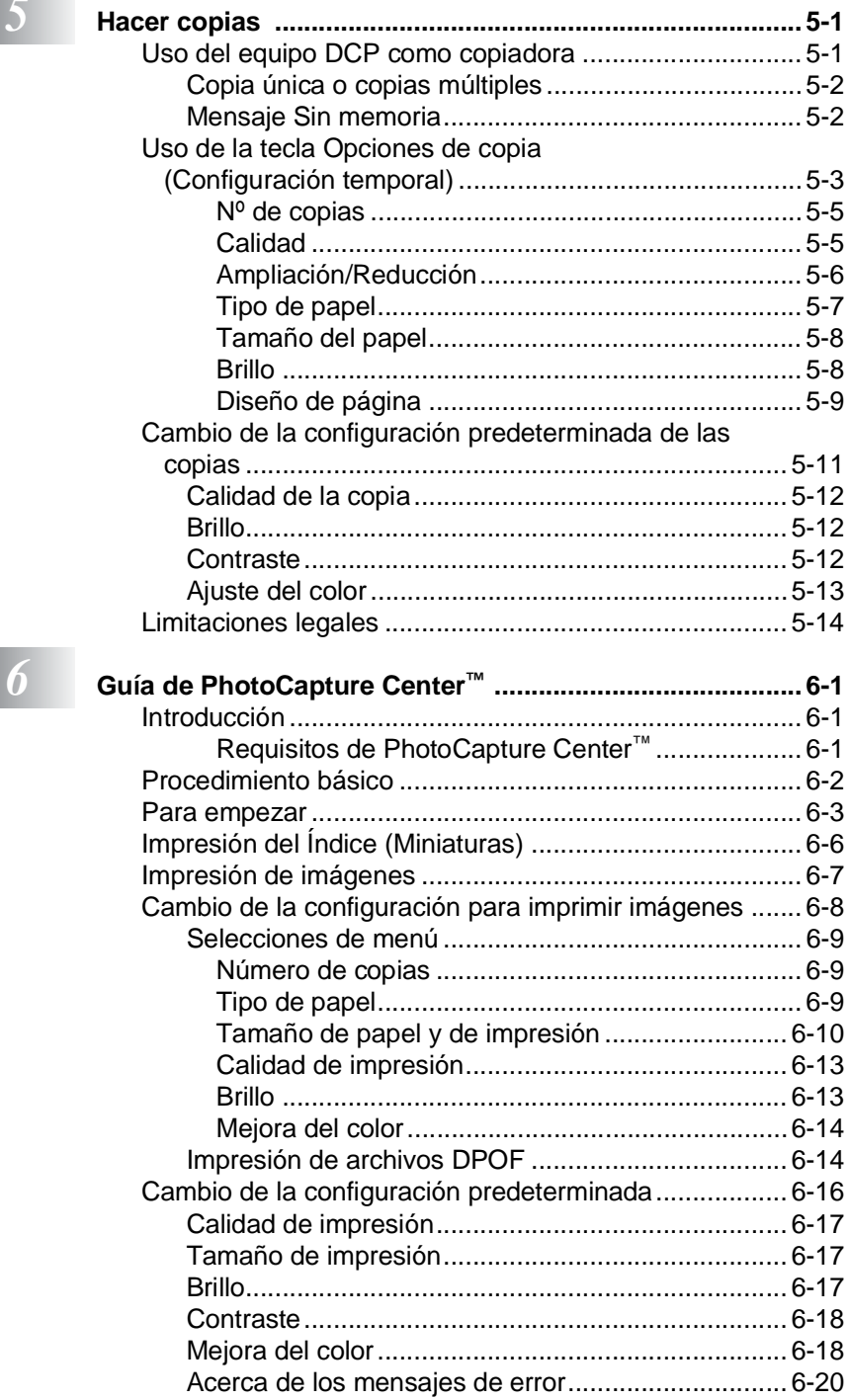

**Contract Contract Contract** 

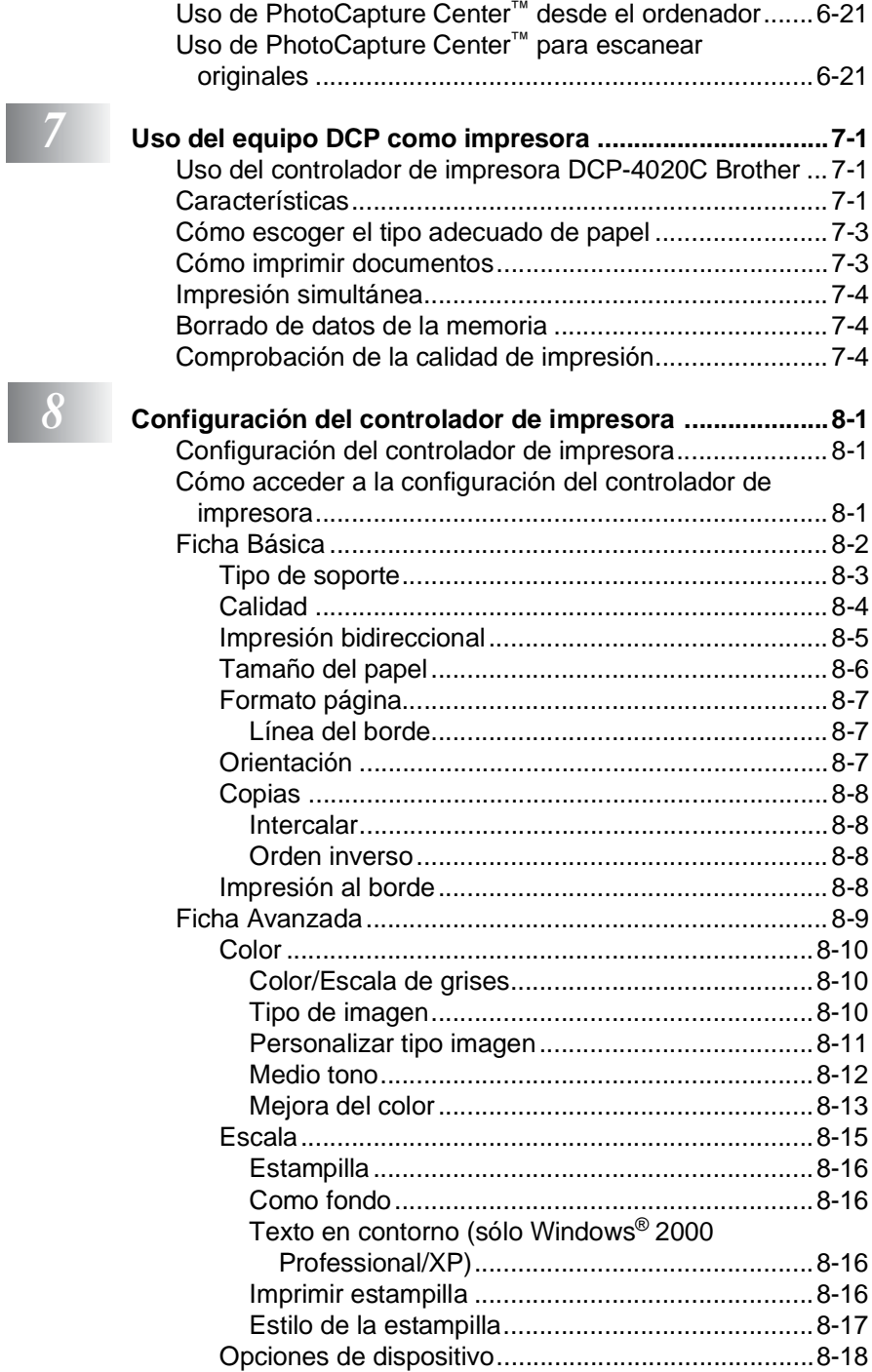

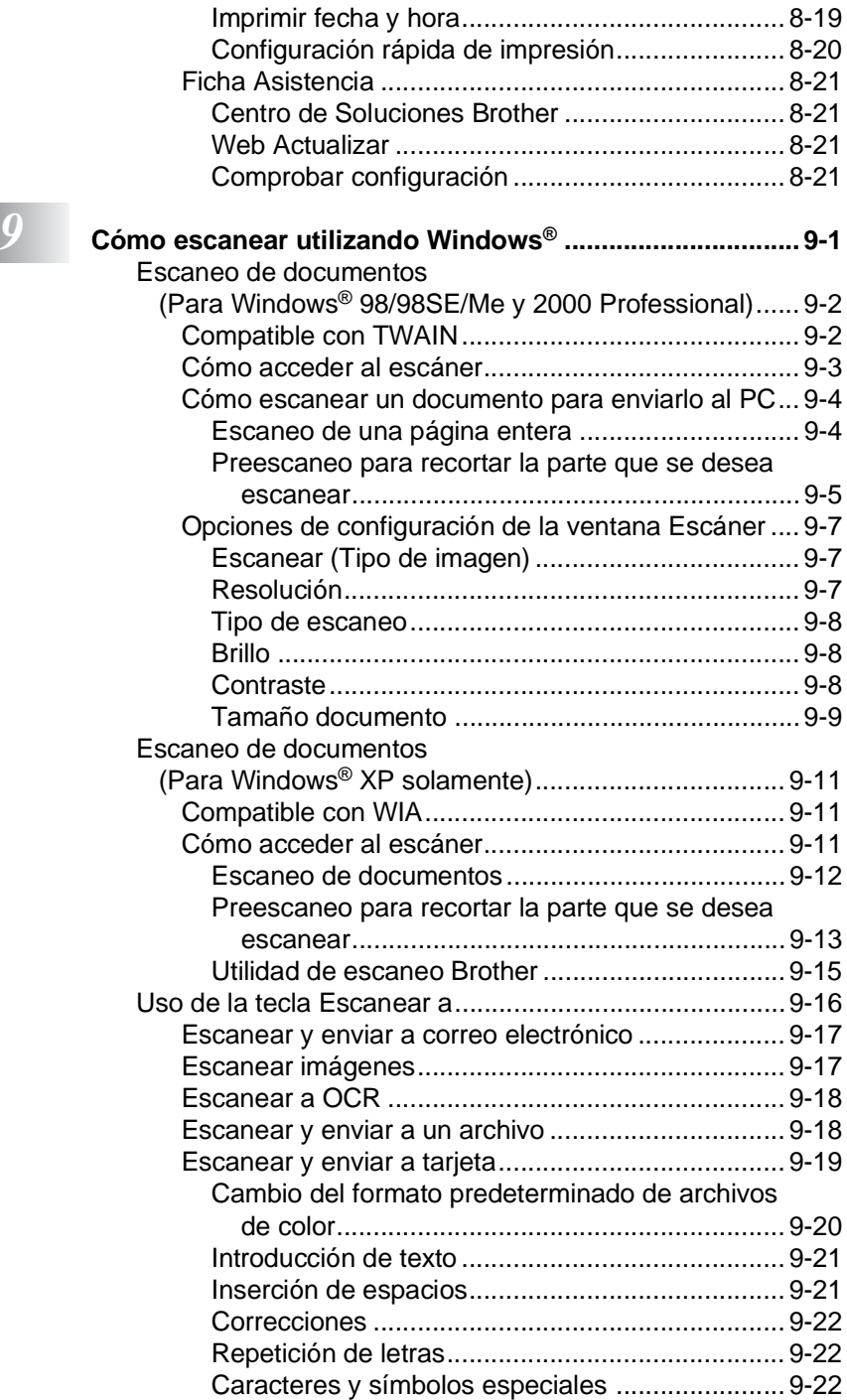

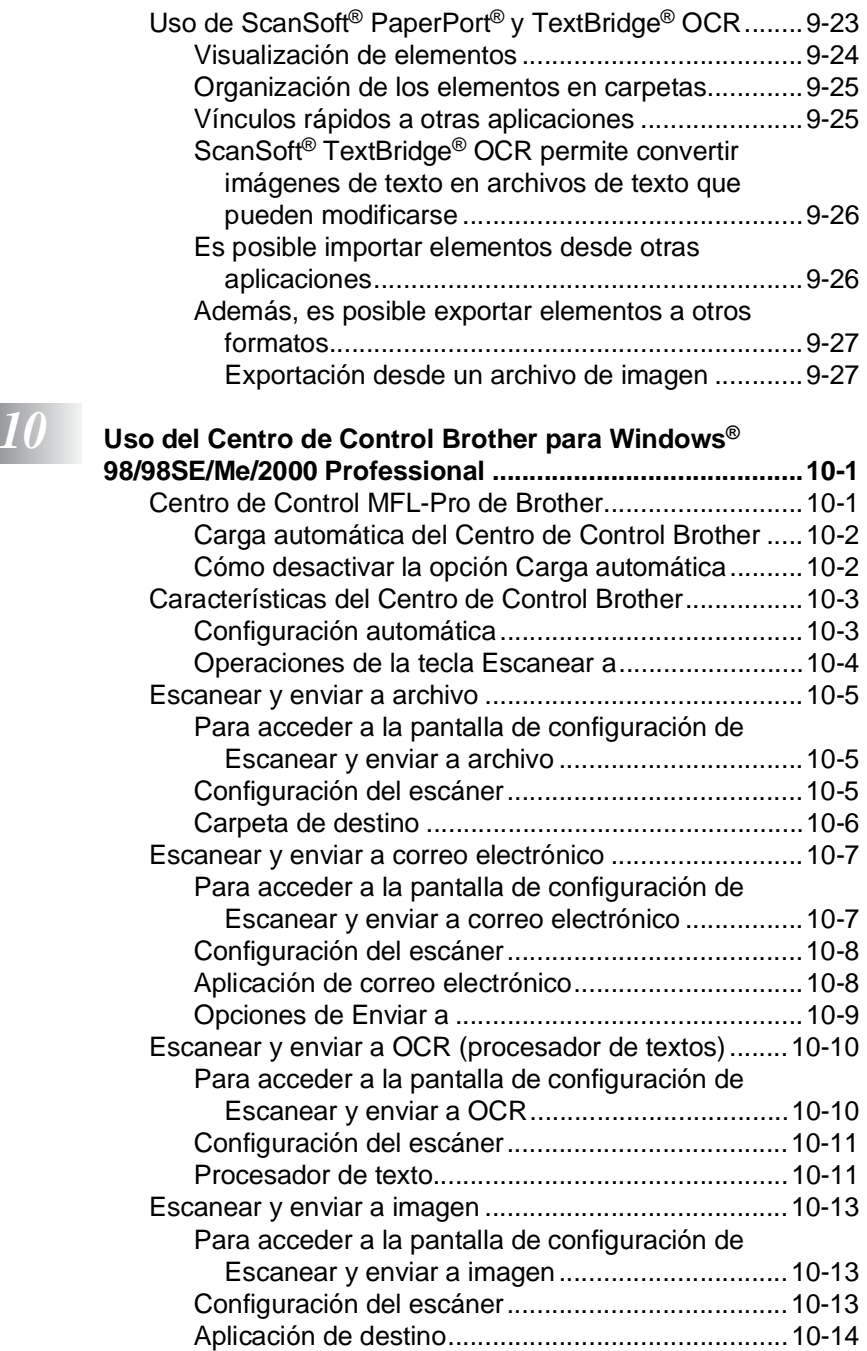

# *11* **Uso del Centro de Control Brother SmartUI basado en**

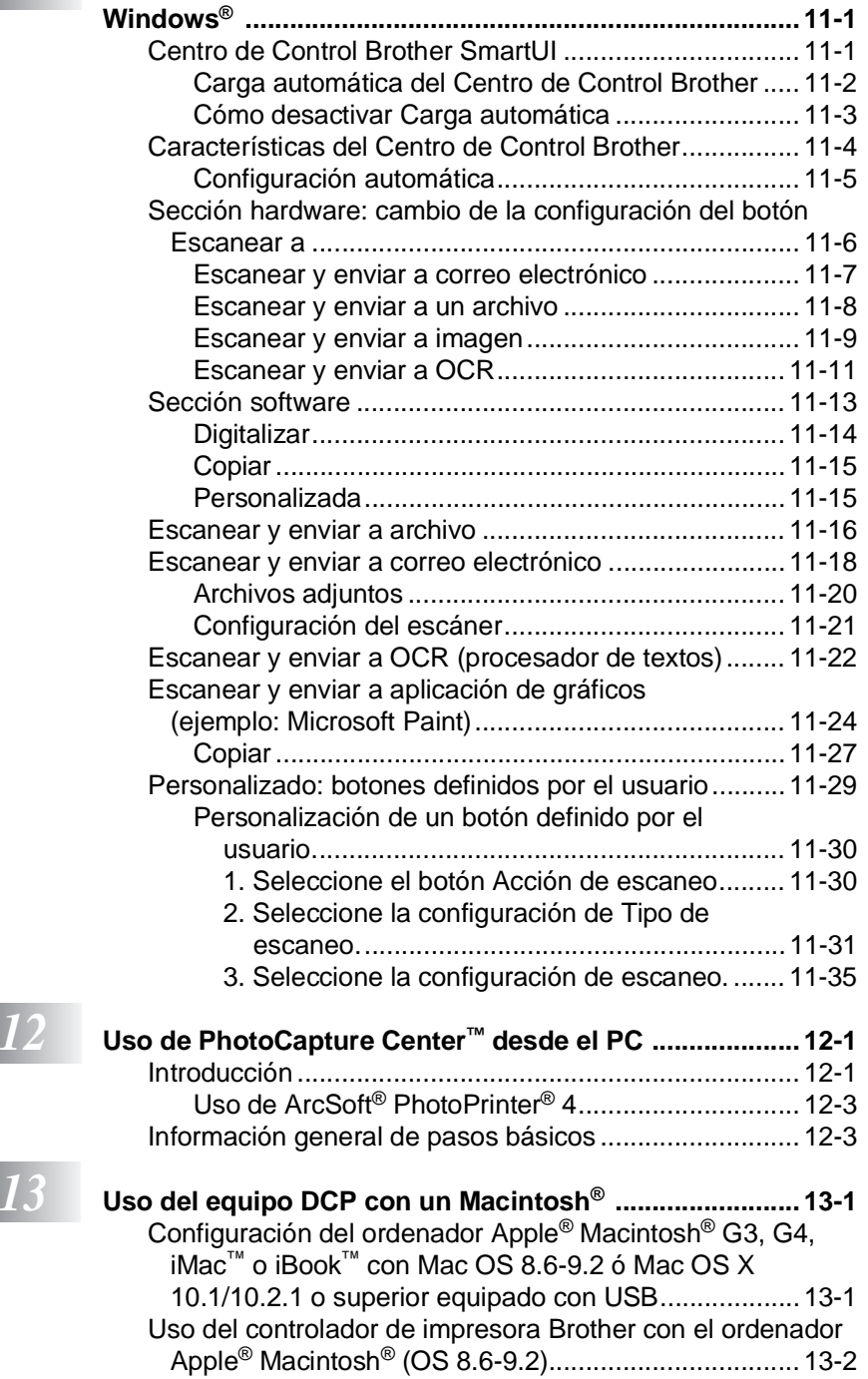

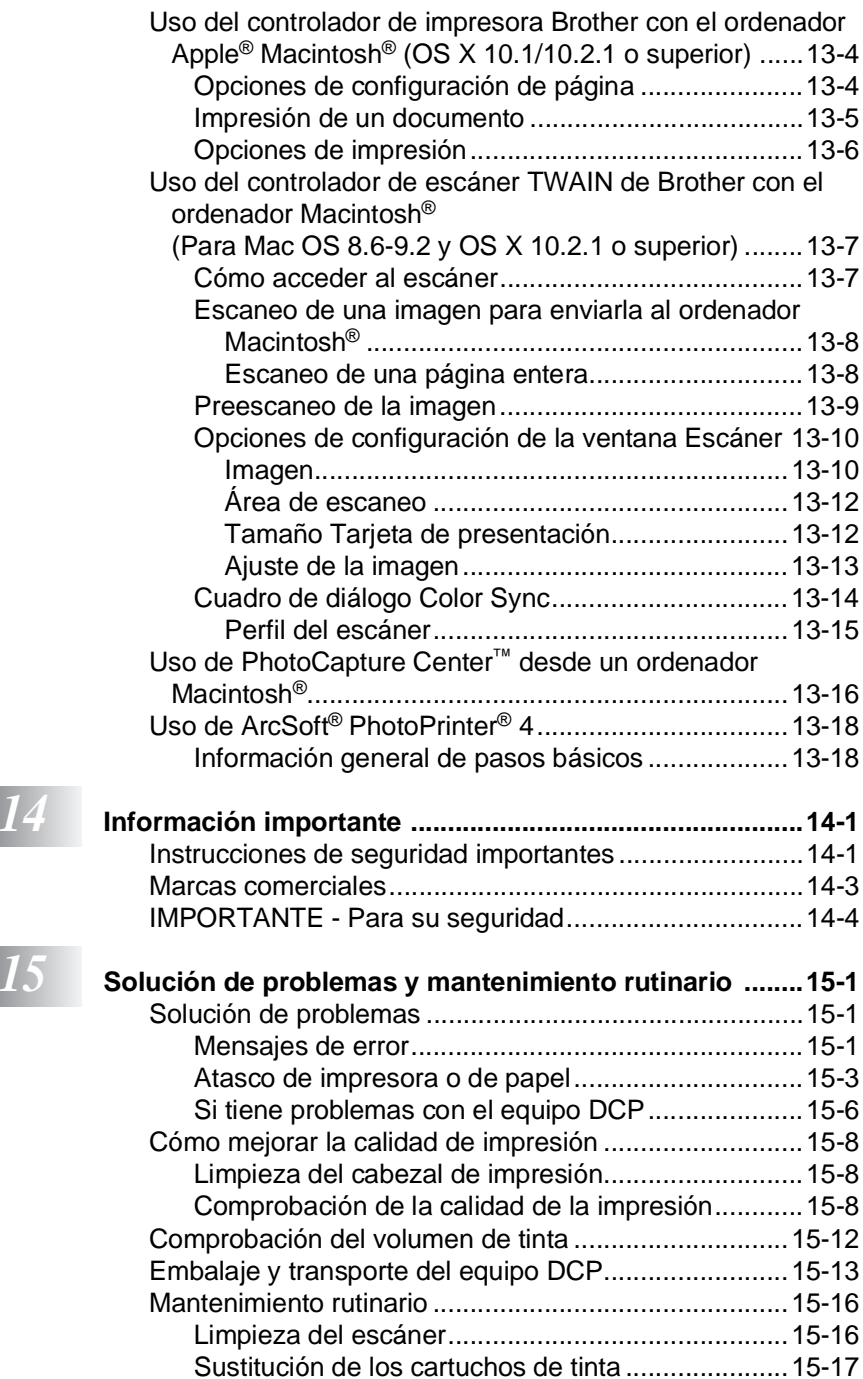

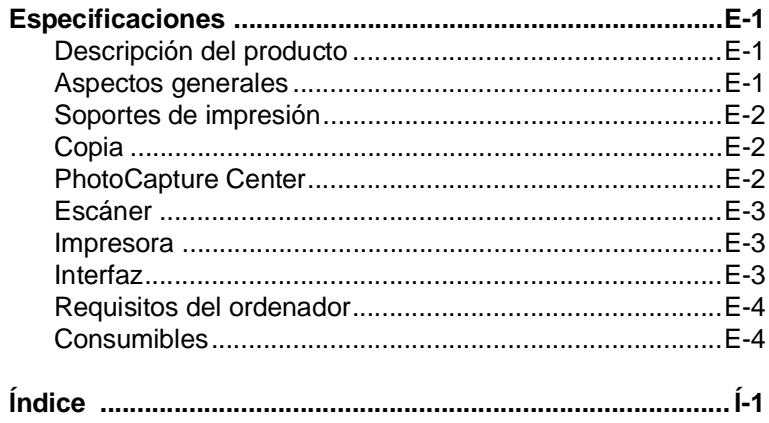

# <span id="page-15-0"></span>*1* **Introducción**

# <span id="page-15-1"></span>**Cómo utilizar este Manual**

Gracias por adquirir el equipo Brother DCP. DCP es un equipo de fácil uso, e incluye una pantalla LCD cuyas instrucciones le guiarán en el proceso de programación. Dedicando unos minutos a leer este Manual podrá sacar el máximo partido al equipo DCP.

# <span id="page-15-2"></span>**Cómo encontrar la información**

Todos los títulos y subtítulos de capítulo aparecen relacionados en la Tabla de contenido. Podrá encontrar la información sobre el tema o función de su interés consultando el Índice que aparece al final del Manual.

# <span id="page-15-3"></span>**Símbolos que se utilizan en este Manual**

En este Manual verá varios símbolos especiales cuyo objeto es destacar advertencias, notas y procedimientos importantes. Para que las explicaciones le resulten más claras y para ayudarle a pulsar las teclas correctas, hemos utilizado fuentes especiales e incluido algunos de los mensajes que aparecen en la pantalla LCD.

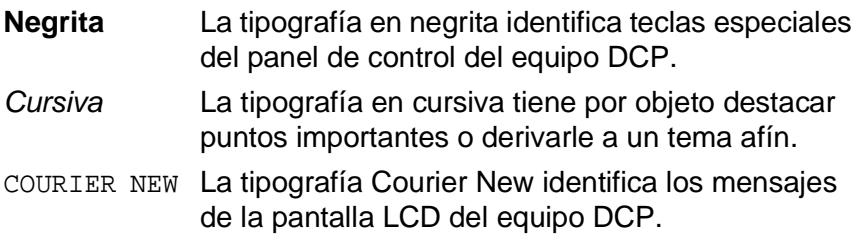

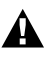

Las advertencias informan qué medidas deben adoptarse para evitar lesiones físicas o daños materiales.

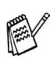

**AV** Las notas indican cómo responder ante situaciones que pueden presentarse, y ofrecen consejos sobre cómo actúa la función tratada combinada con otras funciones.

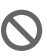

Configuración incorrecta advierte sobre dispositivos y operaciones incompatibles con el equipo DCP.

# <span id="page-16-0"></span>**Nombres de piezas y funciones del equipo DCP**

#### ■ Vista delantera

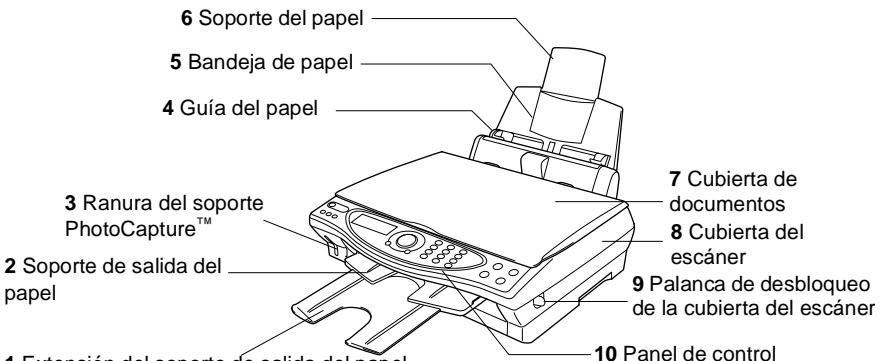

**1** Extensión del soporte de salida del papel

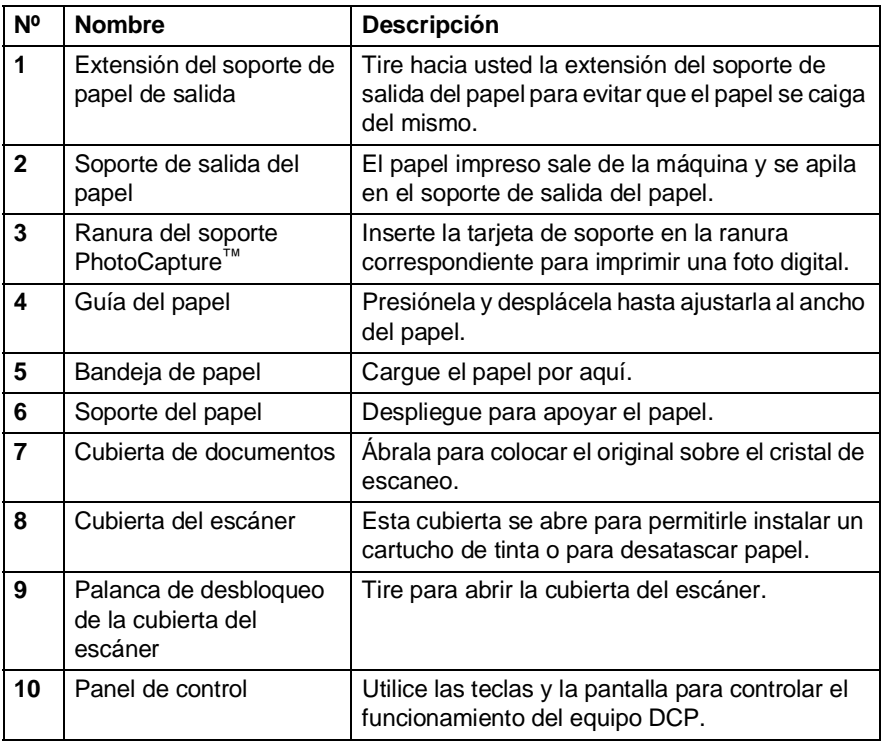

■ Vista posterior

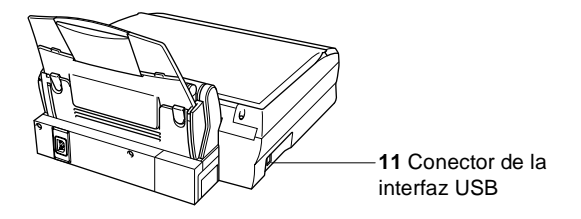

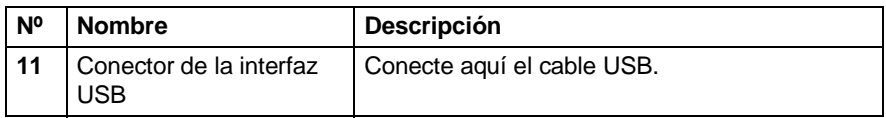

■ Vista del interior (con la cubierta de documentos abierta)

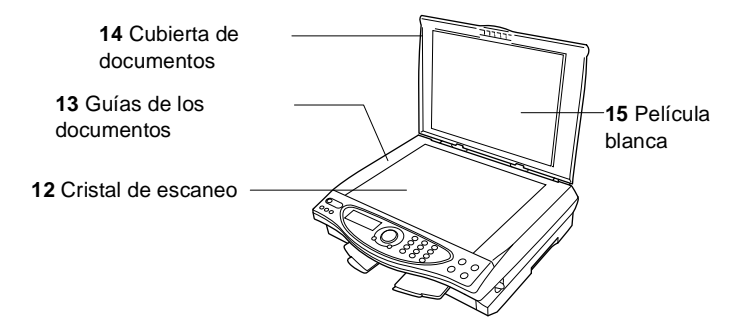

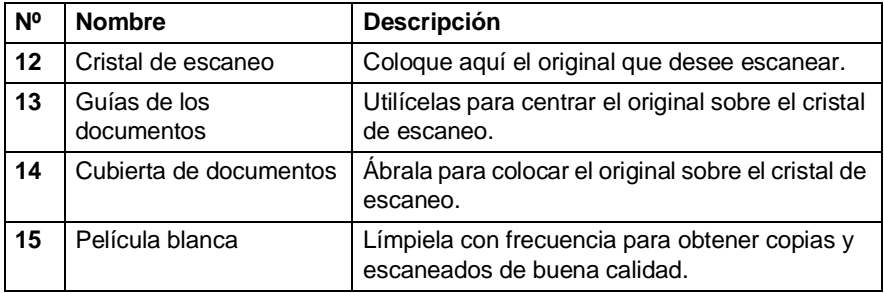

■ Vista del interior (con la cubierta del escáner abierta)

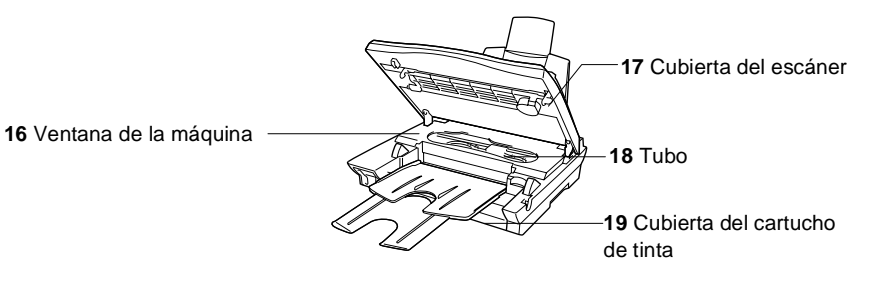

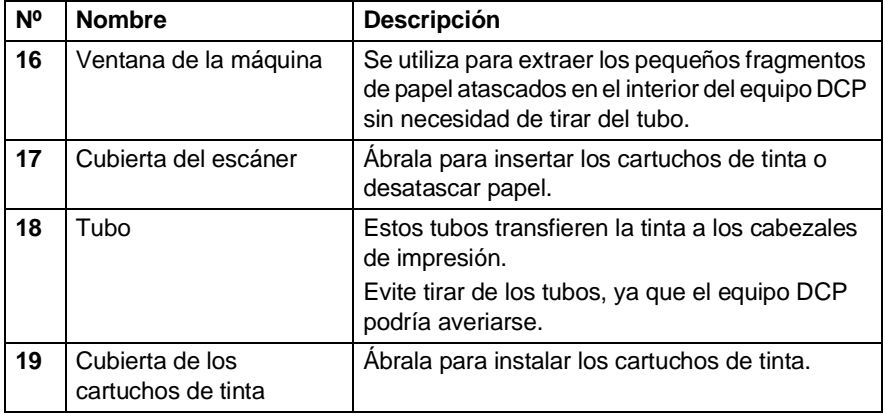

# <span id="page-20-0"></span>**Información general del panel de control del equipo DCP-4020C**

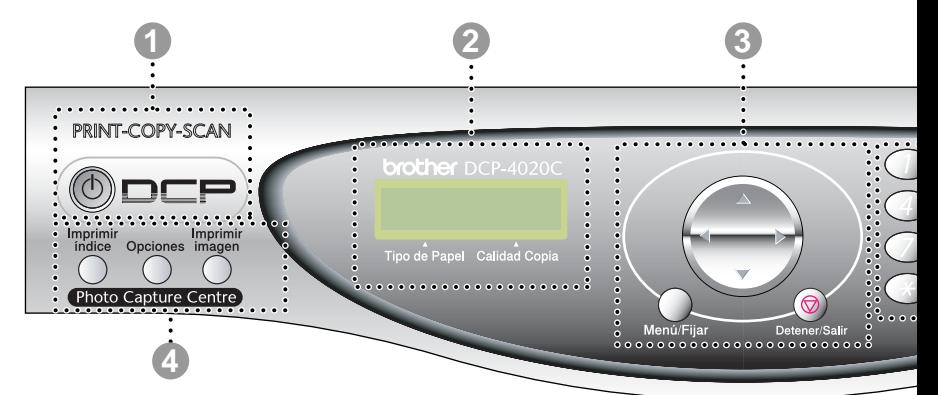

#### 1 **On/Off**

Permite encender o apagar el equipo DCP.

## 2 **Pantalla de cristal líquido (LCD)**

Presenta los mensajes que le ayudarán a configurar y a utilizar el equipo DCP.

#### 3 **Teclas de navegación:**

#### **Menú/Fijar**

Permite acceder al menú, desde donde podrá programar el equipo DCP y guardar la configuración seleccionada.

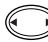

Pulse para desplazarse hacia delante o hacia atrás en la selección de menús.

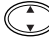

Pulse para desplazarse por los menús y opciones.

#### **Detener/Salir**

Pulse esta tecla para cancelar una operación de copia y salir del menú.

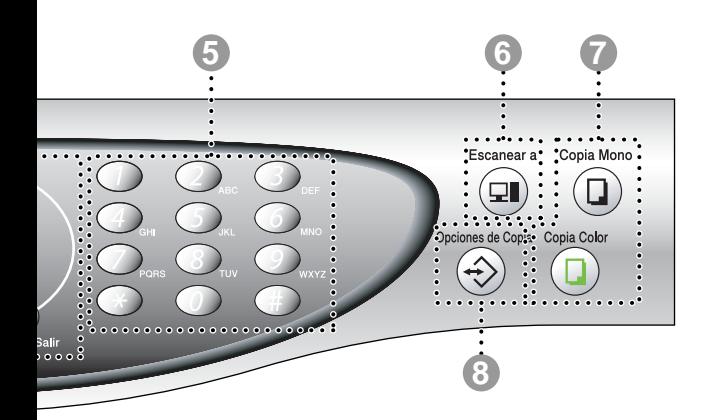

#### 4 Teclas de **PhotoCapture Centre**™**:**

#### **Imprimir índice**

Pulse para imprimir el índice de la tarjeta de soporte (miniaturas):

#### **Opciones**

Permiten seleccionar rápida y fácilmente las opciones de configuración temporal de PhotoCapture Center™.

#### **Imprimir imagen**

Pulse para imprimir una imagen.

#### 5 **Teclas numéricas**

Utilice las teclas numéricas para especificar el número de copias (99 como máximo) y seleccionar los menús y funciones de los menús de función.

#### 6 **Tecla Escanear:**

#### **Escanear a**

Permite escanear el siguiente original, así como seleccionar el destino del archivo escaneado en el ordenador (procesador de textos, aplicación de gráficos o de correo electrónico, tarjeta de soporte o una carpeta del ordenador.)

#### 7 **Teclas de la función Copiar:**

#### **Copia Mono**

Permite hacer una copia en blanco y negro.

#### **Copia Color**

Permite hacer una copia a todo color.

#### 8 **Opciones de Copia**

Permite seleccionar rápida y fácilmente las opciones de configuración temporales para copiar.

<span id="page-22-0"></span>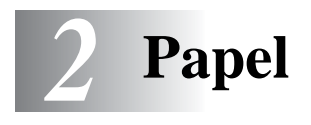

# <span id="page-22-1"></span>**Acerca del papel**

La calidad de impresión de los documentos puede verse afectada por el tipo de papel que utilice en el equipo DCP.

A los efectos de obtener una calidad de impresión óptima con las opciones de configuración especificadas, configure siempre la opción Tipo de papel en función del papel que utilice.

Se puede utilizar papel normal, papel para chorro de tinta (papel estucado), papel satinado, transparencias y sobres.

Recomendamos probar distintos tipos de papel antes de adquirir grandes cantidades.

Para obtener resultados óptimos, utilice el papel recomendado.

Al imprimir sobre papel para chorro de tinta (papel estucado), transparencias y papel satinado, asegúrese de seleccionar el tipo adecuado en la ficha "Básica" del controlador de impresora. Además, retire cada página impresa inmediatamente después de que salga de la máquina para evitar que la tinta se corra.

# <span id="page-22-2"></span>**Manipulación y uso de papeles especiales**

- Mantenga el papel guardado en su embalaje original, que deberá permanecer cerrado. Mantenga el papel alisado y evite exponerlo a la humedad, la luz solar directa y cualquier fuente de calor.
- La cara estucada del papel satinado es brillante. Evite tocar esta cara. Cargue el papel satinado con la cara brillante hacia arriba.
- Evite tocar las transparencias (ambas caras), ya que absorben fácilmente el agua y la transpiración, lo que puede provocar una merma en la calidad del documento impreso. Las transparencias diseñadas para las impresoras/copiadoras láser pueden manchar el siguiente documento. Utilice exclusivamente las transparencias recomendadas.

## <span id="page-23-0"></span>**Papel recomendado**

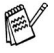

La calidad de la impresión dependerá del tipo y de la marca del papel.

Visite el sitio Web [http://solutions.brother.com,](http://solutions.brother.com) donde encontrará las marcas de papel recomendadas que pueden utilizarse con el equipo DCP-4020C.

10

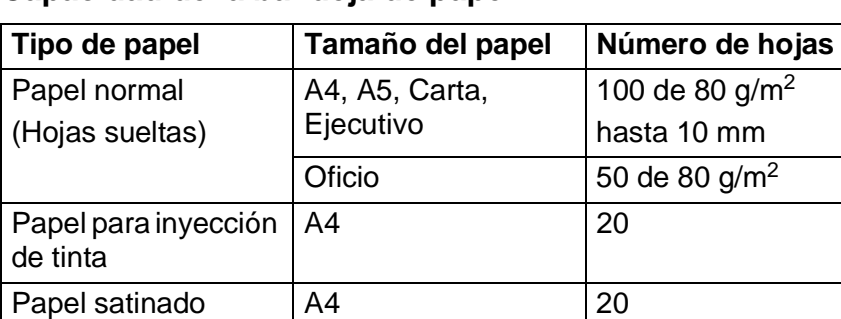

Transparencias | A4 10

Tarjetas | 101,6 x 152,4 (mm) | 30 Fichas  $127 \times 203.2 \text{ (mm)}$  30

**Monarca** 

Sobres DL, COM-10, C5,

## <span id="page-23-1"></span>**Capacidad de la bandeja de papel**

# <span id="page-24-0"></span>**Especificaciones de papel para la bandeja de papel**

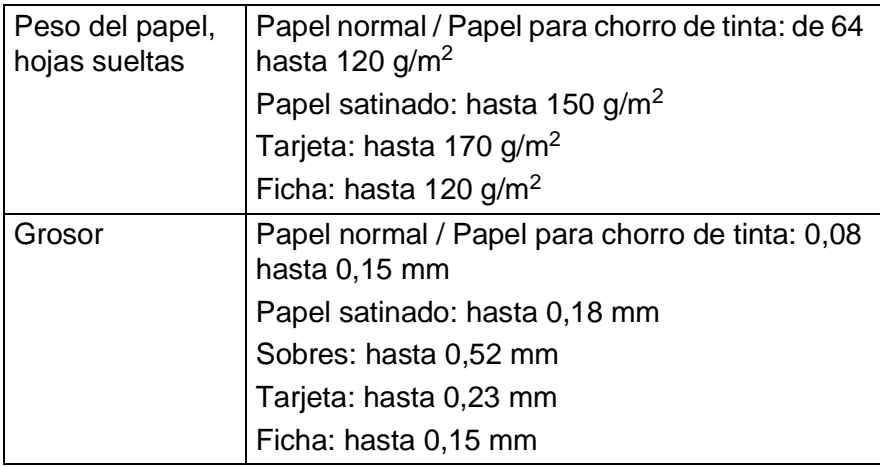

# <span id="page-24-1"></span>**Capacidad de papel del soporte de salida del papel**

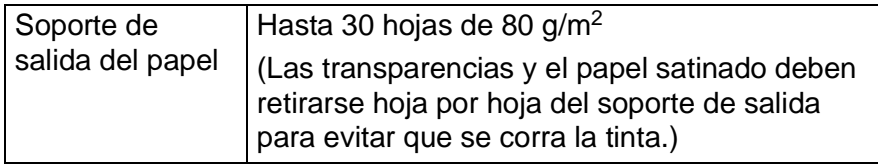

No utilice papel ni sobres:

■ dañados, curvados, arrugados o de forma irregular

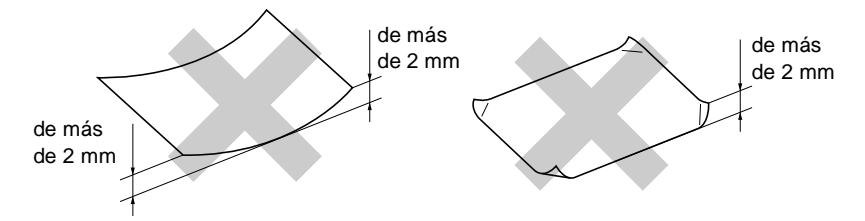

- excesivamente brillantes o con demasiado relieve
- impresos previamente con una impresora láser
- que no se pueda apilar uniformemente
- elaborados con fibra corta

No utilice sobres:

- de estructura abombada
- con letras o grabados en relieve
- con grapas
- que no estén correctamente plegados
- preimpresos en el interior

# <span id="page-26-0"></span>**Área de impresión**

El área de impresión dependerá de la configuración de la aplicación utilizada. Los siguientes datos indican las áreas no imprimibles de hojas sueltas y sobres.

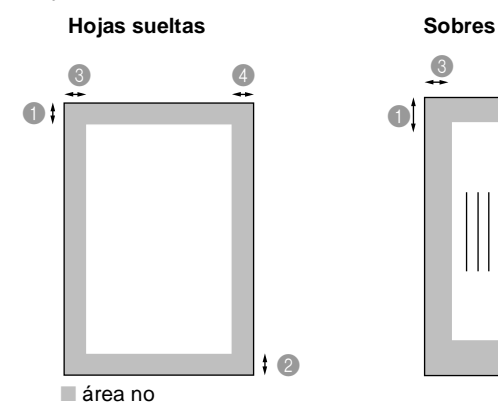

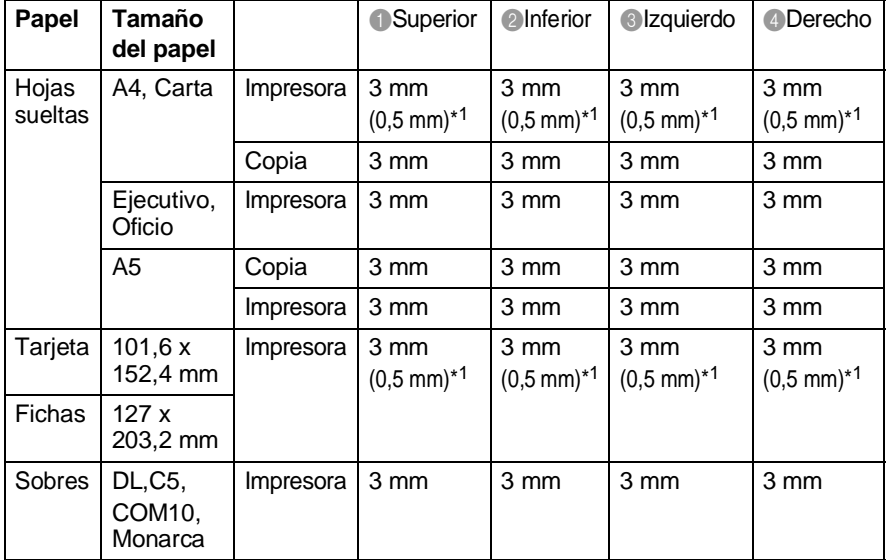

2

 $\Box$ 

\*1 Si en el controlador de impresora está activada la función Cerca del borde.

El área de impresión dependerá de la configuración del controlador de impresora.

Los datos indicados son aproximados; el área imprimible puede variar en función del tipo de hojas sueltas que se utilice.

**2 - 5** PAPEL

# <span id="page-27-0"></span>**Cómo cargar papel y sobres**

### <span id="page-27-1"></span>**Para cargar papel u otros materiales**

**1** Avente bien el papel para evitar que se produzcan atascos de papel y problemas de alimentación.

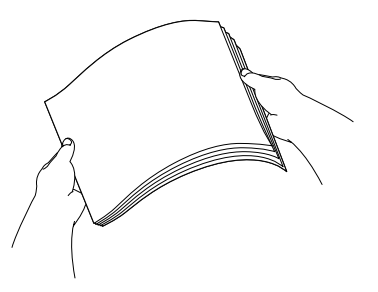

**2** Despliegue soporte del papel y, a continuación, empuje y deslice la guía de papel para ajustarla al ancho del papel cargado.

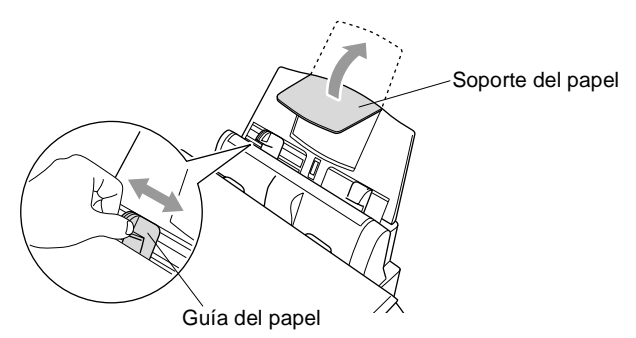

**3** Inserte el papel con cuidado.

Asegúrese de que la cara de impresión esté orientada hacia usted, y de que el nivel superior del papel no supere la marca.

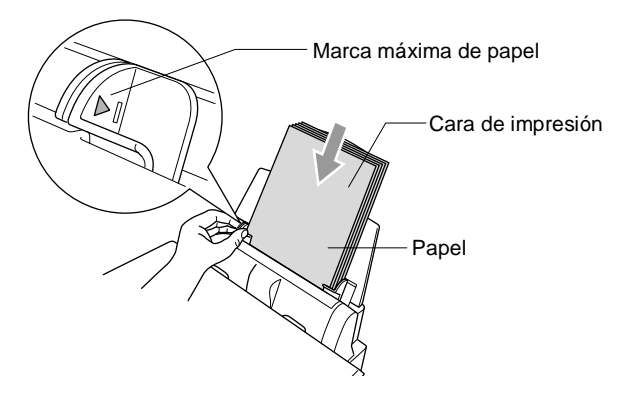

### <span id="page-28-0"></span>**Para cargar papel satinado**

- **1** Avente bien la pila de papel satinado.
- **2** Coloque en la bandeja de papel una hoja de papel común y, a continuación, una pila de papel satinado encima de la misma.

Si las hojas de papel satinado son de 'doble cara', coloque en la bandeja una hoja cada vez.

### <span id="page-29-0"></span>**Para cargar sobres**

**1** Antes de cargarlos, aplaste las esquinas y costados de los sobres para alisarlos lo máximo posible.

Si los sobres son de 'doble cara', coloque en la bandeja un sobre cada vez.

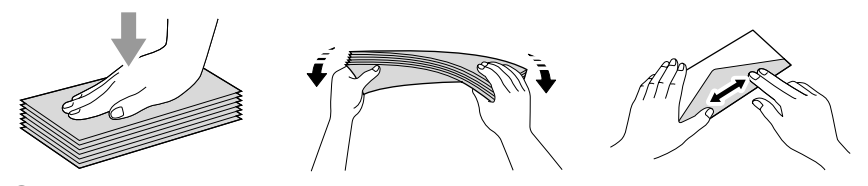

**2** Presione y deslice la guía del papel hasta ajustarla al ancho del sobre. Insértelos en la bandeja de papel con la cara de la dirección hacia usted y boca abajo.

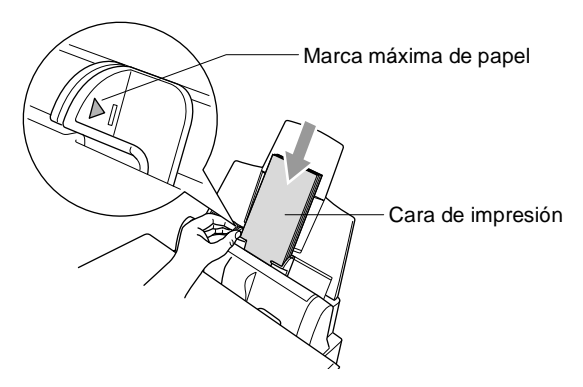

# <span id="page-30-0"></span>*3* **Programación en pantalla**

# <span id="page-30-1"></span>**Programación simplificada**

El equipo DCP ha sido diseñado para que resulte fácil utilizarlo. Incorpora un sistema de programación a través de la pantalla LCD que se maneja con la tecla de navegación. La programación simplificada le ayudará a sacar el máximo partido a todas las opciones de menús del equipo DCP.

Dado que la programación se maneja a través de la pantalla LCD, hemos incorporado a la misma instrucciones 'paso a paso' que le ayudarán a programar el equipo DCP. Sólo tiene que seguir las instrucciones, que le guiarán en la selección de menús y de opciones de programación.

# <span id="page-30-2"></span>**Tabla de menús**

Posiblemente consiga programar el equipo sin necesidad de consultar el Manual del usuario. No obstante, para entender mejor las selecciones y opciones de menús que encontrará en los programas del equipo DCP, consulte la tabla de menús de la página [3-4.](#page-33-0)

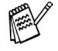

Para programar el equipo DCP, pulse **Menú/Fijar** y, a continuación, los números de menú pertinentes. Por ejemplo, para especificar el TIPO PAPEL como SATINADO: Pulse sucesivamente Menú/Fijar, 1, 1 y co para seleccionar SATINADO.

Pulse **Menú/Fijar**.

# <span id="page-30-3"></span>**Almacenamiento en memoria**

En caso de producirse un corte de corriente eléctrica, la configuración de menús no se perderá, ya que los valores quedan permanentemente almacenados. La configuración temporal (como Contraste, etc.) sí se pierde.

# <span id="page-31-0"></span>**Tecla de navegación**

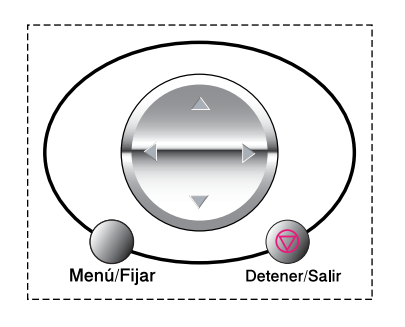

- \*Acceso al menú
- \*Ir al siguiente nivel del menú
- \*Aceptar una opción
- \*Desplazarse por el nivel actual del menú
- \*Volver al nivel del menú precedente
- \*Ir al siguiente nivel del menú
	- \*Salir del menú

Menú/Fiia

Para acceder al modo Menú, pulse **Menú/Fijar**.

Al entrar en el menú, observará que la pantalla LCD se desplaza.

Pulse **1** para ir al menú Configuración general

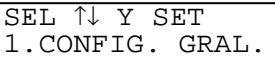

## —**O BIEN**—

Pulse **2** para ir al menú Copiar

### —**O BIEN**—

Pulse **3** para ir al menú PhotoCapture

### —**O BIEN**—

Pulse **4** para ir al menú Mantenimiento

### —**O BIEN**—

Pulse **5** para ir al menú Impresión de informes

SEL ↑↓ Y SET 2.COPIA

SEL ↑↓ Y SET 3.PHOTOCAPTURE

SEL ↑↓ Y SET 4.MANTENIMIENTO

SEL ↑↓ Y SET<br>5.IMP. INFOF **INFORMES** 

### —**O BIEN**—

Si desea desplazarse más rápidamente por un nivel del menú, pulse la flecha correspondiente a la dirección hacia la que desea avanzar en  $\mathbb{C}$ . A continuación, seleccione la opción de su preferencia pulsando **Menú/Fijar** cuando dicha opción aparezca en la pantalla LCD.

De este modo, en la pantalla LCD aparecerá el siguiente nivel del menú.

Pulse  $\binom{2}{k}$  para desplazarse hasta la siguiente selección del menú. Pulse **Menú/Fijar**.

Cuando haya terminado de configurar una opción, en la pantalla LCD aparecerá el texto ACEPTADO.

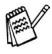

Si ya ha pasado la opción de su preferencia o desea reducir las pulsaciones de teclas, utilice  $\bigcirc$ .

La opción actualmente configurada es siempre la que aparece con el signo "?".

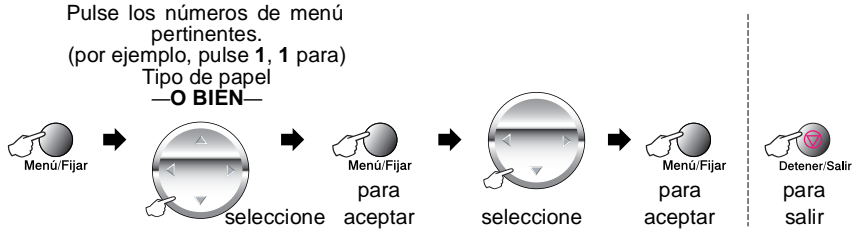

<span id="page-33-0"></span>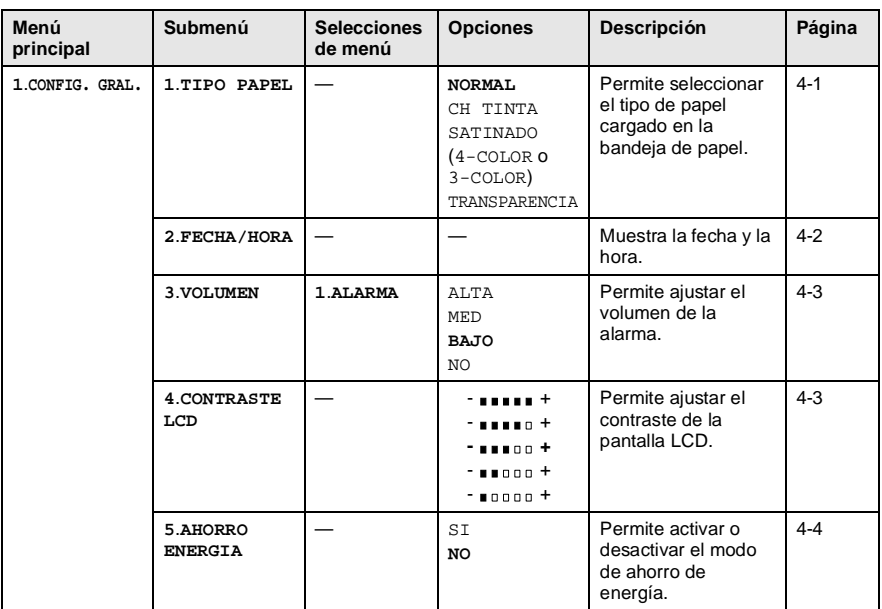

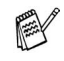

La configuración predeterminada de fábrica aparece en negrita.

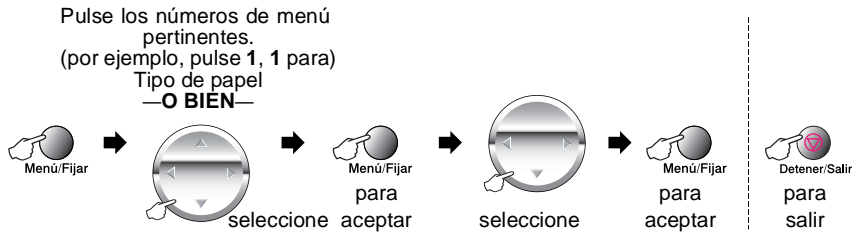

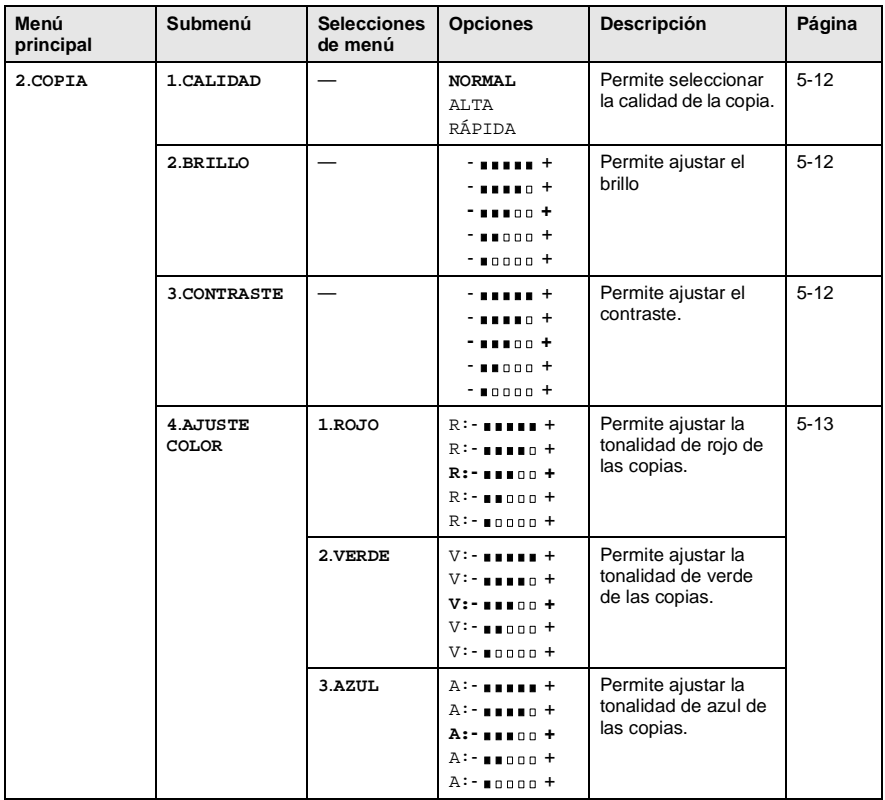

La configuración predeterminada de fábrica aparece en negrita.

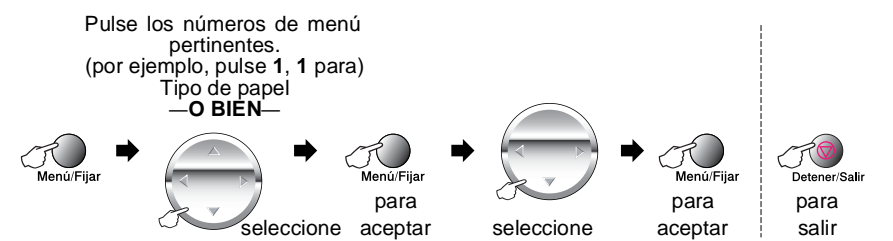

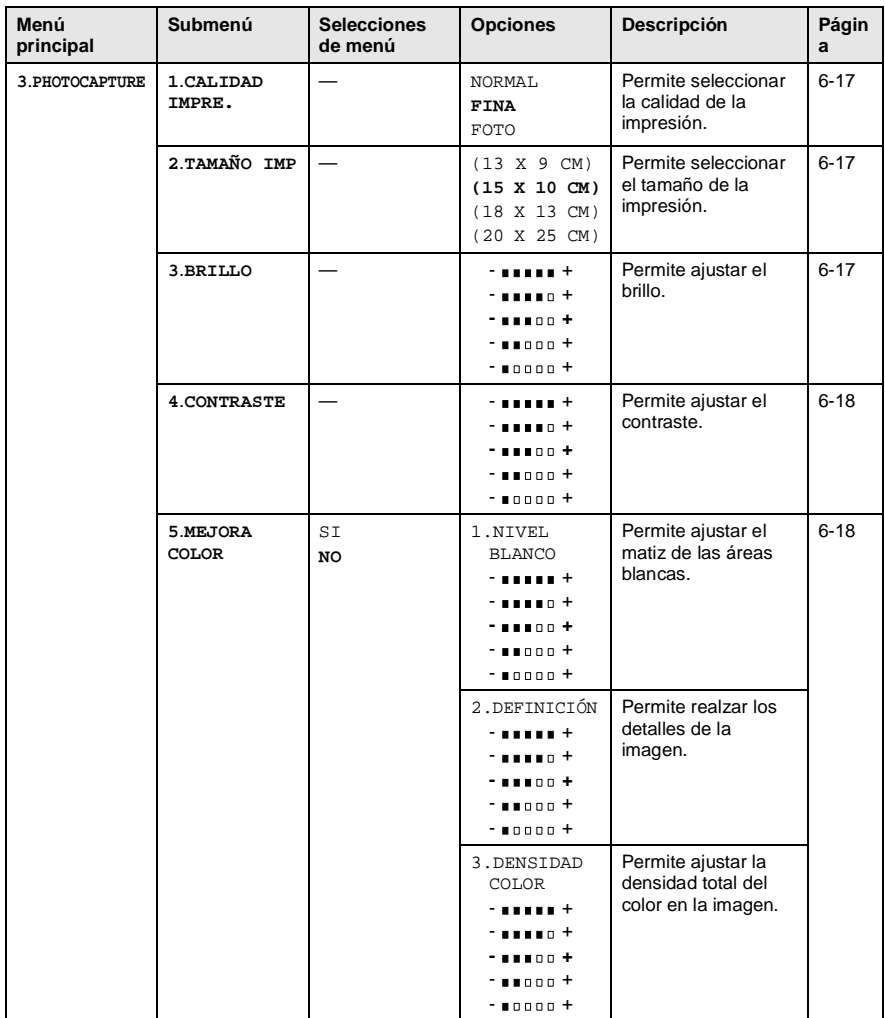

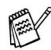

La configuración predeterminada de fábrica aparece en negrita.
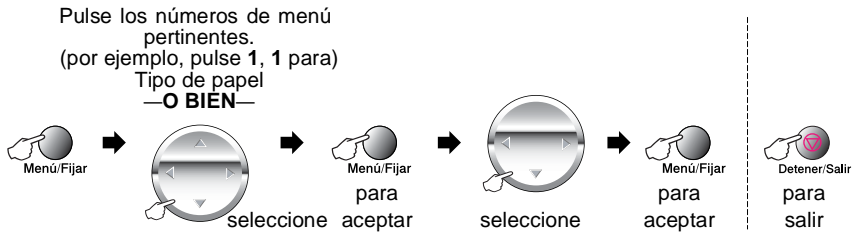

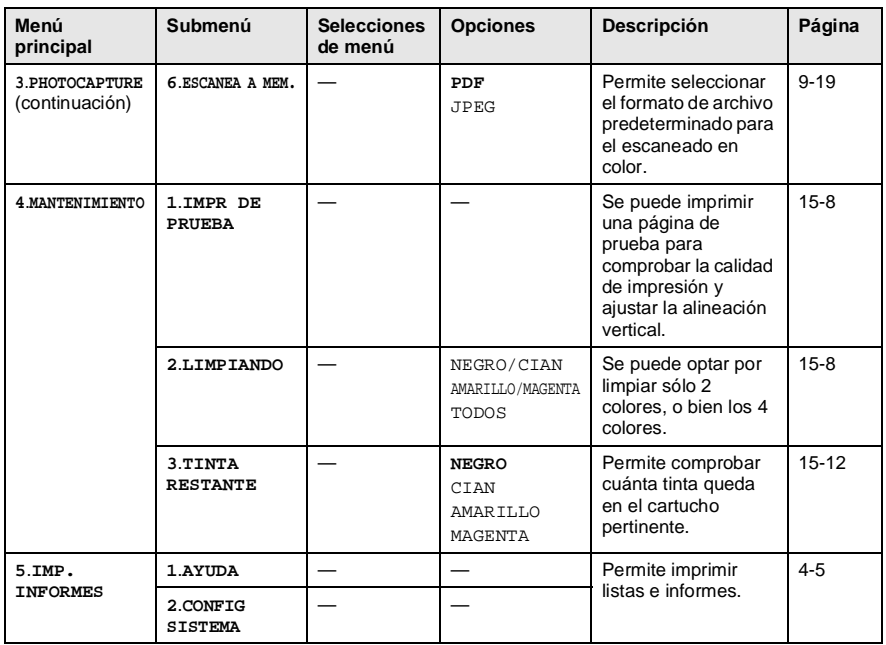

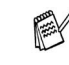

La configuración predeterminada de fábrica aparece en negrita.

# *4* **Configuración inicial**

# **Introducción**

# <span id="page-37-0"></span>**Selección del tipo de papel**

Para obtener una calidad de impresión óptima, configure el equipo DCP para el tipo de papel que esté utilizando.

- **1** Pulse **Menú/Fijar**, **1**, **1**.
- **2** Pulse  $\odot$  para seleccionar NORMAL, CH TINTA, SATINADO o TRANSPARENCIA. Pulse **Menú/Fijar**.

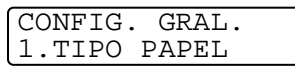

**3** Si ha seleccionado la opción SATINADO, pulse  $\mathbb{C}$  para seleccionar SATINADO:4-COLOR o SATINADO:3-COLOR.

Pulse **Menú/Fijar**.

La calidad de impresión de la tinta negra puede variar en función del tipo de papel satinado que se esté utilizando. La tinta negra se utiliza si se ha seleccionado la opción SATINADO:4-COLOR. Si el papel satinado que se está utilizando repele la tinta negra, seleccione la opción SATINADO:3-COLOR, que simula la tinta negra mediante una combinación de los tres colores de tinta.

### **4** Pulse **Detener/Salir**.

El papel sale con la cara impresa boca arriba a la bandeja de papel del equipo DCP, situada en la parte delantera. Si se están imprimiendo transparencias o papel satinado, retire cada hoja inmediatamente para evitar que la tinta se corra o que se produzcan atascos del papel.

### **Ajuste de la fecha y la hora**

En caso de producirse un corte de electricidad, es posible que tenga que volver a ajustar la fecha y la hora. Ninguna de las demás opciones de configuración se verá afectada.

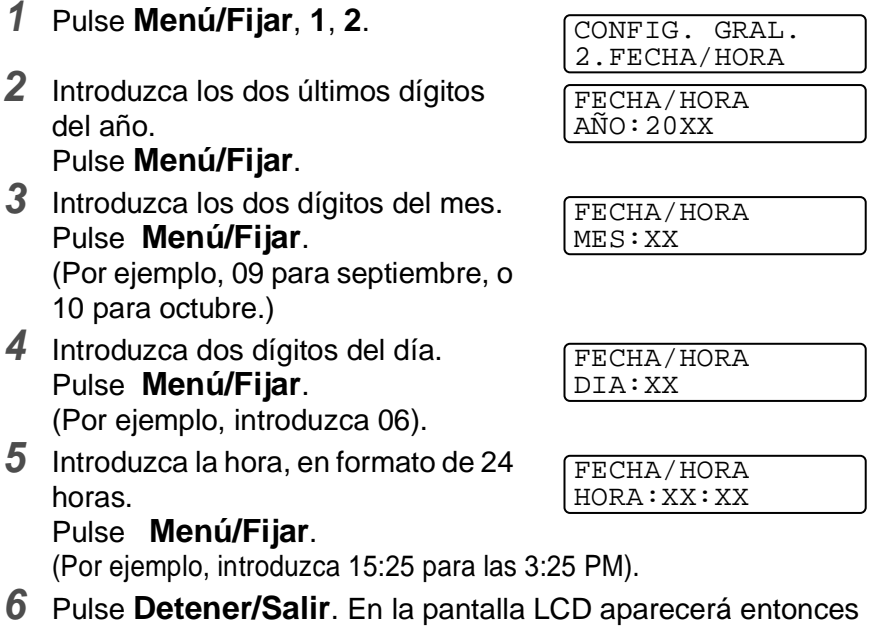

la fecha y la hora cada vez que el equipo DCP esté en el modo de espera.

### **Ajuste del volumen de la alarma**

Es posible modificar el volumen de la alarma. Si la alarma está activada, el equipo DCP dejará oír un pitido cada vez que pulse una tecla o cometa un error.

- **1** Pulse **Menú/Fijar**, **1**, **3**, **1**. (BAJO, MED, ALTA o NO)
- **2** Pulse **para seleccionar la** opción de su preferencia.
- **3** Pulse **Menú/Fijar**.
- **4** Pulse **Detener/Salir**.

# **Ajuste del contraste de la pantalla LCD**

Si lo desea, puede ajustar el contraste de la pantalla LCD para ver su contenido de manera más nítida. Si tiene dificultades para ver el contenido de la pantalla LCD desde su posición, recomendamos el siguiente ajuste de contraste para una mejor nitidez.

- **1** Pulse **Menú/Fijar**, **1**, **4**.
- **2** Pulse same aumentar el contraste.

—**O BIEN**—

Pulse  $\bigcirc$  para disminuir el contraste.

Pulse **Menú/Fijar**.

**3** Pulse **Detener/Salir**.

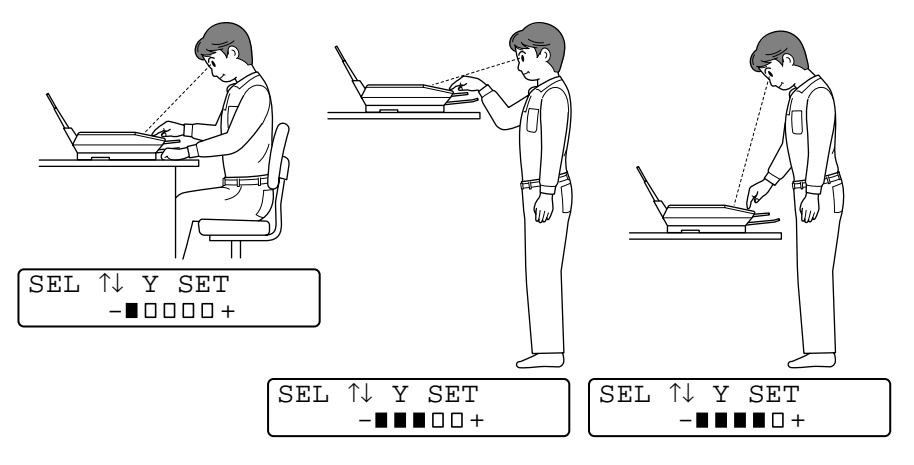

VOLUMEN 1.ATARMA

CONFIG. GRAL. 4.CONTRASTE LCD

## **Ahorro de energía**

El modo Ahorro de energía permite reducir el consumo de electricidad al desactivar la CPU y otros elementos del interior del equipo. Si se configura el modo Ahorro de energía como SI, si el equipo se mantiene inactivo durante aproximadamente 10 minutos, entrará automáticamente en el modo de ahorro de energía.

En la pantalla del equipo aparecerá el texto ESPERA, en lugar de la fecha y la hora.

- **1** Pulse **Menú/Fijar**, **1**, **5**.
- **2** Pulse  $\binom{?}{r}$  para seleccionar SI (o bien,  $N$ O). Pulse **Menú/Fijar**.
- **3** Pulse **Detener/Salir**.

CONFIG. GRAL. 5.AHORRO ENERGIA

# **Impresión de informes**

# <span id="page-41-0"></span>**Impresión de informes**

Es posible imprimir dos tipos de informes:

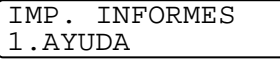

Imprime la lista Ayuda, en la que podrá ver a simple vista cómo programar rápidamente el equipo DCP.

IMP. INFORMES 2.CONFIG SISTEMA Presenta una lista de las opciones de configuración predeterminadas más recientes de CONFIG. GRAL..

## **Para imprimir un informe**

- **1** Pulse **Menú/Fijar**, **5**.
- **2** Pulse **para seleccionar el** informe de su preferencia. Pulse **Menú/Fijar**. —**O BIEN**—

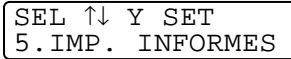

Especifique el número del informe que desea imprimir. Por ejemplo, pulse **1** para imprimir la lista Ayuda.

**3** Pulse **Copia Mono** o **Copia Color**.

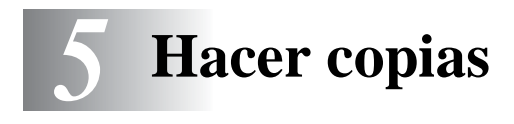

# **Uso del equipo DCP como copiadora**

El equipo DCP permite hacer fotocopias y transparencias de alta calidad. Las copias pueden ser en blanco y negro, o bien a todo color. Antes de proceder a hacer copias, asegúrese siempre de que haya papel en la bandeja. No tire del papel mientras se esté haciendo la copia.

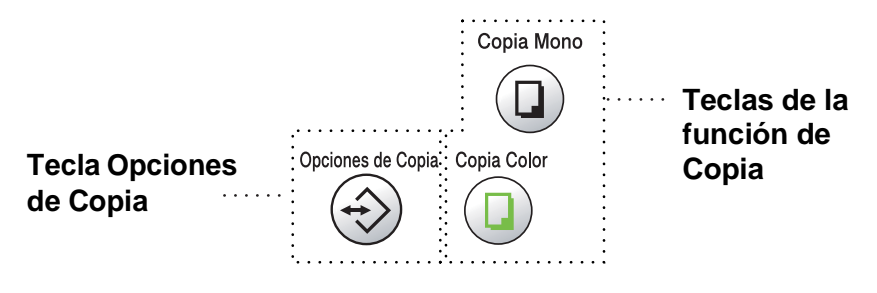

# **Copia única o copias múltiples**

Utilizando el cristal de escaneo se pueden hacer copias múltiples. Utilice la tecla **Opciones de Copia** para seleccionar más opciones de configuración. (Consulte [Uso de la tecla Opciones de copia](#page-44-0)  [\(Configuración temporal\)](#page-44-0) en la página 5-3.)

**1** Levante la cubierta de documentos.

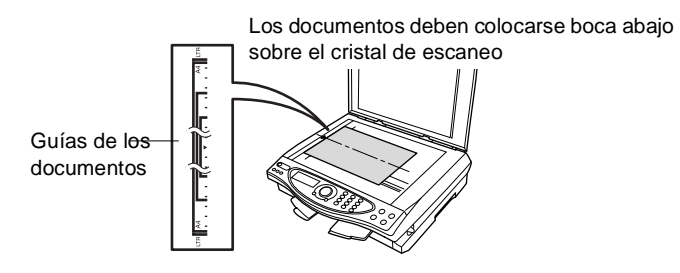

- **2** Utilizando las guías situadas a la izquierda, centre el documento (colocado boca abajo) sobre el cristal de escaneo y cierre la cubierta.
- **3** Mediante el teclado de marcación, introduzca el número de copias que desee (máximo 99). Por ejemplo, si desea 38 copias, introduzca **3 8**.
- **4** Pulse **Copia Mono** o **Copia Color**. El equipo DCP comenzará a escanear el original.

# **Mensaje Sin memoria**

Si la memoria se llena mientras se están haciendo copias, en la pantalla LCD aparecerá el siguiente mensaje:

SIN MEMORIA **NORMAL** 

Si aparece el mensaje SIN MEMORIA, pulse **Detener/Salir** para cancelar. Para poder continuar, tendrá que borrar algunas tareas de la memoria.

# <span id="page-44-0"></span>**Uso de la tecla Opciones de copia (Configuración temporal)**

Si desea cambiar la configuración sólo para la copia siguiente, utilice la tecla **Opciones de Copia**.

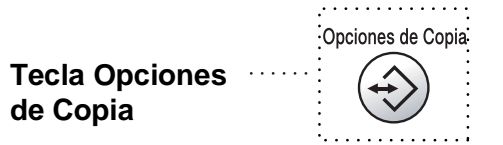

Se pueden utilizar diferentes combinaciones. Por ejemplo, si desea copiar una fotografía sobre papel satinado con la calidad de impresión más alta, pulse **Opciones de Copia** para seleccionar ALTA (en Calidad), y SATINADO (en Tipo de papel).

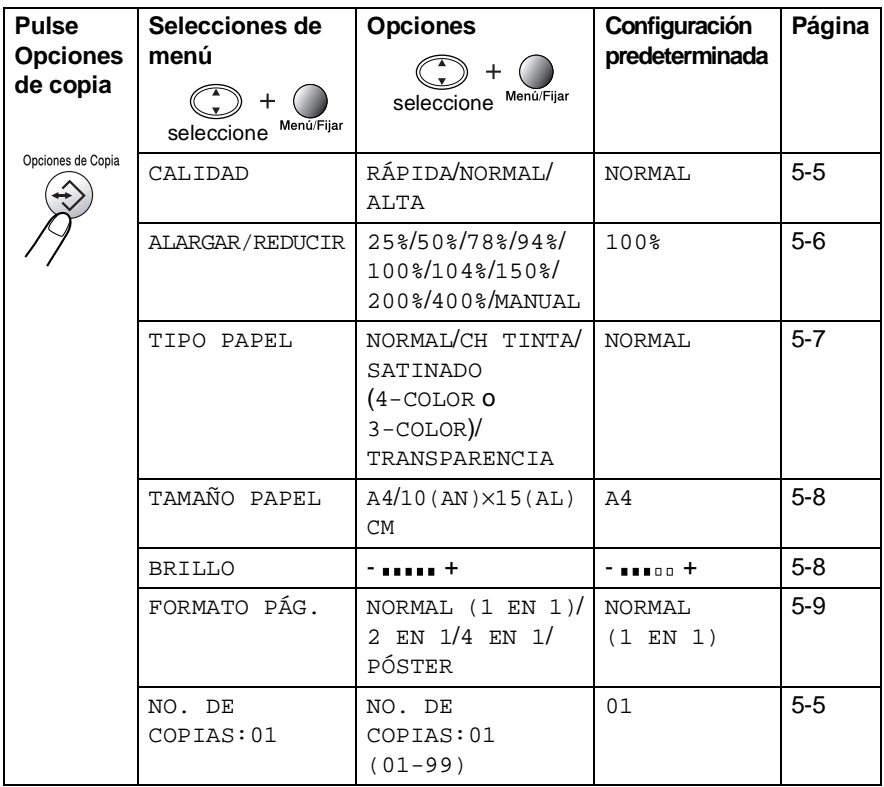

Una vez que haya terminado de configurar las opciones utilizando la tecla **Opciones de Copia**, en la pantalla LCD aparecerá el mensaje:

PULSE COPIA O ↑ ↓ PARA PROX.OP.

Pulse  $\binom{2}{x}$  para seleccionar más opciones de configuración. —**O**—

Si ha terminado de configurar opciones, pulse **Copia Mono** o **Copia Color**.

Las opciones así configuradas son temporales; el equipo DCP volverá a su configuración predeterminada 60 segundos después de terminar de copiar. Si desea volver a utilizar esta configuración temporal, deberá comenzar a copiar el siguiente documento colocado en el cristal de escaneo antes de que transcurran 60 segundos.

#### <span id="page-46-1"></span>**Nº de copias**

- **1** Sitúe el documento boca abajo sobre el cristal de escaneo.
- **2** Pulse **Opciones de Copia** y para seleccionar NO. DE COPIAS:01.

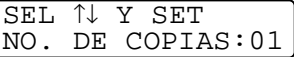

**3** Con el teclado de marcación, introduzca el número de copias que desea realizar.

Pulse **Menú/Fijar**.

Para comenzar a copiar de inmediato, pulse **Copia Mono** o **Copia Color**.

—**O**—

Pulse  $\binom{2}{1}$  para configurar más opciones.

#### <span id="page-46-0"></span>**Calidad**

- **1** Sitúe el documento boca abajo sobre el cristal de escaneo.
- **2** Pulse **Opciones de Copia** y para seleccionar CALIDAD. Pulse **Menú/Fijar**.

CALIDAD NORMAL

- **3** Pulse  $\binom{2}{r}$  para seleccionar NORMAL, RÁPIDA o ALTA. Pulse **Menú/Fijar**.
- **4** Para comenzar a copiar de inmediato, pulse **Copia Mono** o **Copia Color**.

—**O BIEN**—

Pulse  $\binom{2}{1}$  para configurar más opciones.

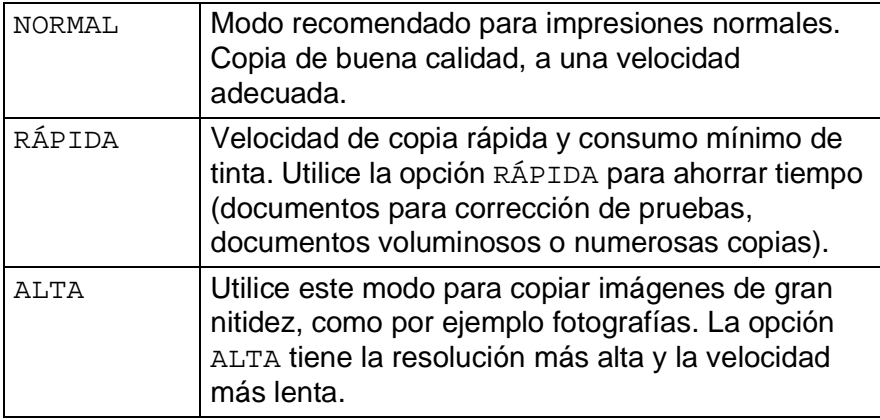

### <span id="page-47-0"></span>**Ampliación/Reducción**

Puede seleccionarse cualquiera de los siguientes porcentajes de ampliación o de reducción.

MANUAL permite especificar un porcentaje de entre el 25% y el 400%.

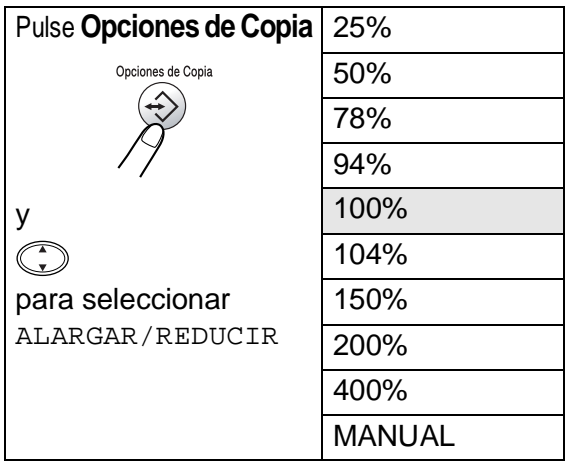

- **1** Sitúe el documento boca abajo sobre el cristal de escaneo.
- **2** Pulse **Opciones de Copia** y para seleccionar ALARGAR/REDUCIR. Pulse **Menú/Fijar**.

ALARGAR/REDUCIR 100%

**3** Pulse  $\binom{2}{k}$  para seleccionar el porcentaje de ampliación o de reducción de su preferencia.

Pulse **Menú/Fijar**.

#### —**O BIEN**—

Puede seleccionar la opción MANUAL y, a continuación, pulsar **Menú/Fijar**.

Utilice el teclado de marcación para especificar un porcentaje de ampliación o de reducción entre el 25% y el 400%. Pulse **Menú/Fijar**.

(Por ejemplo, introduzca **5 3** para especificar 53%.)

**4** Pulse **Copia Mono** o **Copia Color**. —**O BIEN**—

Pulse  $\bigodot$  para configurar más opciones.

Las opciones de copia especiales (2 en 1, 4 en 1 o Póster) no pueden utilizarse con Ampliación/Reducción.

### <span id="page-48-0"></span>**Tipo de papel**

Sólo es posible cambiar el tipo de papel de la siguiente copia. Para obtener una calidad de impresión óptima, seleccione el tipo de material que esté utilizando.

- **1** Sitúe el documento boca abajo sobre el cristal de escaneo.
- **2** Pulse **Opciones de Copia** y  $\binom{?}{?}$  para seleccionar TIPO PAPEL.

Pulse **Menú/Fijar**.

- **3** Pulse  $\binom{2}{1}$  para seleccionar el tipo de papel que esté utilizando (NORMAL, CH TINTA, SATINADO o TRANSPARENCIA). Pulse **Menú/Fijar**.
- **4** Si ha seleccionado la opción SATINADO, pulse  $\mathbb{C}$  para seleccionar SATINADO:4-COLOR o SATINADO:3-COLOR. Pulse **Menú/Fijar**.
- La calidad de impresión de la tinta negra dependerá del tipo de papel satinado que esté utilizando. La tinta negra se utiliza si se ha seleccionado la opción SATINADO:4-COLOR. Si el papel satinado que se está utilizando repele la tinta negra, seleccione la opción SATINADO:3-COLOR, que simula la tinta negra mediante una combinación de los tres colores de tinta.
- **5** Pulse **Copia Color** (o bien **Copia Mono**). —**O BIEN**—

Pulse  $\textcircled{?}$  para configurar más opciones.

La configuración de tipo de papel predeterminado se puede cambiar en todo momento. (Consulte *[Selección del tipo de](#page-37-0)  papel* [en la página 4-1.](#page-37-0))

### <span id="page-49-0"></span>**Tamaño del papel**

Sólo es posible cambiar el tamaño de papel de la siguiente copia.

Las copias pueden hacerse sólo en papel A4 y Tarjeta (10 x 15).

- **1** Sitúe el documento boca abajo sobre el cristal de escaneo.
- **2** Pulse **Opciones de Copia** y  $\binom{n}{k}$  para seleccionar TAMAÑO PAPEL.

Pulse **Menú/Fijar**.

**3** Pulse  $\binom{2}{k}$  para seleccionar el tamaño de papel que esté utilizando

 $(A4 6 10 (AN) \times 15 (AL) CM).$ Pulse **Menú/Fijar**.

**4** Pulse **Copia Mono** o **Copia Color**. —**O BIEN**—

Pulse  $\textcircled{?}$  para configurar más opciones.

### <span id="page-49-1"></span>**Brillo**

Se puede ajustar el brillo de la copia para hacerla más clara o más oscura.

- **1** Sitúe el documento boca abajo sobre el cristal de escaneo.
- **2** Pulse **Opciones de Copia** y para seleccionar BRILLO. Pulse **Menú/Fijar**.

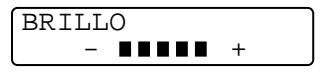

- **3** Pulse **para hacer una copia más clara.** —**O BIEN**— Pulse  $\mathbb{Q}$  para hacer una copia más oscura. Pulse **Menú/Fijar**.
- **4** Pulse **Copia Mono** o **Copia Color**. —**O BIEN**—

Pulse  $\binom{2}{x}$  para configurar más opciones.

### <span id="page-50-0"></span>**Diseño de página**

Puede ahorrar papel copiando dos o cuatro páginas en una sola, o también puede hacer una copia de tamaño póster.

- **1** Sitúe el documento boca abajo sobre el cristal de escaneo.
- **2** Pulse **Opciones de Copia** y  $\binom{?}{?}$  para seleccionar FORMATO PÁG. Pulse **Menú/Fijar**.
- **3** Pulse **c** para seleccionar 2 EN 1, 4 EN 1, PÓSTER  $(0$  NORMAL  $(1$  EN 1)). Pulse **Menú/Fijar**.
- **4** Pulse **Copia Mono** o **Copia Color**.

De este modo, el equipo DCP comenzará a escanear la primera página.

**5** Si en el paso 3 seleccionó la opción 2 EN 1 ó 4 EN 1, coloque la siguiente página sobre el cristal de escaneo.

SIGUE:PULSE SET FIN:PULSE COPIA

### Pulse **Menú/Fijar**.

Repita el paso 5 por cada página del original.

**6** Una vez escaneadas todas las páginas del original, pulse **Copia Mono** o **Copia Color** para finalizar.

#### **2 en 1**

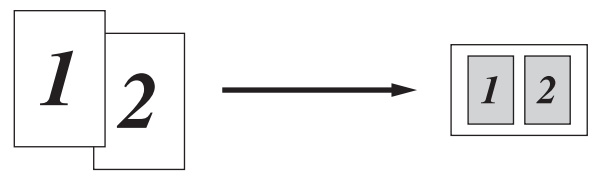

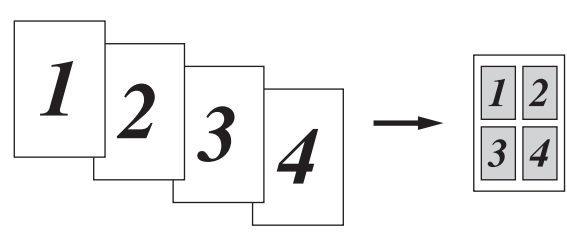

#### **Póster**

Si lo desea, puede hacer una copia de una fotografía en tamaño póster.

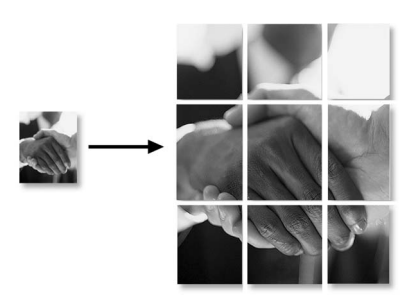

En las copias 2 en 1 ó 4 en 1, no es posible cambiar el porcentaje de ampliación o reducción, ni imprimir sobre papel satinado.

Para hacer copias en color en formato 2 en 1 ó 4 en 1, puede utilizarse papel A4. No se puede hacer más de una copia.

En el caso de copias en PÓSTER, no se puede hacer más de una copia ni utilizar la función Ampliación/Reducción.

# **Cambio de la configuración predeterminada de las copias**

Se pueden modificar las opciones de configuración de copia indicadas en la tabla. Estas opciones se mantendrán hasta la siguiente vez que las modifique.

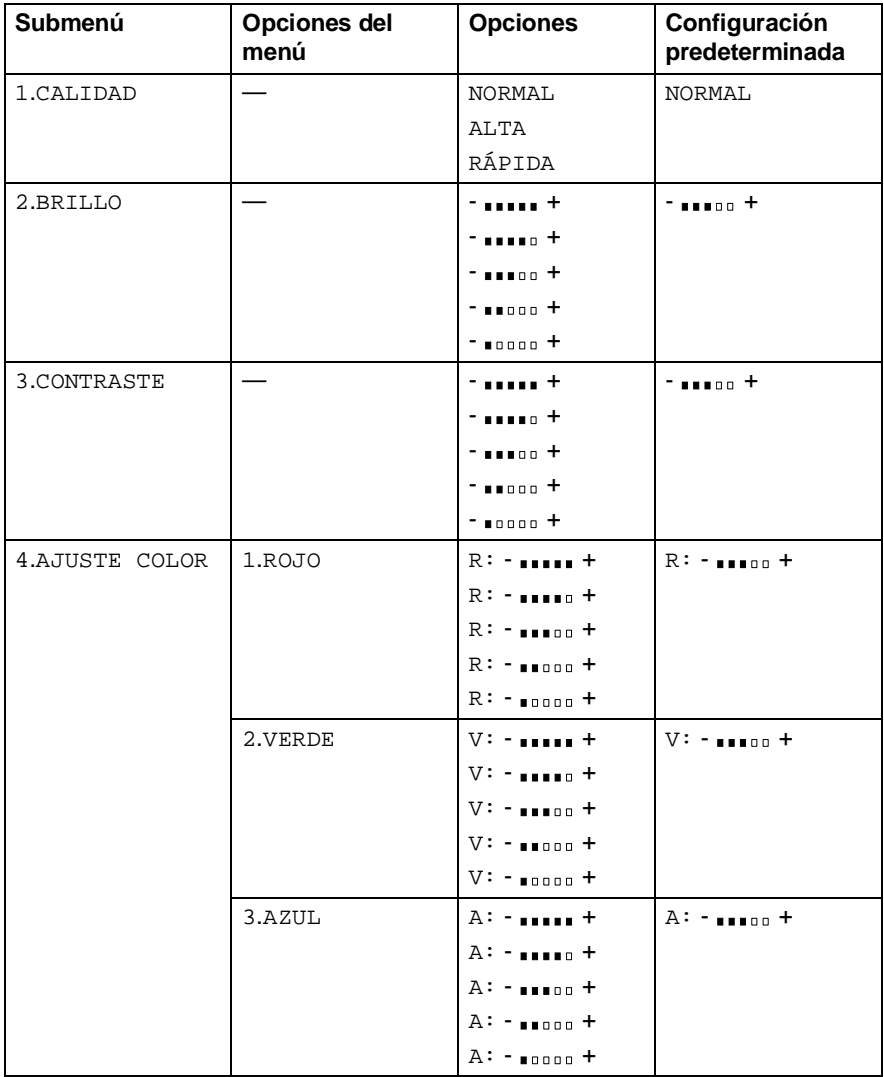

- **1** Pulse **Menú/Fijar**, **2**, **1**.
- **2** Pulse  $\textcircled{r}$  para seleccionar NORMAL, ALTA o RÁPIDA. Pulse **Menú/Fijar**.
- **3** Pulse **Detener/Salir**.

# **Brillo**

- **1** Pulse **Menú/Fijar**, **2**, **2**.
- **2** Pulse **para hacer** una copia más clara. —**O BIEN**—

COPIA 2.BRILLO

Pulse  $\bigcirc$  para hacer una copia más oscura. Pulse **Menú/Fijar**.

**3** Pulse **Detener/Salir**.

# **Contraste**

Se puede modificar el contraste para que la imagen tenga un aspecto más nítido y vívido.

- **1** Pulse **Menú/Fijar**, **2**, **3**.
- **2** Pulse **para aumentar el** contraste.

COPIA 3.CONTRASTE

—**O BIEN**—

Pulse  $\bigcirc$  para reducir el contraste. Pulse **Menú/Fijar**.

**3** Pulse **Detener/Salir**.

COPTA 1.CALIDAD

## **Ajuste del color**

- **1** Pulse **Menú/Fijar**, **2**, **4**.
- **2** Pulse **c** para seleccionar ROJO, VERDE o AZUL.
	- Pulse **Menú/Fijar**.
- **3** Pulse (C) para aumentar la saturación de color. —**O BIEN**— Pulse  $\mathbb Q$  para reducir la saturación de color. Pulse **Menú/Fijar**.
- **4** Vuelva al paso 2 para seleccionar el siguiente color. —**O BIEN**— Pulse **Detener/Salir**.

COPIA 4.AJUSTE COLOR

# **Limitaciones legales**

Las reproducciones en color de determinados documentos son ilegales y pueden conllevar responsabilidades penales o civiles. La presente lista pretende ser una guía más que una relación exhaustiva de los documentos cuya reproducción está prohibida. En caso de duda, sugerimos que se asesore sobre el documento en particular.

Los siguientes son ejemplos de documentos cuya copia está prohibida:

- Papel moneda
- Bonos, obligaciones, letras u otros certificados de deuda
- Certificados de depósito
- Documentación de servicio o de reclutamiento de las fuerzas armadas.
- Pasaportes
- Sellos de correos (cancelados o sin cancelar)
- Documentación de inmigración
- Documentación de servicios de bienestar social
- Cheques o giros librados por organismos oficiales.
- Documentos, chapas o insignias de identificación.
- Licencias y certificados de propiedad de automotores.

Está prohibido copiar obras protegidas por derechos de propiedad intelectual. Está autorizada la copia de partes de dichas obras para 'uso justificado'. Las copias múltiples se consideran uso injustificado.

Las obras de arte se consideran equivalentes a obras protegidas por derechos de propiedad intelectual.

# *6* **Guía de PhotoCapture Center™**

# **Introducción**

El equipo Brother DCP incluye tres unidades (ranuras) para utilizar con los soportes de cámara digital más populares: CompactFlash®, SmartMedia<sup>®</sup> y Memory Stick<sup>®</sup>.

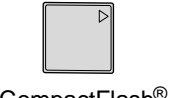

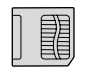

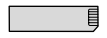

CompactFlash<sup>®</sup> SmartMedia<sup>®</sup> Memory Stick<sup>®</sup>

La función PhotoCapture Center™ permite imprimir fotografías digitales de alta resolución y calidad fotográfica desde una cámara digital.

### **Requisitos de PhotoCapture Center™**

Para evitar mensajes de error, recuerde:

- El archivo DPOF de la tarjeta de soporte debe tener un formato válido.
- La extensión de los archivos de imagen debe ser .JPG (cualquier otra extensión, como por ejemplo .JPEG, .TIF, .GIF, etc., no será reconocida).

■ La impresión directa con PhotoCapture Center<sup>™</sup> desde el equipo DCP debe ser realizada de manera independiente de las operaciones con PhotoCapture Center™ realizadas empleando el ordenador.

(No es posible simultanear estas operaciones.)

- IBM Microdrive<sup>™</sup> es incompatible con el equipo DCP.
- El equipo DCP puede leer hasta 999 archivos quardados en una tarjeta de soporte.
- Utilice sólo tarjetas de soporte inteligentes con una tensión de 3,3 voltios.
- Al imprimir el ÍNDICE o una IMAGEN, PhotoCapture Center™ imprimirá todas las imágenes válidas, aunque una o más de las mismas estén dañadas. Es posible que pueda imprimirse una parte de la imagen dañada.
- **6 1** GUÍA DE PHOTOCAPTURE CENTER™

# **Procedimiento básico**

- **1** Inserte firmemente la tarjeta de soporte en la unidad correspondiente (ranura). (Consulte Para empezar [en la página 6-3.](#page-58-0))
- **2** Imprima el índice (Miniaturas) de todas las imágenes contenidas en la tarjeta de soporte seleccionando la opción IMPRIMIR INDICE. Las imágenes aparecerán numeradas. (Consulte [Impresión del Índice \(Miniaturas\)](#page-61-0) en la página 6-6.)
- **3** Para imprimir las imágenes, seleccione IMPRIMIR IMAGEN. (Consulte [Impresión de imágenes](#page-62-0) en la página 6-7.)

Se puede cambiar la configuración de impresión de imágenes, como por ejemplo el número de copias, el tipo y tamaño de papel, el tamaño y calidad de la impresión, el brillo y la mejora del color seleccionando la opción CAMBIAR AJUSTES.

(Consulte [Cambio de la configuración para imprimir imágenes](#page-63-0) en la [página 6-8.](#page-63-0))

# <span id="page-58-0"></span>**Para empezar**

El equipo DCP dispone de ranuras separadas para tarjetas CompactFlash® , SmartMedia® y Memory Stick®. Utilice sólo tarjetas de soporte inteligentes con una tensión de 3,3 voltios.

La ranura izquierda corresponde a la tarjeta CompactFlash®, la central a la tarjeta Memory Stick® y la derecha a la tarjeta SmartMedia®.

Inserte firmemente la tarjeta en la ranura correspondiente.

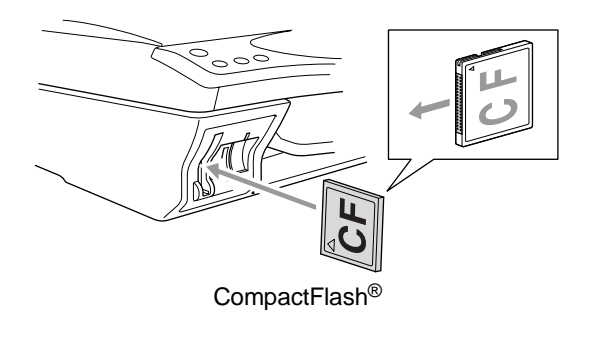

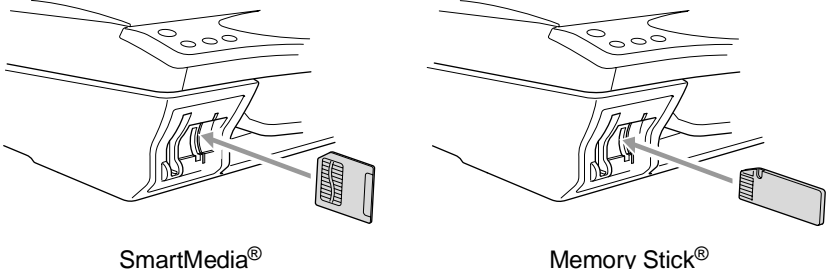

Testigos indicadores de la tarjeta de soporte:

- Si el LED está encendido, indica que la tarjeta ha sido insertada correctamente.
- Si el LED está apagado, indica que la tarjeta no ha sido insertada correctamente.
- Si el LED parpadea, indica que la tarjeta está siendo leída o escrita.

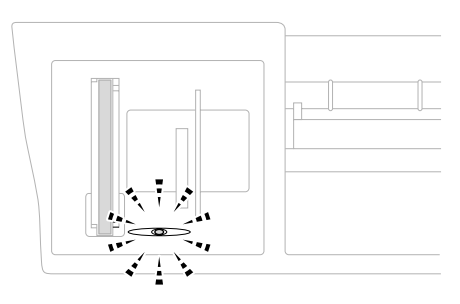

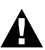

NO desenchufe el cable de alimentación ni extraiga la tarjeta de su ranura mientras el equipo DCP esté leyendo o escribiendo la tarjeta (es decir, cuando el LED esté parpadeando). **De lo contrario, los datos pueden perderse o la tarjeta dañarse.**

El equipo DCP puede leer una sola tarjeta de soporte cada vez, por lo que no recomendamos insertar más de una. Las opciones configuradas para la tarjeta se mantendrán hasta que la extraiga de la ranura, imprima imágenes o pulse **Detener/Salir**.

- **1** Inserte firmemente la tarjeta de soporte en la unidad correspondiente (ranura).
- **2** Una vez insertada la tarjeta de soporte en la ranura correspondiente, en la pantalla LCD aparecerá el mensaje:

C.FLASH ACTIVA Pulse PhotoCapture ---

Este mensaje se mantendrá durante 60 segundos, tras lo cual la pantalla volverá al modo de espera.

#### **3** Pulse **Opciones**.

En la pantalla LCD aparecerá el texto:

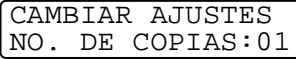

(Consulte [Cambio de la](#page-63-0)  [configuración para imprimir imágenes](#page-63-0) en la página 6-8.)

# <span id="page-61-0"></span>**Impresión del Índice (Miniaturas)**

PhotoCapture Center™ asigna un número a cada imagen (por ejemplo, nº 1, nº 2, nº 3, etc.).

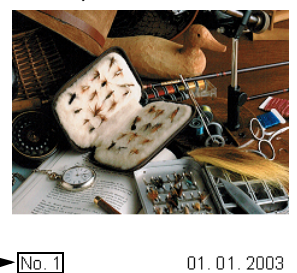

No reconoce ningún otro número ni nombre de archivo que la cámara digital o el ordenador pueda utilizar para identificar las imágenes. Se puede imprimir una página de miniaturas (la página Índice, con 6 ó 4 imágenes por línea). De este modo podrá ver todas las imágenes contenidas en la tarjeta de soporte.

100KB

**1** Asegúrese de haber insertado correctamente la tarjeta de soporte. (Véase la página [6-3.](#page-58-0)) Pulse **Imprimir índice**.

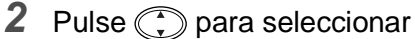

- 6 IMAGEN./LÍNEA o
- 4 IMAGEN./LÍNEA.

Pulse **Menú/Fijar**.

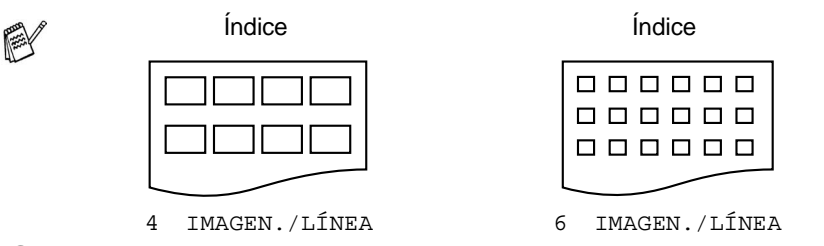

**3** Pulse **Copia Color** para iniciar la impresión.

El tiempo de impresión para 4 imágenes por línea será más lento que el necesario para 6 imágenes por línea, aunque la calidad es mejor. Para imprimir una sola imagen, consulte la página siguiente.

IMPRIMIR INDICE 6 IMAGEN./LÍNEA

# <span id="page-62-0"></span>**Impresión de imágenes**

Antes de imprimir una imagen individual, tiene que saber cuál es el número de la misma.

Imprima primero el Índice. (Consulte [Impresión del Índice \(Miniaturas\)](#page-61-0) en la página 6-6.)

**1** Asegúrese de haber insertado correctamente la tarjeta de soporte. (Véase la página [6-3](#page-58-0).) Pulse **Imprimir imagen**.

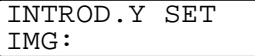

**2** Utilice el teclado de marcación para especificar el número de imagen de la página Índice (Miniaturas) que desea imprimir.

INTROD.Y SET  $|IMG:1,3,6|$ 

#### Pulse **Menú/Fijar**.

Repita este paso hasta haber especificado todos los números de las imágenes que desea imprimir.

Puede introducir todos los números de una sola vez utilizando la tecla para insertar una coma, o bien la tecla **#** para insertar un guión.

(Por ejemplo, introduzca **136** para imprimir las imágenes nº 1, nº 3 y nº 6. Introduzca **1#5** para imprimir todas las imágenes entre la nº 1 y la nº 5.)

**3** Una vez seleccionados todos los números de imágenes: Pulse dos veces **Menú/Fijar**.

En la pantalla LCD aparecerá el texto:

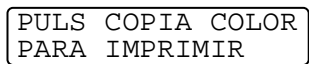

**4** Para imprimir, pulse **Copia Color**. —**O BIEN**— Para cambiar la configuración, pulse **Opciones**. (Consulte [Cambio de la configuración para imprimir imágenes](#page-63-0)

[en la página 6-8.](#page-63-0))

# <span id="page-63-0"></span>**Cambio de la configuración para imprimir imágenes**

Se puede cambiar la configuración de opciones tales como número de copias, tipo y tamaño de papel, el tamaño y calidad de la impresión, brillo y mejora del color sólo de la siguiente imagen impresa.

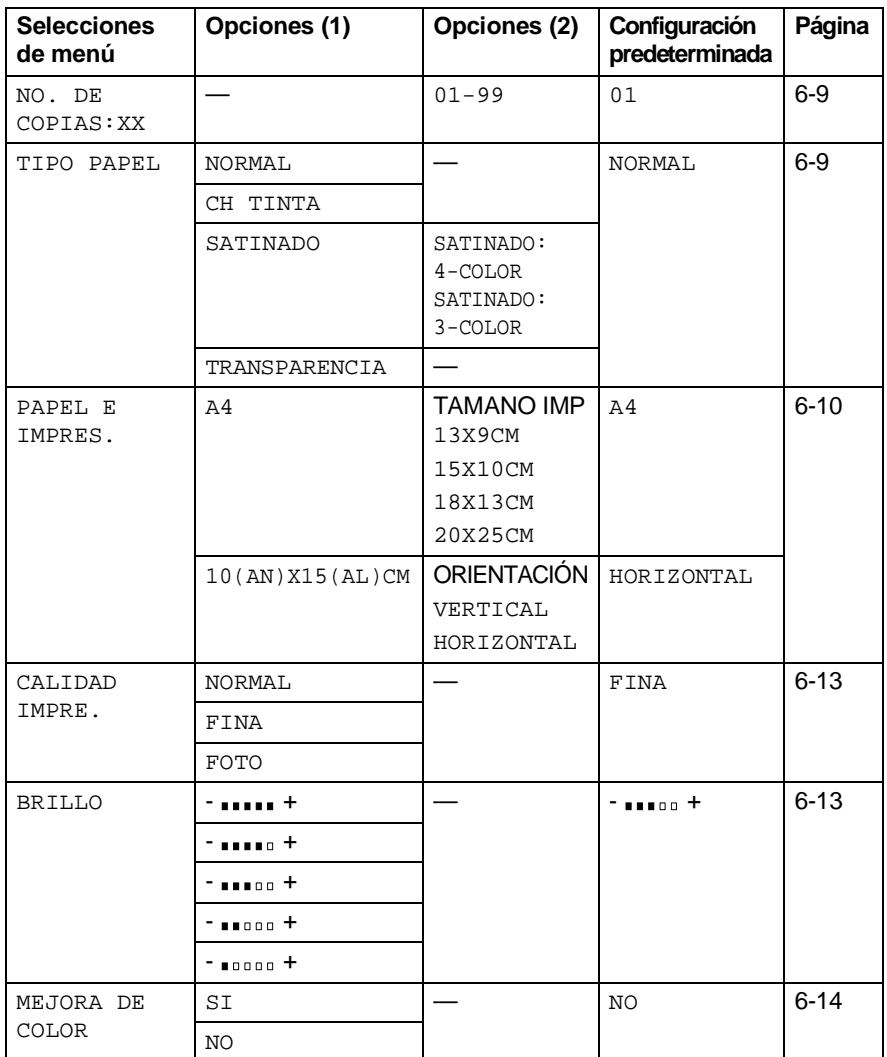

## <span id="page-64-0"></span>**Selecciones de menú**

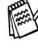

Asegúrese de haber especificado el número de la imagen que desea imprimir. (Consulte la página [6-7.](#page-62-0))

#### **Número de copias**

- **5** Pulse **para seleccionar NO. DE COPIAS:01.** Pulse **Menú/Fijar**.
- **6** Utilice el teclado de marcación para introducir el número de copias de su preferencia. Pulse **Menú/Fijar**.
- **7** Para imprimir, pulse **Copia Color**. —**O BIEN**— Pulse  $\odot$  para configurar más opciones.

### **Tipo de papel**

- **5** Pulse **c** para seleccionar TIPO PAPEL. Pulse **Menú/Fijar**.
- **6** Pulse **c** para seleccionar el tipo de papel que esté utilizando. (NORMAL, CH TINTA, SATINADO o TRANSPARENCIA). Pulse **Menú/Fijar**.
- **7** Si ha seleccionado la opción SATINADO, pulse  $\mathbb{C}$  para seleccionar

SATINADO:4-COLOR o SATINADO:3-COLOR. Pulse **Menú/Fijar**.

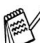

La calidad de impresión de la tinta negra dependerá del tipo de papel satinado que esté utilizando. La tinta negra se utiliza cuando se selecciona la opción 4-COLOR. Si el papel satinado que se está utilizando repele la tinta negra,

seleccione la opción 3-COLOR, que simula la tinta negra mediante una combinación de los tres colores de tinta.

**8** Para imprimir, pulse **Copia Color**. —**O BIEN**— Pulse  $\odot$  para configurar más opciones.

#### <span id="page-65-0"></span>**Tamaño de papel y de impresión**

Asegúrese de haber seguido los pasos del 1 al 4 de la página [6-7.](#page-62-0)

- **5** Pulse **c** para seleccionar PAPEL E IMPRES.. Pulse **Menú/Fijar**.
- **6** Pulse  $\binom{?}{?}$  para seleccionar el tamaño de papel que esté utilizando

(A4 ó 10(AN)X15(AL)CM).

Pulse **Menú/Fijar**.

**7** Si ha seleccionado la opción  $A4$ , pulse  $\mathbb{C}$  para seleccionar el tamaño de la impresión

Pulse **Menú/Fijar** y continúe a partir del paso 11.

Posición de la impresión

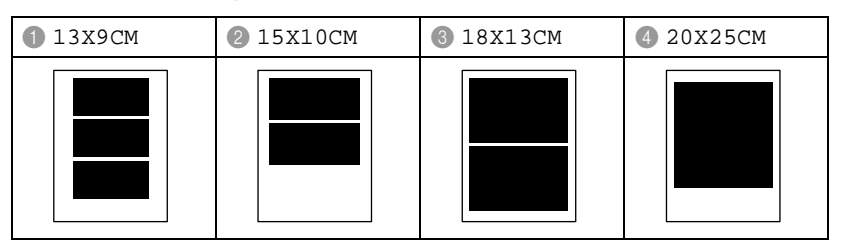

#### —**O BIEN**—

Si seleccionó la opción 10 (AN)  $X15$  (AL) CM como TAMAÑO PAPEL, continúe a partir del paso 8.

**8** Cargue la tarjeta con el borde superior hacia abajo y la cara de impresión hacia usted.

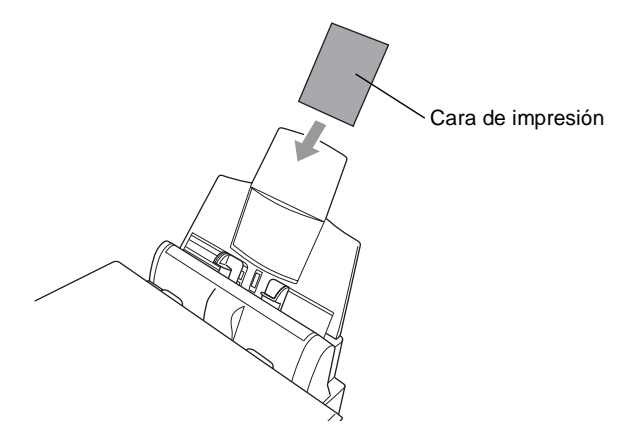

**9** Consulte la miniatura de imagen impresa en la hoja Índice.

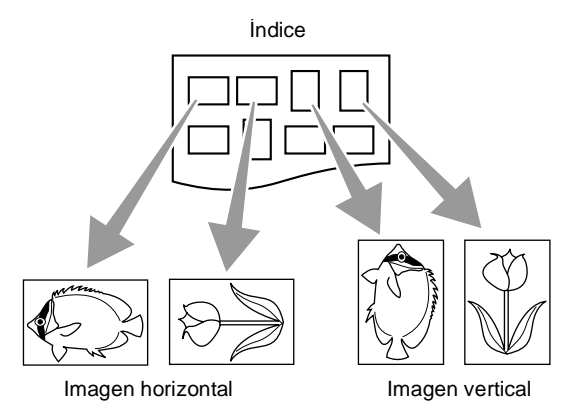

Las imágenes tomadas por algunas cámaras contienen información sobre orientación.

#### 10 Pulse **para seleccionar HORIZONTAL o VERTICAL**. Pulse **Menú/Fijar**.

El resultado de la impresión (10 (AN) x 15 (AL) cm)

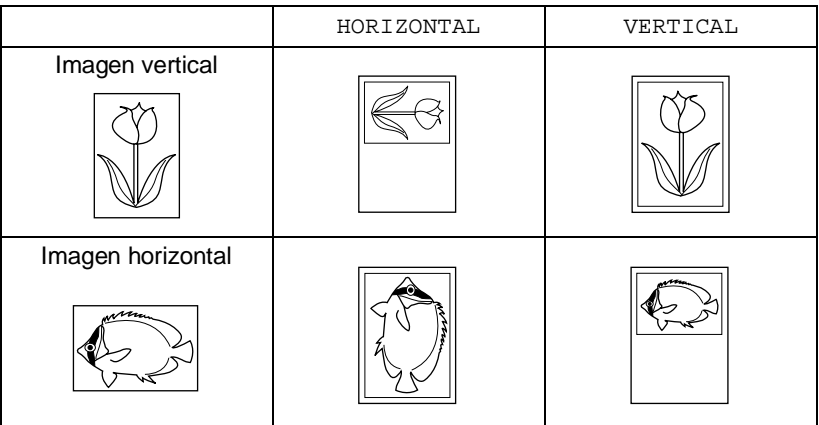

**11** Para imprimir, pulse **Copia Color**.

—**O BIEN**—

Pulse  $\bigodot$  para configurar más opciones.

#### <span id="page-68-0"></span>**Calidad de impresión**

- **5** Pulse **para seleccionar** CALIDAD IMPRE. Pulse **Menú/Fijar**.
- **6** Pulse **para seleccionar NORMAL, FINA o FOTO.** Pulse **Menú/Fijar**.

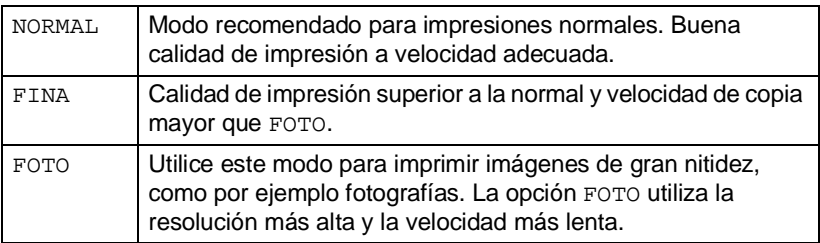

**7** Para imprimir, pulse **Copia Color**. —**O BIEN**—

Pulse  $\binom{2}{x}$  para configurar más opciones.

#### <span id="page-68-1"></span>**Brillo**

Asegúrese de haber seguido los pasos del 1 al 4 de la página [6-7](#page-62-0).

- **5** Pulse **para seleccionar BRILLO.** Pulse **Menú/Fijar**.
- **6** Pulse **c** para obtener una impresión más clara. —**O BIEN**—

Pulse  $\mathbb{Q}$  para obtener una impresión más oscura. Pulse **Menú/Fijar**.

**7** Para imprimir, pulse **Copia Color**. —**O BIEN**—

Pulse  $\odot$  para configurar más opciones.

#### <span id="page-69-0"></span>**Mejora del color**

Esta función se puede activar para imprimir imágenes más vívidas. Si desea personalizar el balance de blanco, la nitidez o la densidad del color, pulse **Menú/Fijar**, **3**, **5**. (Consulte [Mejora del](#page-73-0)  color [en la página 6-18.](#page-73-0))

- **5** Pulse **para seleccionar MEJORA COLOR.** Pulse **Menú/Fijar**.
- **6** Pulse **;** para seleccionar SI (o bien, NO). Pulse **Menú/Fijar**.
- **7** Para imprimir, pulse **Copia Color**. —**O BIEN**—

Pulse **contigural más opciones**.

- 
- PhotoCapture Center™ imprime sólo en color. Utilizando esta herramienta no estarán disponibles las opciones Blanco y negro ni Ampliación/Reducción.
	- PhotoCapture Center<sup>™</sup> volverá a su configuración predeterminada al extraer la tarjeta de soporte, imprimir imágenes o pulsar **Detener/Salir**.

# **Impresión de archivos DPOF**

DPOF son las siglas, en inglés, de Digital Print Order Format.

Se trata de una norma creada por los principales fabricantes de cámaras digitales (Canon Inc, Eastman Kodak Company, Fuji Photo Film Co. Ltd., Matsushita Electric Industrial Co., Ltd. y Sony Corporation) para facilitar la impresión de imágenes procedentes de una cámara digital.

Si su cámara digital admite la impresión de archivos en formato DPOF, podrá seleccionar en el visor de la cámara digital las imágenes y el número de copias que quiera imprimir.

Insertando la tarjeta de memoria (CompactFlash®, SmartMedia® o Memory Stick®) con información DPOF en el equipo DCP, podrá imprimir fácilmente la imagen seleccionada.

**1** Inserte la tarjeta de soporte en la unidad correspondiente (ranura).

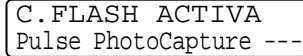

**Este mensaje se mantendrá durante 60 segundos, tras lo cual** la pantalla volverá al modo de espera.

#### **2** Pulse **Imprimir imagen**.

- **3** Si en la tarjeta hay algún archivo DPOF, la pantalla LCD indicará:
- **4** Pulse **1** para seleccionar 1.SI.

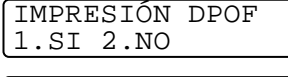

- PULS COPIA COLOR PARA IMPRIMIR
- Si desea imprimir un Índice (miniaturas) o seleccionar las imágenes y sus correspondientes opciones de impresión en este momento, pulse 2.NO.
- **5** Para imprimir, pulse **Copia Color**.

# **Cambio de la configuración predeterminada**

Se puede modificar la configuración de las opciones Calidad de impresión, Tamaño de impresión, Brillo, Contraste, Mejora de color y Escanear y enviar a tarjeta, que aparecen en la tabla. Esta configuración se mantendrá hasta que vuelva a modificarla.

Pulse **Menú/Fijar**, **3** y, a continuación, el número de la opción de configuración que desea cambiar. (Consulte información detallada en las páginas siguientes.)

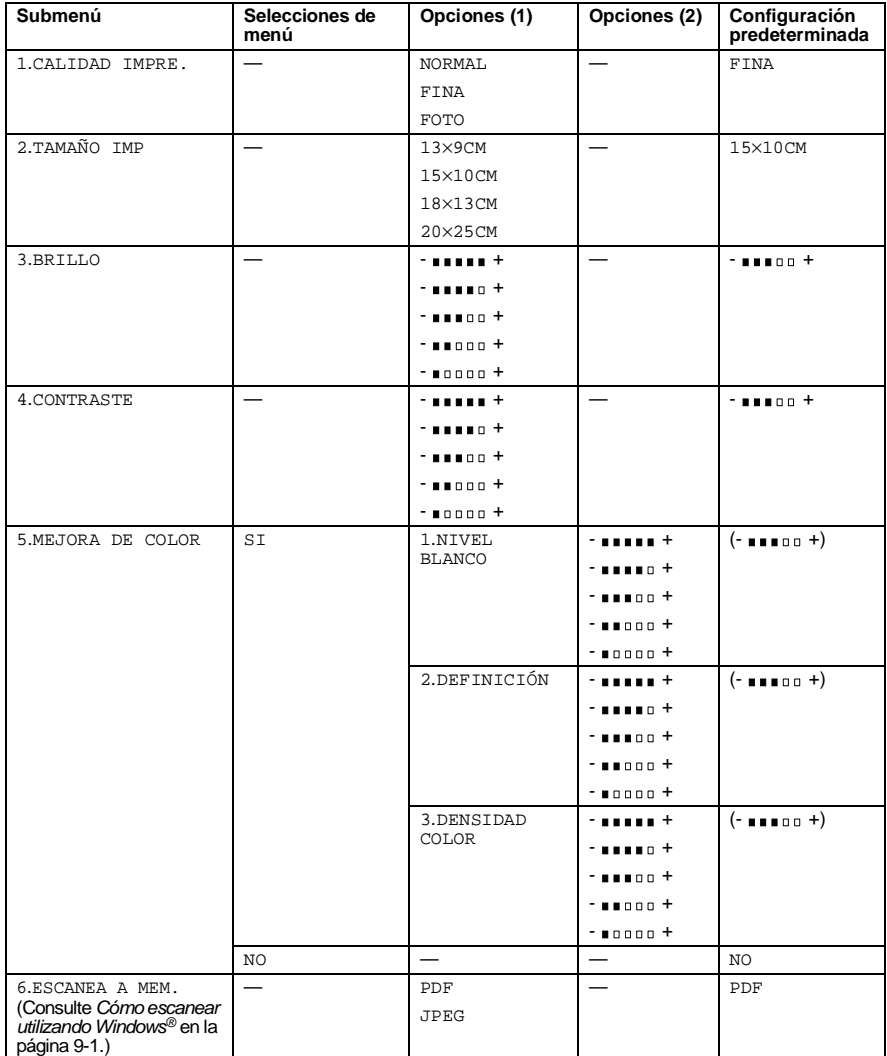
## **Calidad de impresión**

- **1** Pulse **Menú/Fijar**, **3**, **1**.
- **2** Pulse  $\binom{?}{*}$  para seleccionar NORMAL, FINA o FOTO. Pulse **Menú/Fijar**.
- **3** Pulse **Detener/Salir**.

## **Tamaño de impresión**

- **1** Pulse **Menú/Fijar**, **3**, **2**.
- **2** Pulse **para seleccionar** 13×9CM, 15×10CM, 18×13CM ó 20×25CM. Pulse **Menú/Fijar**.
- PHOTOCAPTURE 2.TAMAÑO IMP

**3** Pulse **Detener/Salir**.

### **Brillo**

- **1** Pulse **Menú/Fijar**, **3**, **3**.
- **2** Pulse **para obtener una** impresión más clara.

PHOTOCAPTURE 3.BRILLO

—**O BIEN**—

Pulse  $\mathbb{Q}$  para obtener una impresión más oscura. Pulse **Menú/Fijar**.

**3** Pulse **Detener/Salir**.

PHOTOCAPTURE 1.CALIDAD IMPRE.

## **Contraste**

Es posible seleccionar el nivel de contraste. Cuanto mayor el contraste, mayor será la nitidez y vivacidad de la imagen.

- **1** Pulse **Menú/Fijar**, **3**, **4**.
- **2** Pulse **para aumentar el** contraste.

—**O BIEN**—

Pulse  $\bigcirc$  para disminuir el contraste. Pulse **Menú/Fijar**.

**3** Pulse **Detener/Salir**.

## **Mejora del color**

- **1** Pulse **Menú/Fijar**, **3**, **5**.
- **2** Pulse  $\binom{?}{'}$  para seleccionar SI (o bien NO). Pulse **Menú/Fijar**.

 $\gg$  Si ha seleccionado la opción  $\mathop{\rm gr}\nolimits$ , podrá personalizar el balance de blanco, la nitidez o la densidad del color.

**3** Si ha seleccionado la opción SI, Pulse  $\odot$  para seleccionar NIVEL BLANCO. Pulse **Menú/Fijar**. —**O BIEN**—

Para omitir la opción Balance de blanco. Pulse  $\binom{2}{1}$  para seleccionar DEFINICIÓN O DENSIDAD COLOR.

PHOTOCAPTURE 4.CONTRASTE

PHOTOCAPTURE 5.MEJORA COLOR

- 4 Pulse  $\binom{2}{k}$  para ajustar el grado de balance de blanco. Pulse **Menú/Fijar**.
- **5** Repita los pasos 4 y 5 para ajustar el grado de nitidez y de densidad del color.

#### —**O BIEN**— Pulse **Detener/Salir**.

#### ■ **Balance de blanco**

Esta opción permite ajustar el matiz de las áreas blancas de una imagen.

La iluminación, los ajustes de la cámara y otros factores afectan al aspecto del color blanco. Las partes blancas pueden a veces aparecer ligeramente rosadas, amarillentas o con sombras de otro color. Este ajuste permite corregir dichos efectos y recuperar el blanco original de la imagen.

#### ■ **Nitidez**

Esta opción permite retocar los detalles de una imagen. Es similar al ajuste de enfoque fino de una cámara. Si la imagen no está enfocada correctamente y no pueden verse los detalles de la misma, ajuste la nitidez.

#### ■ **Densidad del color**

Esta opción permite ajustar la densidad cromática total de la imagen. La densidad de color de una imagen puede incrementarse o disminuirse para retocar fotos descoloridas.

### **Acerca de los mensajes de error**

Una vez que se haya familiarizado con los tipos de errores que se pueden producir al utilizar PhotoCapture Center™, podrá identificar y localizar fácilmente los problemas.

Cuando en la pantalla LCD aparezca un mensaje de error, el equipo DCP emitirá un pitido para llamar su atención.

ERROR DE SOPORTE—Este mensaje aparecerá si inserta una tarjeta defectuosa o no formateada, o bien si existe algún problema con la unidad de soporte. Para borrar el error, extraiga la tarjeta de soporte.

NO ARCHIVO—Este mensaje aparecerá si selecciona la opción PHOTOCAPTURE y la tarjeta de soporte insertada en la ranura no contiene ningún archivo .JPG.

SIN MEMORIA—Este mensaje aparecerá si está trabajando con imágenes demasiado grandes para la capacidad de la memoria del equipo DCP.

## **Uso de PhotoCapture Center™ desde el ordenador**

Es posible acceder a la tarjeta de soporte insertada en la ranura del equipo DCP desde un ordenador.

Consulte Uso de PhotoCapture Center™ desde el ordenador. (Consulte [Uso de PhotoCapture Center](#page-178-0)™ desde el PC en la página [12-1](#page-178-0) y [Uso de PhotoCapture Center™ desde un ordenador](#page-197-0)  Macintosh<sup>®</sup> [en la página 13-16](#page-197-0).)

## **Uso de PhotoCapture Center™ para escanear originales**

Es posible escanear originales y guardarlos en una tarjeta de soporte. (Consulte [Escanear y enviar a tarjeta](#page-120-0) en la página 9-19.)

## *7* **Uso del equipo DCP como impresora**

## **Uso del controlador de impresora DCP-4020C Brother**

El controlador de impresora es un programa de software que traduce datos desde el formato utilizado por un ordenador al formato específico de determinada impresora, empleando para ello un lenguaje de comandos de impresora o de descripción de página.

Encontrará los controladores de impresora en el CD-ROM adjunto. Instale primero los controladores siguiendo las instrucciones de la Guía de configuración rápida. Además, podrá descargar la versión más reciente de los controladores de impresora desde el Centro de Soluciones Brother, en el sitio Web:

**<http://solutions.brother.com>**

## **Características**

El equipo DCP incorpora muchas de las funciones que podrá encontrar en las impresoras de chorro de tinta de más alta calidad.

**Alta velocidad de impresión**—Mediante el modo Rápido, es posible imprimir hasta 11 páginas por minuto (a todo color), y hasta 13 páginas por minuto (en blanco y negro).

**Excelente calidad de impresión**—La posibilidad de imprimir sobre papel satinado a una resolución de 2400 x 1200 ppp le permitirá obtener copias impresas de la máxima calidad.

**Detalles de alto nivel estético**—Entre otras funciones que le permitirán obtener detalles de alta calidad merecen mencionarse 2 en 1, impresión de marcas de agua y la tecnología Mejora del color. **Bajo coste de impresión**—Si se agota el cartucho de tinta de determinado color, sólo tendrá que sustituir el cartucho vacío.

**USB**—Interfaz USB, que agiliza las comunicaciones con el ordenador.

**Diversidad de tipos de papel**—El equipo DCP puede imprimir diversos tipos de papel. Papel normal, papel para chorro de tinta, papel satinado, transparencias y sobres. Utilice el tipo apropiado para evitar atascos de papel.

Si desea información más detallada acerca de los tipos de papel que pueden utilizarse con el equipo DCP, consulte Papel [en la página](#page-22-0)  [2-1](#page-22-0).

## **Cómo escoger el tipo adecuado de papel**

Para obtener una impresión de alta calidad con el equipo DCP, es fundamental seleccionar el tipo adecuado de papel. Asegúrese de leer el Capítulo 2 de este manual antes de adquirir papel para el equipo DCP.

## **Cómo imprimir documentos**

Cuando el equipo DCP recibe los datos procedentes del ordenador, comienza a imprimir en el tipo de papel que hay en la bandeja. La bandeja de papel admite una gran diversidad de tipos de papel y sobres.

- **1** Desde el ordenador, seleccione el comando Imprimir. Si el ordenador también está conectado a otras impresoras, seleccione **Brother DCP-4020C USB Printer** como controlador de impresora (a través del menú Imprimir o Configuración de impresora del software). A continuación, haga clic en Aceptar para iniciar la impresión.
- **2** Seguidamente, el ordenador enviará el comando de impresión, y los datos pertinentes, al equipo DCP. En la pantalla LCD aparecerá entonces el mensaje RECBNDO DATOS.
- **3** Una vez que el equipo DCP haya terminado de imprimir todos los datos, la pantalla volverá al modo de espera.

El tamaño del papel y la orientación del mismo se puede seleccionar desde la aplicación.

Si la aplicación no admite el tamaño de papel personalizado escogido, seleccione el tamaño inmediatamente superior.

A continuación, ajuste el área de impresión cambiando los márgenes izquierdo y derecho desde el software de aplicación.

## **Impresión simultánea**

El equipo DCP permite imprimir desde el ordenador mientras está escaneando un documento. No obstante, mientras el equipo DCP esté copiando, interrumpirá momentáneamente la operación de impresión del ordenador y la reanudará una vez concluida la copia.

## **Borrado de datos de la memoria**

Si en la pantalla LCD aparece el mensaje QUEDAN DATOS, podrá borrar todos los datos que queden en la memoria de impresión. Para ello, pulse **Detener/Salir**.

## **Comprobación de la calidad de impresión**

Si desea comprobar la calidad de impresión y obtener información sobre cómo mejorarla, Consulte [Cómo mejorar la calidad de](#page-212-0)  impresión [en la página 15-8.](#page-212-0)

# *8* **Configuración del controlador de impresora**

(Sólo Windows®)

## **Configuración del controlador de impresora**

Para imprimir desde el ordenador, es posible modificar las siguientes opciones de impresora:

- **Tipo de soporte/Calidad (Velocidad)**
- **Formato página**
- **Impresión al borde**
- **Coincidencia de color/Medio tono**
- **Mejora del color**
- **Escala**
- **Estampilla**
- **Imprimir fecha y hora**
- **Configuración rápida de impresión**

## **Cómo acceder a la configuración del controlador de impresora**

- **1** Seleccione **Imprimir** en el menú **Archivo** de la aplicación.
- **2** Seleccione **Brother DCP-4020C USB Printer** como impresora y, a continuación, haga clic en **Propiedades**. De este modo se abrirá el cuadro de diálogo **Brother DCP-4020C USB Printer** .

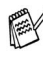

La forma de acceder a la configuración del controlador de impresora dependerá del sistema operativo y de las aplicaciones de software.

Las pantallas de la presente sección han sido extraídas de Windows® 98 Second Edition. Las pantallas de su ordenador pueden ser distintas en función del sistema operativo Windows que utilice.

## **Ficha Básica**

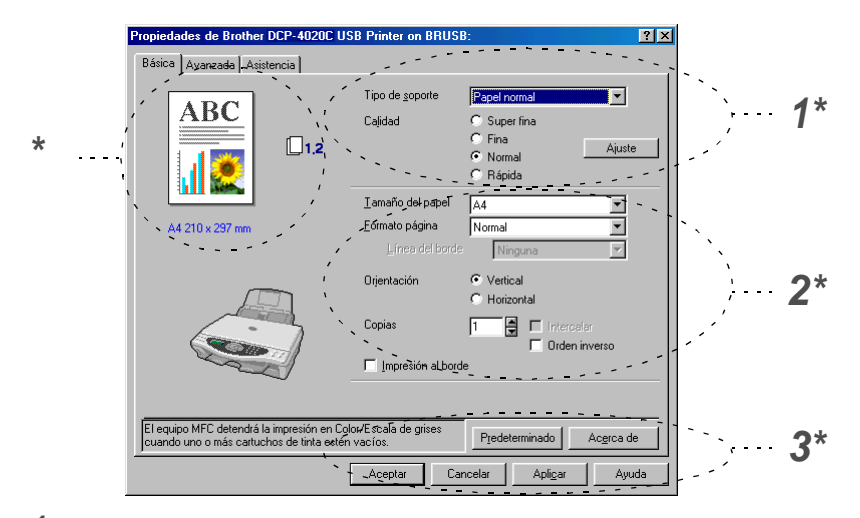

- **1** Seleccione **Tipo de soporte** y **Calidad**.
- **2** Seleccione **Tamaño del papel**, **Formato página**, **Línea del borde** (si procede), **Orientación**, número de **Copias**, el orden de página y **Impresión al borde**.
- **3** Haga clic en **Aplicar** para aplicar las opciones de configuración seleccionadas.

Para volver a la configuración predeterminada, haga clic en el botón **Predeterminado** y, a continuación, en el botón **Aplicar**.

\* Esta área muestra la configuración actual de las opciones **Calidad**, **Tamaño del papel**, **Formato página**, **Orientación**, **Intercalar/Orden inverso**, **Impresión al borde** y **Color/Escala de grises**.

## **Tipo de soporte**

Para obtener resultados óptimos, el medio de impresión debe seleccionarse desde el controlador. El equipo DCP puede cambiar la forma de imprimir en función del tipo de medio seleccionado.

Papel normal Papel inyección de tinta Papel Glossy (4 colores) Papel Glossy (3 colores) **Transparencias** 

La calidad de impresión de la tinta negra dependerá del tipo de papel satinado que esté utilizando. La tinta negra se utiliza cuando se selecciona la opción Papel satinado (4 colores). Si el papel satinado que utiliza repele la tinta negra, seleccione Papel satinado (3 colores), que simula la tinta negra combinando los tres colores distintos.

## **Calidad**

La opción Calidad permite seleccionar la resolución de impresión más adecuada para el documento. La calidad y la velocidad de impresión están relacionadas. Cuanto mayor sea la calidad, menor será la velocidad de impresión del documento. Las opciones de calidad disponibles dependerán del tipo de medio seleccionado.

- **Fotografia:** 2400 x 1200 ppp. Utilice este modo para imprimir imágenes de gran nitidez, como por ejemplo fotografías. Esta opción tiene la resolución más alta y la velocidad más lenta.
- **Super fina** (Superfina): 1200 x 1200 ppp. Utilice esta opción para imprimir texto y fotografías con gran nitidez. Debido a que los datos de impresión son mucho más voluminosos que en el modo normal, el tiempo de procesamiento, el tiempo de transferencia de datos y el tiempo de impresión serán también más prolongados.
- **Fina:** 600 x 600 ppp. Mejor calidad de impresión que **Normal**, y velocidad de impresión más rápida que **Superfina**.
- **Normal:** 600 x 300 ppp. Buena calidad de impresión a velocidad normal.
- **Rápida:** 600 x 150 ppp. Es el modo de impresión más rápido, con un consumo de tinta mínimo. Utilice este modo para imprimir documentos muy voluminosos o borradores.

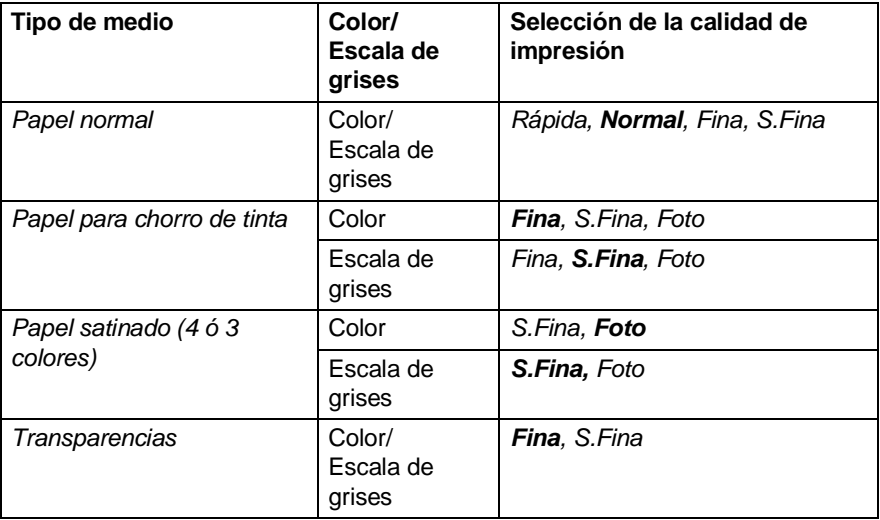

La configuración predeterminada aparece indicada en negrita.

### **Impresión bidireccional**

Si se selecciona la opción **Impresión bidireccional**, los cabezales de impresión imprimirán en ambas direcciones, obviamente a una velocidad más alta. Si no se selecciona esta opción , los cabezales de impresión imprimirán en una sola dirección para generar copias impresas de mayor calidad.

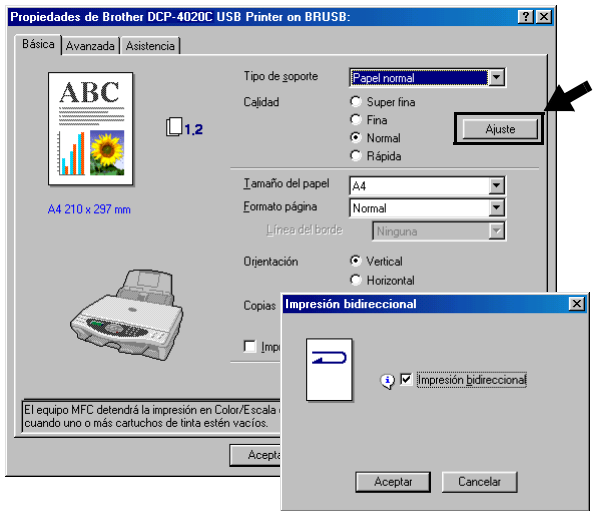

### **Tamaño del papel**

La opción **Tamaño del papel** presenta una amplia variedad de tamaños de papel estándar. Si lo desea, puede crear un tamaño personalizado entre 89 x 127 mm y 216 mm x 355,6 mm. En el cuadro desplegable, seleccione el **Tamaño del papel** que esté utilizando.

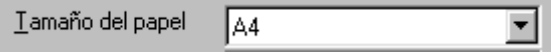

Podrá especificar un tamaño personalizado seleccionando la opción Definido por el usuario. Seleccione el espesor del papel adecuado para obtener copias impresas de mayor calidad.

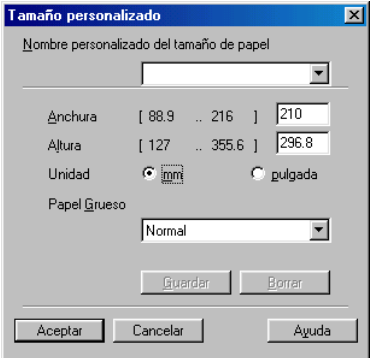

## **Formato página**

La opción **Formato página** permite reducir el tamaño de la imagen de una página para imprimir varias en una sola hoja de papel, o bien ampliar el tamaño de la imagen para imprimir una página en varias hojas. En Windows® 95/98/98SE/Me, la opción 4 en 1 no está disponible.

#### **Línea del borde**

Al imprimir varias páginas en una misma hoja mediante la función **Formato página**, puede optar por un borde continuo, discontinuo o sin borde para cada página de la hoja.

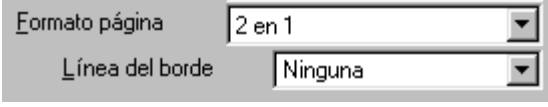

## **Orientación**

La opción **Orientación** permite seleccionar la orientación del documento impreso (**Vertical** u **Horizontal**).

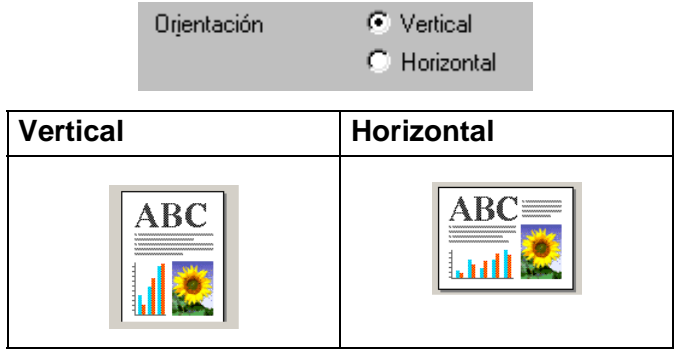

## **Copias**

La opción **Copias** permite seleccionar el número de copias que desea imprimir (entre 1 y 999).

#### **Intercalar**

Activando la casilla de verificación **Intercalar**, se imprimirá una copia completa del documento y, a continuación, se repetirá el número de veces que se haya especificado. Si la casilla de verificación **Intercalar** está desactivada, cada página se imprimirá el número de veces especificado y, a continuación, se imprimirá la siguiente página del documento.

#### **Orden inverso**

La opción **Orden inverso** imprime las páginas del documento en orden inverso.

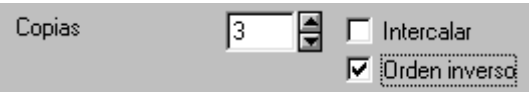

## **Impresión al borde**

La opción **Impreción al borde** amplía el área imprimible en la parte inferior del papel hasta 0,5 mm. El tiempo de impresión será ligeramente más lento. Esta opción está disponible sólo para papel **Carta, A4, Postal y Ficha**.

No disponible para transparencias.

 $\nabla$  Impresión al borde

## **Ficha Avanzada**

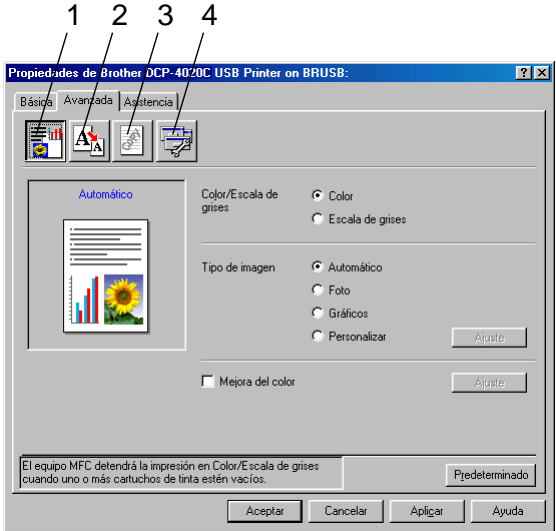

Para volver a la configuración predeterminada, haga clic en el botón **Predeterminado**.

Cambie las opciones de configuración de la ficha seleccionando cualquiera de los siguientes iconos:

- 1.Color
- 2.Escala
- 3.Estampilla
- 4.Opciones de dispositivo

## **Color**

#### **Color/Escala de grises**

Esta opción permite imprimir en blanco y negro un documento en color, utilizando la escala de grises.

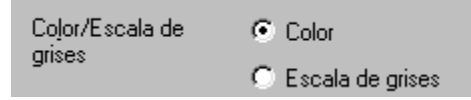

### **Tipo de imagen**

El controlador de impresora seleccionará el ajuste de color y el método de semitonos idóneos, en función del tipo de imagen. En general, el texto y los gráficos comerciales se imprimen con nitidez, y las imágenes fotográficas con más suavidad.

- **Automático:** El controlador de impresora selecciona automáticamente el tipo de imagen.
- **Foto:** Seleccione este modo para las imágenes fotográficas.
- **Gráficos:** Seleccione este modo para los documentos que contengan texto o gráficos comerciales (cuadros o galerías de imágenes).
- **Personalizar:** Seleccione manualmente este modo si desea escoger el ajuste de colores y el método de semitonos.

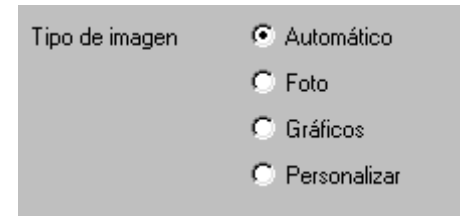

#### **Personalizar tipo imagen**

Es posible seleccionar manualmente el método de ajuste de colores. Seleccione el método óptimo para el documento que vaya a imprimir.

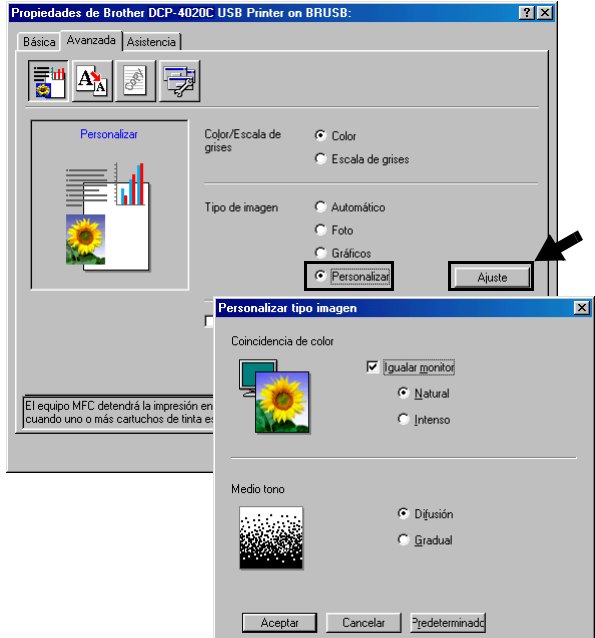

#### **Igualar monitor**

El color se ajusta para obtener la tonalidad más parecida a la del color del monitor del PC.

- **Natural:** Opción idónea para imágenes fotográficas. El color se ajusta para imprimirse en una tonalidad más natural.
- **Intenso:** Opción idónea para los gráficos comerciales, como gráficos y textos. El color se ajusta para hacerlo más intenso.

#### **Medio tono**

El equipo DCP puede utilizar dos métodos (**Difusión** o **Gradual**) para insertar puntos que expresen semitonos. Hay varias patrones predefinidos ya configurados, y podrá seleccionar el más idóneo para el documento. Seleccione el método apropiado.

- **Difusión:** Los puntos se insertan aleatoriamente para crear los semitonos. Este método de impresión es idóneo para imprimir fotos con sombreados delicados y gráficos.
- **Gradual:** Los puntos se sitúan en un patrón predefinido para generar los semitonos. Este tipo de impresión es idóneo para imprimir gráficos con bordes de color bien definidos, o bien para gráficos comerciales.

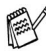

Algunas configuraciones de semitonos no pueden seleccionarse con determinadas combinaciones de opciones de **Tipo de soporte** y **Calidad**.

#### **Mejora del color**

Al seleccionar la opción **Mejora del color** se activa la función **Mejora del color**. Esta función analiza la imagen para mejorar la nitidez, el balance de blancos y la densidad del color. Este proceso puede tardar varios minutos, en función del tamaño de la imagen y de las especificaciones del ordenador utilizado.

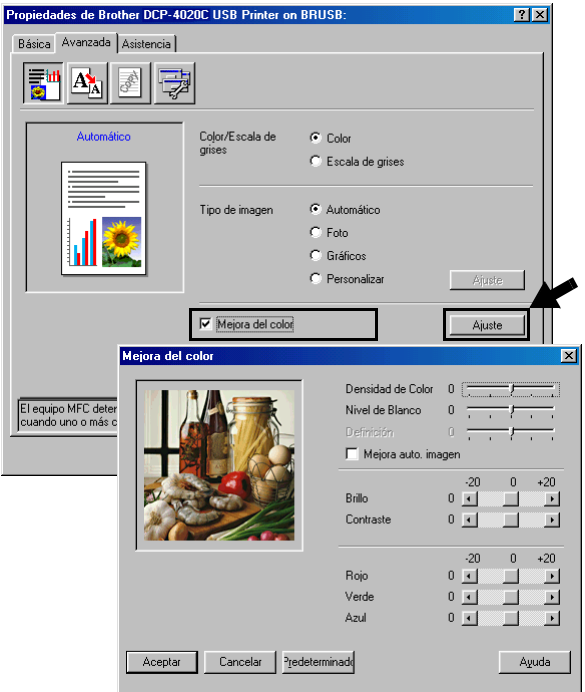

#### ■ **Densidad de color**

Esta opción permite ajustar la densidad cromática total de la imagen. La densidad de color de una imagen puede incrementarse o disminuirse para retocar fotos descoloridas.

#### ■ **Nivel de Blanco**

Esta opción permite ajustar el matiz de las áreas blancas de una imagen. La iluminación, la configuración de la cámara y otros factores influyen en la tonalidad que presenta el color blanco. Las partes blancas pueden a veces aparecer ligeramente rosadas, amarillentas o con sombras de otro color. Este ajuste permite corregir dichos efectos y recuperar el blanco original de la imagen.

#### ■ **Definición**

Esta opción permite retocar los detalles de una imagen. Es similar al ajuste de enfoque fino de una cámara. Si la imagen no está enfocada correctamente y no pueden verse los detalles de la misma, ajuste la nitidez.

#### ■ Mejora auto. imagen

permite realizar ajustes individuales de la imagen para mejorar la calidad de la imagen impresa, y analiza los datos de los píxeles próximos del original.

#### ■ **Brillo**

Esta opción permite ajustar el brillo de toda la imagen. Para aclarar u oscurecer la imagen, desplace la barra hacia la izquierda o hacia la derecha.

#### ■ **Contraste**

Esta opción permite ajustar el contraste de una imagen. Con ella podrá oscurecer más las áreas oscuras y aclarar las claras. Aumente el contraste si desea una imagen más clara. Disminuya el contraste si desea una imagen más tenue.

#### ■ **Rojo**

Incrementa la intensidad del color **Rojo** para que la imagen sea más rojiza.

#### ■ **Verde**

Incrementa la intensidad del color **Verde** para que la imagen sea más verdosa.

#### ■ **Azul**

Incrementa la intensidad del color **Azul** para que la imagen sea más azulada.

### **Escala**

Es posible cambiar el tamaño de la impresión del documento mediante la función **Escala**.

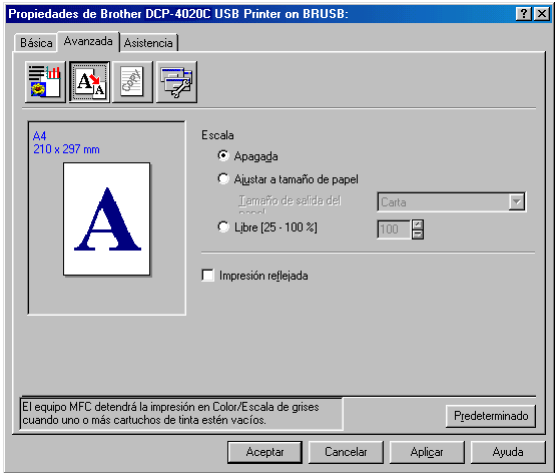

- Active la casilla de verificación **Apagada** si desea imprimir el documento tal y como aparece en la pantalla.
- Active la casilla de verificación **Ajustar a tamaño de papel** si el tamaño del documento no es habitual o si sólo tiene papel de tamaño normal.
- Active la casilla de verificación **Libre** si desea reducir el tamaño.
- Active la casilla de verificación **Impresión reflejada** para invertir los datos de izquierda a derecha.

### **Estampilla**

Puede incluir un logotipo o texto en el documento como marca de agua. Puede seleccionar cualquiera de las marcas de agua predeterminadas, o bien puede utilizar un archivo de mapa de bits o de texto que haya creado.

Active la casilla de verificación **Utilizar estampilla** y, a continuación, seleccione la marca de agua que desee utilizar.

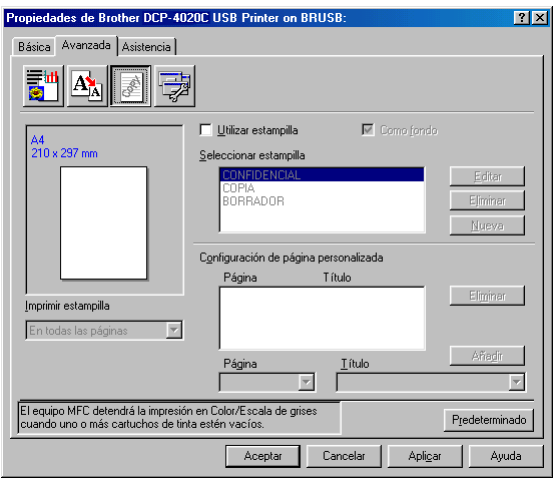

### **Como fondo**

Active la casilla de verificación **Como fondo** para que la imagen de la marca de agua se imprima como fondo del documento. Si esta función está desactivada, la marca de agua se imprimirá en el primer plano del documento.

### **Texto en contorno (sólo Windows® 2000 Professional/XP)**

Active la casilla de verificación **Texto en contorno** si sólo desea imprimir el bosquejo de la marca de agua.

#### **Imprimir estampilla**

La función **Imprimir estampilla** dispone de las siguientes opciones de impresión:

- En todas las páginas
- Sólo en la primera página
- Desde la segunda página
- Personalizado
- **8 16** CONFIGURACIÓN DEL CONTROLADOR DE IMPRESORA

#### **Estilo de la estampilla**

Se puede modificar el tamaño y la posición de la marca de agua en la página. Para ello, seleccione la marca de agua y, a continuación, haga clic en el botón **Editar**. Si quiere agregar una marca de agua nueva, haga clic en el botón **Nueva** y, a continuación seleccione **Texto** o **Mapa de bits** en **Estilo de la estampilla**.

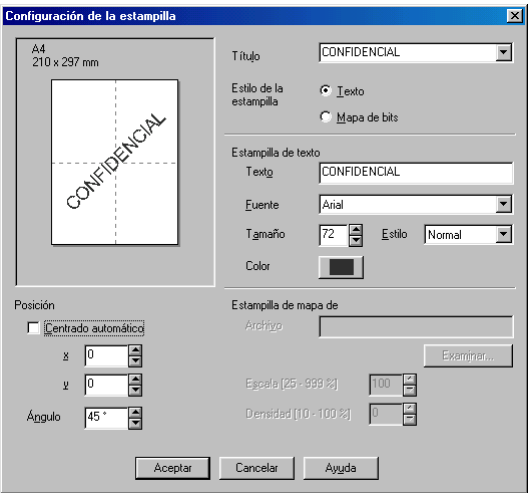

#### ■ **Estampilla de texto**

Escriba el texto de la marca de agua en el cuadro **Texto** y, a continuación, seleccione la **Fuente**, el **Tamaño**, el **Color** y el **Estilo** de su preferencia.

#### ■ **Estampilla de mapa de**

Especifique el nombre y la ubicación del archivo de mapa de bits en el cuadro **Archivo**, o bien haga clic en **Examinar** para localizar el archivo. También puede especificar el tamaño de escala de la imagen.

#### ■ **Posición**

Esta opción permite controlar en qué posición de la página va a insertarse la marca de agua.

## **Opciones de dispositivo**

Permite configurar las siguientes opciones de impresora:

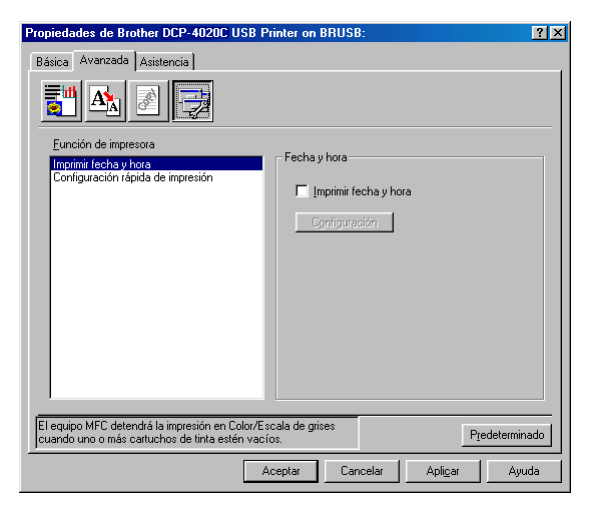

#### **Imprimir fecha y hora**

Si está activada la opción **Imprimir fecha y hora**, se imprimirá la fecha y hora del reloj del sistema en el documento.

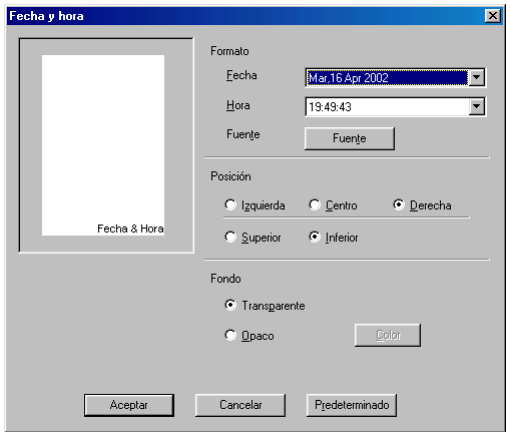

Haga clic en el botón **Configuración** para cambiar el formato de **Fecha** y de **Hora**, así como la **Posición** y la **Fuente**. Para incluir un fondo con la **Fecha** y la **Hora**, seleccione **Opaco**. Si se selecciona la opción **Opaco**, podrá hacer clic en el botón **Color** para cambiar el color del fondo de la **Fecha** y de la **Hora**.

La **Fecha** y la **Hora** que pueden verse en el cuadro de selección muestran el formato en que van a imprimirse. La **Fecha** y la **Hora** que se imprimen en el documento se obtienen automáticamente del ordenador.

#### **Configuración rápida de impresión**

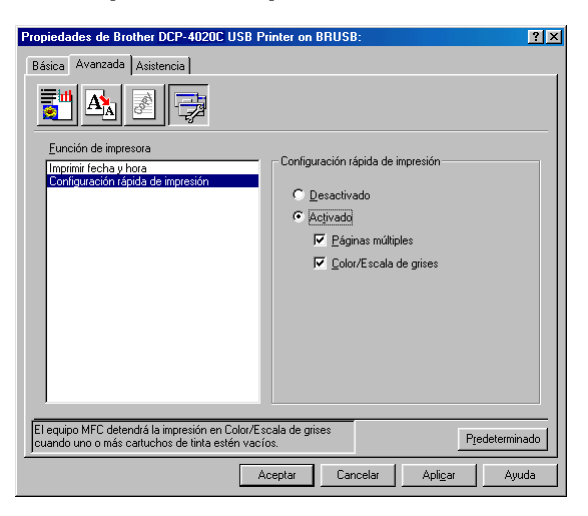

La opción **Configuración rápida de impresión** permite seleccionar rápidamente las opciones de configuración del controlador. Para ver la configuración sólo tiene que hacer clic en el icono de la bandeja de tareas. Esta función se puede **Activado** o **Desactivado** desde **Opciones de dispositivo**.

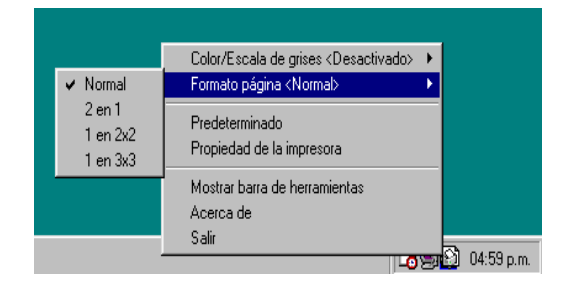

## **Ficha Asistencia**

La ficha **Asistencia** presenta información sobre la versión y la configuración del controlador. Además, contiene vínculos a las páginas Web del **Centro de Soluciones Brother** y de Actualización de controladores.

Haga clic en la ficha **Asistencia** para abrir la siguiente pantalla:

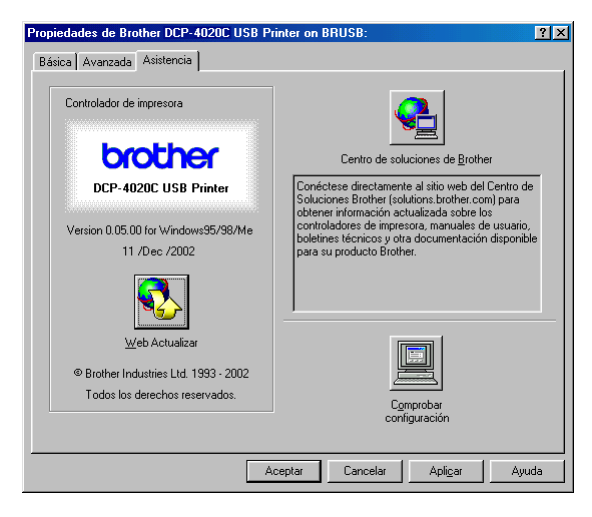

### **Centro de Soluciones Brother**

El **Centro de Soluciones Brother** es un sitio Web en el que se ofrece información acerca de los productos Brother, incluyendo Preguntas más frecuentes, Manuales del usuario, actualizaciones de controladores y consejos de uso del equipo.

#### **Web Actualizar**

La opción **Web Actualizar** comprueba si en el sitio Web de Brother hay versiones más recientes de controladores de impresora, y descarga y actualiza automáticamente el controlador de impresora el ordenador.

#### **Comprobar configuración**

La opción **Comprobar configuración** presenta una lista de las opciones de configuración actuales del controlador.

# *9* **Cómo escanear utilizando Windows®**

Las operaciones y los controladores de escaneo varían en función del sistema operativo que se esté utilizando.

### **Para Windows® 98/98SE/Me y 2000 Professional**

El equipo DCP utiliza un controlador compatible con TWAIN para escanear documentos desde las aplicaciones. [\(Consulte](#page-103-0)  [Escaneo de documentos \(Para Windows® 98/98SE/Me y 2000](#page-103-0)  Professional) [en la página 9-2](#page-103-0) y [Compatible con TWAIN](#page-103-1) en la [página 9-2.](#page-103-1))

#### **Para Windows® XP**

Utilice Windows® Imaging Acquisition (WIA) para escanear documentos. (Consulte [Escaneo de documentos \(Para](#page-112-0)  [Windows® XP solamente\)](#page-112-0) en la página 9-11.)

## **Para OCR de ScanSoft®, PaperPort® y TextBridge®**

([Consulte Uso de ScanSoft® PaperPort® y TextBridge® OCR](#page-124-0) en [la página 9-23](#page-124-0).)

## <span id="page-103-0"></span>**Escaneo de documentos (Para Windows® 98/98SE/Me y 2000 Professional)**

## <span id="page-103-1"></span>**Compatible con TWAIN**

El software MFL-Pro Suite de Brother incluye un controlador de escáner compatible con TWAIN. Los controladores TWAIN son compatibles con el protocolo universal normalizado para las comunicaciones entre escáneres y las aplicaciones de software. Ello implica no sólo que podrá escanear imágenes directamente al visor PaperPort® que Brother incluye con el equipo DCP, sino también escanear directamente imágenes en centenares de otras aplicaciones de software compatibles con TWAIN. Entre dichas aplicaciones se incluyen programas que han alcanzado una gran popularidad, como Adobe® Photoshop®, Adobe® PageMaker®, CorelDraw® y muchos más.

### **Cómo acceder al escáner**

- **1** Abra la aplicación de software (ScanSoft® PaperPort®) para escanear un documento.
- Las instrucciones para escanear que aparecen en este documento corresponden a ScanSoft® PaperPort® 8.0 SE.
- **2** Seleccione **Digitalizar** en el menú desplegable **Archivo**, o bien seleccione el botón **Escanear**. En el panel izquierdo se abrirá la ventana **Digitalizar**.
- **3** Seleccione **Escáner TWAIN\_32 MFL Pro de Brother** en el cuadro de lista desplegable **Escáner**.
- **4** Haga clic en el botón **Digitalizar**.

De este modo se abrirá el cuadro de diálogo **Configuración del escáner TWAIN\_32 MFL Pro de Brother**:

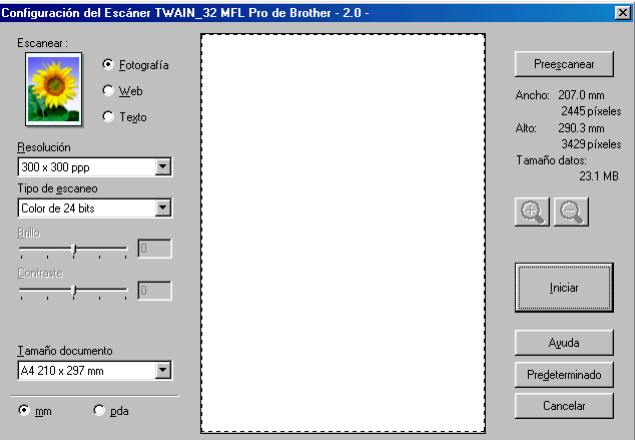

## **Cómo escanear un documento para enviarlo al PC**

Se puede escanear una página entera

#### —**O BIEN**—

escanear una parte de la página tras preescanear el documento.

#### **Escaneo de una página entera**

- **1** Sitúe el documento boca abajo sobre el cristal de escaneo.
- **2** Si fuese necesario, configure las siguientes opciones en la ventana Escáner:
	- **Escanear** (**Tipo de imagen**)
	- **Resolución**
	- **Tipo de escaneo**
	- **Brillo**
	- **Contraste**

■ **Tamaño documento**

Una vez seleccionado el tamaño del documento, podrá ajustar aún más el área de escaneo haciendo clic con el botón principal del ratón y arrastrándolo. Esto es necesario en los casos en que desee recortar una imagen mientras la escanea.

(Consulte [Opciones de configuración de la ventana Escáner](#page-108-0) en [la página 9-7](#page-108-0).)

**3** Haga clic en el botón **Iniciar** de la ventana Escáner. Una vez concluido el escaneo, haga clic en **Cancelar** para volver a la ventana PaperPort®.

#### **Preescaneo para recortar la parte que se desea escanear**

El botón **Preescanear** se utiliza para abrir la vista preliminar de una imagen con el objeto de recortar de la misma las áreas que no se desea escanear. Una vez que la vista preliminar presente la imagen de su preferencia, haga clic en el botón **Iniciar** de la ventana Escáner para escanear la imagen.

**1** Sitúe el documento boca abajo sobre el cristal de escaneo.

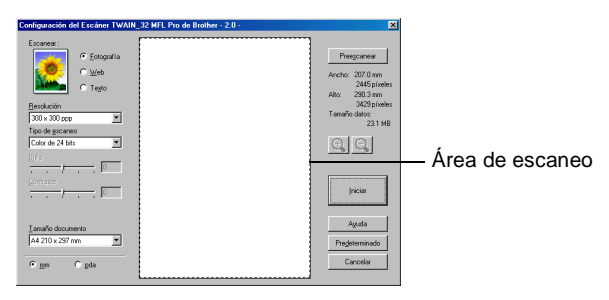

- **2** Seleccione las opciones de configuración **Escanear, Resolución, Tipo de escaneo, Brillo**, **Contraste** y **Tamaño del documento**, según considere oportuno.
- **3** En el cuadro de diálogo **Configuración del escáner TWAIN\_32 MFL Pro de Brother**, haga clic en el botón **Preescanear**. De este modo, todo el original será escaneado y enviado al PC, tras lo cual aparecerá en el Área de escaneo.

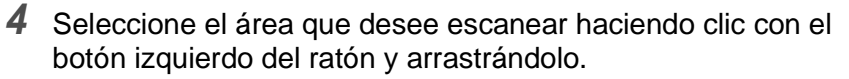

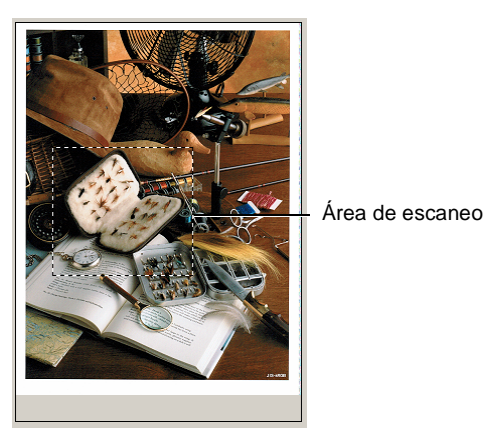

 $\mathscr{D}$ Si amplía la imagen utilizando el botón  $\mathbb{\Theta}$  , podrá utilizar el botón  $\bigcirc$  para restablecerla a su tamaño anterior.

- **5** Haga clic en **Iniciar**. En esta ocasión, en la ventana PaperPort® (o bien en la ventana de la aplicación de software que esté utilizando) aparecerá sólo el área seleccionada.
- **6** En la ventana PaperPort®, aplique las opciones disponibles para afinar la imagen.
# **Opciones de configuración de la ventana Escáner**

#### **Escanear (Tipo de imagen)**

Seleccione el tipo de imagen de salida entre las opciones **Fotografía**, **Web** o **Texto**. Las opciones **Resolución** y **Tipo de escaneo** se verán afectadas en cada configuración predeterminada.

La configuración predeterminada es la siguiente:

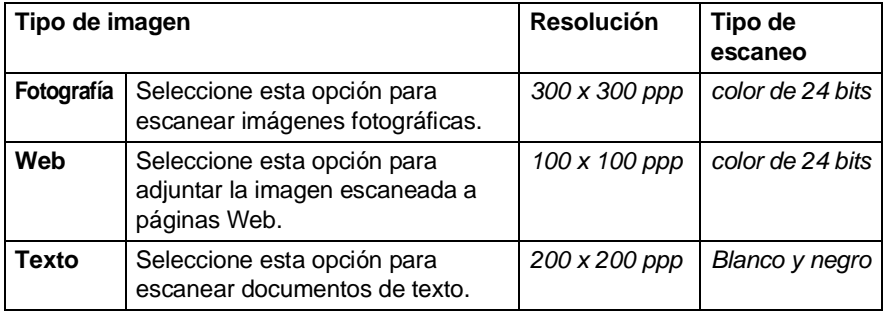

### **Resolución**

La resolución de escaneo se puede modificar desde la lista desplegable **Resolución**. Cuanto más alta la resolución, más memoria ocupará y más se prolongará el tiempo de transferencia, aunque como contrapartida la imagen escaneada contiene más detalles. La siguiente tabla indica las opciones de resolución y los colores disponibles.

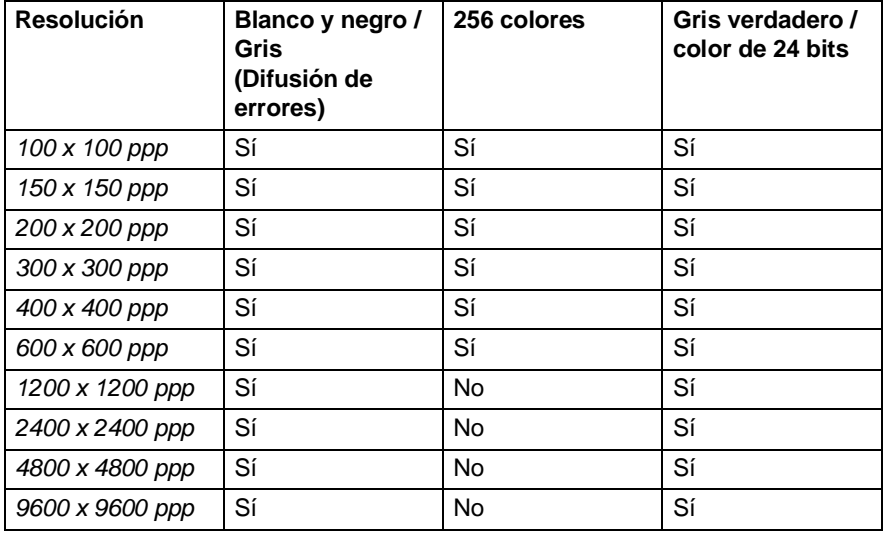

**9 - 7** CÓMO ESCANEAR UTILIZANDO WINDOWS®

#### **Tipo de escaneo**

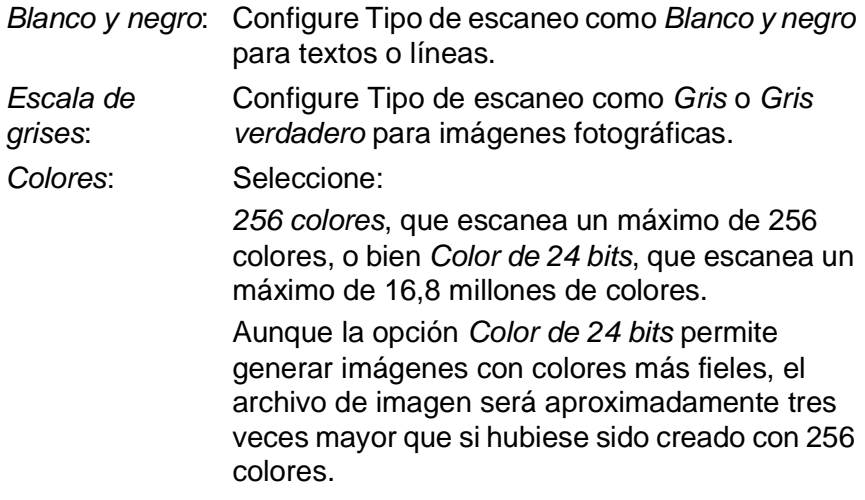

### **Brillo**

Ajuste esta opción (entre -50 y 50) para obtener una imagen óptima. El valor predeterminado es 0, que representa un valor 'medio'.

Se puede configurar el nivel arrastrando la barra deslizante hacia la derecha o hacia la izquierda para aclarar u oscurecer la imagen. Otra opción es especificar el valor en el cuadro.

Si la imagen escaneada resulta demasiado clara, seleccione un valor de brillo más bajo y vuelva a escanear el documento. Si la imagen es demasiado oscura, seleccione un valor de brillo más alto y vuelva a escanear el documento.

Sólo disponible si se han elegido las opciones Blanco y negro o Gris.

### **Contraste**

Esta opción podrá configurarse sólo si se ha seleccionado alguna de las opciones de escala de grises. No estará disponible si se han seleccionado las opciones Blanco y negro y Color como Tipo de escaneo.

Se puede aumentar o disminuir el nivel de contraste deslizando la barra hacia la izquierda o hacia la derecha. Al aumentar el valor se destacan las áreas oscuras y claras de la imagen, mientras que al disminuirlo se revelan con mayor detalle las áreas grises. Otra opción es especificar el valor en el cuadro.

### **Tamaño documento**

A continuación se indican las opciones de tamaño:

- Carta (216 x 279 mm)
- A4 (210 x 297 mm)
- $\blacksquare$  A5 (148 x 210 mm)
- B5 (182 x 257 mm)
- Ejecutivo (184 x 267 mm)
- Tarjeta de presentación (90 x 60 mm)
- $\blacksquare$  Foto (9 x 13 cm)
- $\blacksquare$  Foto (13 x 18 cm)
- $\blacksquare$  APS C (10 x 15 cm)
- Personalizado (configurable por el usuario entre 8.9 x 8.9 mm y 215.9 x 279 mm)

Para escanear fotografías o tarjetas de presentación, seleccione el tamaño del documento y, a continuación, coloque el documento boca abajo en el centro del cristal de escaneado.

Al escanear fotos u otros tipos de imágenes para utilizarlas en un procesador de textos u otra aplicación de gráficos, pruebe distintos ajustes de contraste y resolución para escoger el más adecuado a sus necesidades.

Si se seleccionó la opción Personalizado, se abrirá el cuadro de diálogo **Tamaño documento personalizado**.

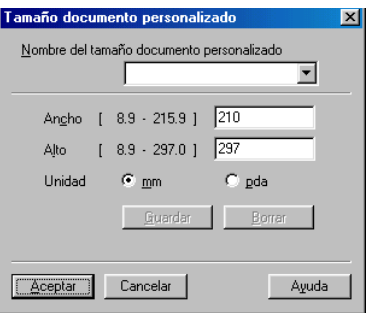

Asigne un nombre al documento, y especifique su ancho y alto. Puede escoger **'mm**' o **'pda**' como unidad de medida de **Ancho** y **Alto**.

**En la pantalla podrá ver el tamaño real seleccionado.** 

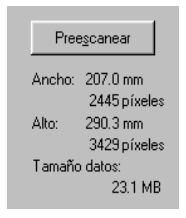

- **Ancho:** muestra el ancho del área escaneada
- **Alto:** muestra el alto del área escaneada
- **Tamaño datos:** muestra el tamaño aproximado de los datos, calculado en formato de mapa de bits. El tamaño podrá ser diferente para otros formatos de archivo, como por ejemplo JPEG.

# **Escaneo de documentos (Para Windows® XP solamente)**

# **Compatible con WIA**

Windows® XP utiliza Windows Image Acquisition (WIA) para escanear imágenes desde el equipo DCP. Las imágenes pueden escanearse directamente para enviarlas al visor PaperPort® que Brother incluye con el equipo DCP, o bien escanearse directamente en cualquier otra aplicación de software compatible con WIA o TWAIN.

# **Cómo acceder al escáner**

- **1** Abra la aplicación de software para escanear el documento.
- Las instrucciones para escanear que aparecen en este documento corresponden a ScanSoft® PaperPort® 8.0. Los pasos para el escaneado con otra aplicación pueden ser distintos.
- **2** Seleccione **Digitalizar** en el menú desplegable **Archivo**, o bien seleccione el botón **Digitalizar**.

En el panel izquierdo se abrirá la ventana **Digitalizar**.

**3** Seleccione el escáner que desea utilizar en el cuadro de lista desplegable **Escáner**.

De este modo se abrirá el cuadro de diálogo Escanear:

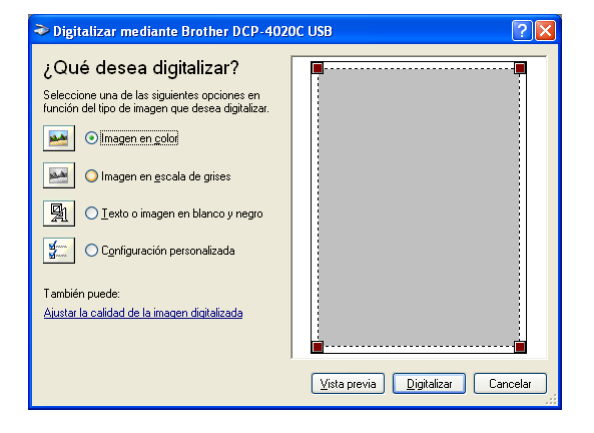

#### **Escaneo de documentos**

**1** Sitúe el documento boca abajo sobre el cristal de escaneo.

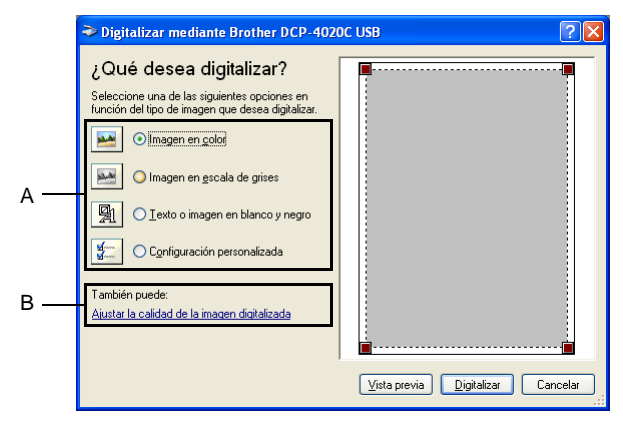

- **2** Seleccione el tipo de imagen (A).
- **3** Si desea configurar opciones avanzadas, haga clic en **Ajustar la calidad de la imagen digitalizada** (B). Podrá seleccionar **Brillo**, **Contraste**, **Resolución** y **Tipo de imagen** en **Propiedades avanzadas**. Haga clic en el botón **Aceptar** una vez que haya configurado las opciones.

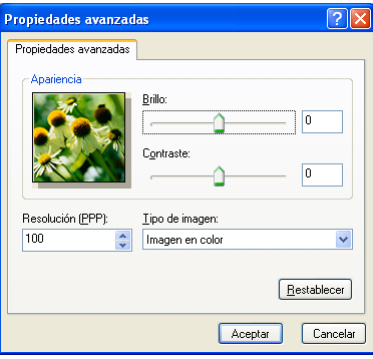

La resolución máxima de escáner que puede seleccionarse es 1200 x 1200 ppp. Para seleccionar una resolución mayor, puede utilizar la Utilidad de escaneo Brother. [\(Consulte](#page-116-0) Utilidad [de escaneo Brother](#page-116-0) en la página 9-15.)

**4** Para empezar a escanear el documento, haga clic en el botón **Digitalizar** del cuadro de diálogo Escanear.

#### **Preescaneo para recortar la parte que se desea escanear**

El botón **Vista previa** se utiliza para abrir la vista preliminar de una imagen con el objeto de recortar partes de la misma. Una vez que la vista preliminar tenga el aspecto deseado, haga clic en el botón **Escanear** de la ventana Escáner para escanear la imagen.

**1** Sitúe el documento boca abajo sobre el cristal de escaneo.

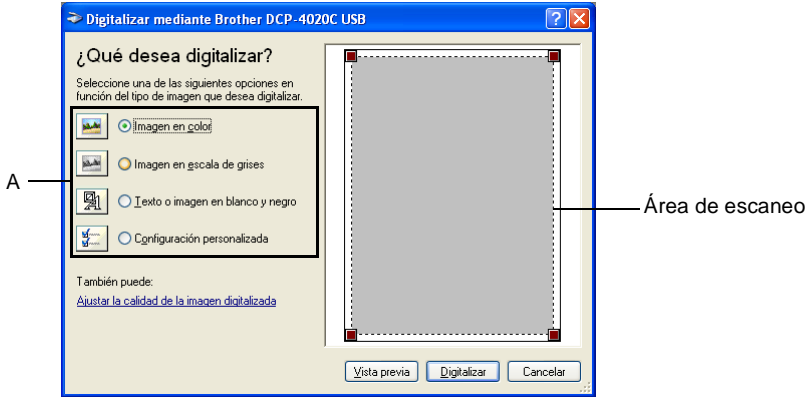

- **2** Seleccione el tipo de imagen (A).
- **3** En el cuadro de diálogo Escanear, haga clic en el botón **Vista previa**. De este modo, todo el original será escaneado y enviado al PC, tras lo cual aparecerá en el área de escaneo.
- **4** Seleccione la parte que desea escanear haciendo clic con el botón izquierdo del ratón en los cuadros de la esquina y arrastrándolo sobre el área.

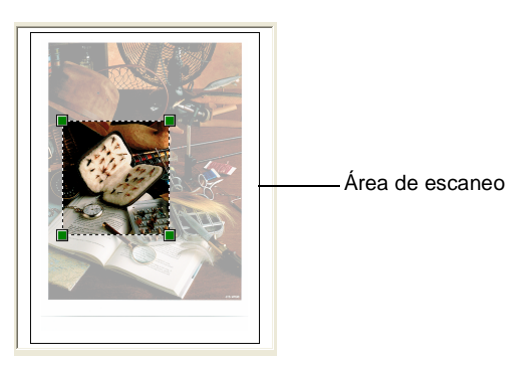

**5** Si desea configurar opciones avanzadas, haga clic en **Ajustar la calidad de la imagen digitalizada** (B). Podrá seleccionar **Brillo, Contraste, Resolución** y **Tipo de imagen** en la ficha **Propiedades avanzadas**. Haga clic en el botón **Aceptar** una vez que haya configurado las opciones.

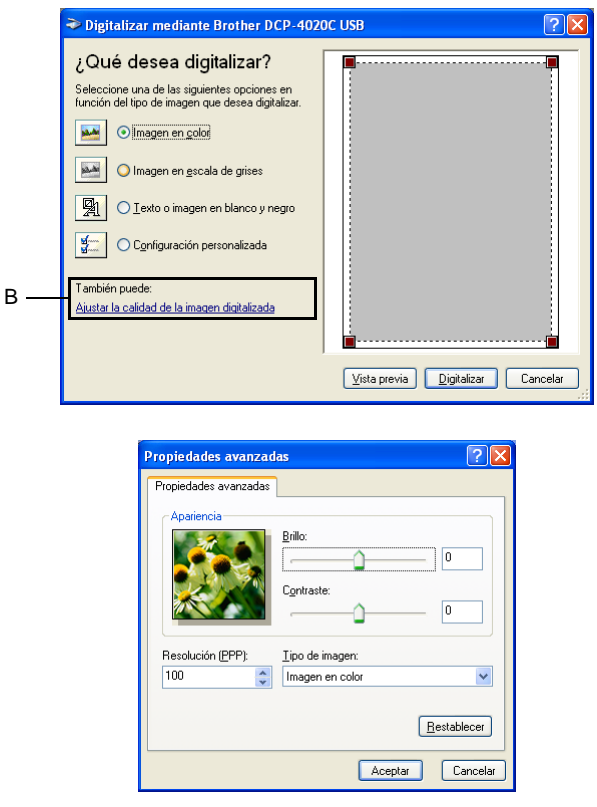

**6** Para empezar a escanear el documento, haga clic en el botón **Digitalizar** del cuadro de diálogo Escanear.

En esta ocasión, en la ventana PaperPort® (o bien en la ventana de la aplicación de software que esté utilizando) aparecerá sólo el área seleccionada.

#### <span id="page-116-0"></span>**Utilidad de escaneo Brother**

La Utilidad de escaneo Brother se utiliza para configurar el controlador de escáner para resoluciones superiores a 1200 ppp.

#### **Para ejecutar la utilidad:**

La utilidad puede ejecutarse seleccionando la opción **Utilidad del Escáner**, que encontrará siguiendo la secuencia **Inicio**/**Programas**/**Brother**/**Brother MFL-Pro Suite**.

Si escanea el original a una reducción superior a 1200 ppp, es posible que el tamaño del archivo sea demasiado grande. Asegúrese de disponer de suficiente memoria y espacio en el disco duro para el tamaño del archivo que está intentando escanear. Si no tiene suficiente memoria y espacio en el disco duro, el ordenador podría bloquearse y el archivo perderse.

# <span id="page-117-0"></span>**Uso de la tecla Escanear a**

Se puede utilizar la tecla **Escanear a** del panel de control para escanear originales y enviarlos directamente a un procesador de textos, un programa de gráficos, una aplicación de correo electrónico o una carpeta del ordenador. La ventaja de utilizar la tecla **Escanear a** es que permite evitar el engorroso proceso necesario para escanear desde el ordenador.

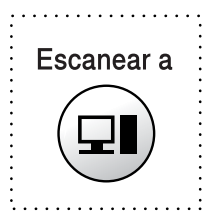

Si está utilizando un ordenador Macintosh®, la tecla **Escanear a** sólo funcionará para la opción Escanear y enviar a tarjeta.

#### **Sólo para Escanear y enviar a correo electrónico, Escanear y enviar a imagen, Escanear y enviar a OCR y Escanear y enviar a archivo**

Antes de poder utilizar la tecla **Escanear a** del panel de control, el equipo DCP deberá estar conectado a un ordenador con sistema operativo Windows®, y tener cargados los controladores Brother adecuados para la versión de Windows®. Una vez que esté preparado para utilizar la tecla **Escanear a**, asegúrese de que la aplicación Centro de Control Brother esté ejecutándose en el ordenador. Si desea información detallada acerca del modo de configurar los botones del Centro de control Brother para ejecutar la aplicación de su preferencia con la tecla **Escanear a**, consulte el capítulo pertinente:

- Para Windows<sup>®</sup> 98/98SE/Me y 2000 Professional, consulte [Uso del Centro de Control Brother para Windows® 98/](#page-129-0)  [98SE/Me/2000 Professional](#page-129-0) en la página 10-1.
- Para Windows<sup>®</sup> XP, consulte Uso del Centro de Control [Brother SmartUI basado en Windows®](#page-143-0) en la página 11-1.

## **Escanear y enviar a correo electrónico**

Se puede escanear un documento (en blanco y negro o en color) y enviarlo a la aplicación de correo electrónico en forma de archivo adjunto. La configuración de la tecla **Escanear a** se puede modificar. (Consulte [Escanear y enviar a correo electrónico](#page-135-0) en la página 10-7 hasta [10-9](#page-137-0).) (Para Windows® XP: Consulte Sección hardware: [cambio de la configuración del botón Escanear a](#page-148-0) en la página 11-6 hasta [11-14](#page-156-0).)

- **1** Sitúe el documento boca abajo sobre el cristal de escaneo.
- **2** Pulse la tecla **Escanear a**.
- 3 Pulse or para seleccionar ESCAN. A E-MAIL. Pulse **Menú/Fijar**.

El equipo DCP escaneará el original, creará un archivo adjunto e iniciará la aplicación de correo electrónico, abriendo un nuevo mensaje que podrá dirigir al destinatario de su preferencia.

# **Escanear imágenes**

Se puede escanear una imagen de color y enviarla a una aplicación de gráficos para verla y modificarla. La configuración de la tecla **Escanear a** se puede modificar. (Consulte [Escanear y enviar a](#page-141-0)  imagen [en la página 10-13](#page-141-0) hasta [10-14](#page-142-0).) (Para Windows® XP: Consulte [Sección hardware: cambio de la configuración del botón](#page-148-0)  Escanear a [en la página 11-6](#page-148-0) hasta [11-14.](#page-156-0))

- **1** Sitúe el documento boca abajo sobre el cristal de escaneo.
- **2** Pulse la tecla **Escanear a**.
- **3** Pulse para seleccionar ESCAN. A IMAGEN. Pulse **Menú/Fijar**.

El equipo DCP iniciará el proceso de escaneo.

# **Escanear a OCR**

Si el original es un documento de texto, podrá hacer que ScanSoft<sup>®</sup> TextBridge® lo convierta en un archivo de texto modificable y, a continuación, abrir el resultado en un procesador de textos para verlo y modificarlo. La configuración de la tecla **Escanear a** se puede modificar. (Consulte [Escanear y enviar a OCR \(procesador](#page-138-0)  de textos) [en la página 10-10](#page-138-0) hasta [10-12](#page-140-0).) (Para Windows® XP: Consulte [Sección hardware: cambio de la configuración del botón](#page-148-0)  Escanear a [en la página 11-6](#page-148-0) hasta [11-14.](#page-156-0))

- **1** Sitúe el documento boca abajo sobre el cristal de escaneo.
- **2** Pulse la tecla **Escanear a**.
- **3** Pulse seleccionar ESCANEAR A OCR. Pulse **Menú/Fijar**. El equipo DCP iniciará el proceso de escaneo.

## **Escanear y enviar a un archivo**

Se puede escanear un original (en blanco y negro o en color) y enviarlo al ordenador, donde podrá guardarlo como archivo en la carpeta de su preferencia. El tipo de archivo y la carpeta específica dependerán de la configuración seleccionada en la pantalla Escanear y enviar a un archivo del Centro de Control Brother MFL-Pro. (Consulte [Escanear y enviar a archivo](#page-133-0) en la página 10-5.) (Para Windows® XP: Consulte [Sección hardware: cambio de la](#page-148-0)  [configuración del botón Escanear a](#page-148-0) en la página 11-6 hasta [11-14](#page-156-0).)

- **1** Sitúe el documento boca abajo sobre el cristal de escaneo.
- **2** Pulse la tecla **Escanear a**.
- **3** Pulse  $\textcircled{?}$  para seleccionar ESCAN A FICHE.. Pulse **Menú/Fijar**. El equipo DCP iniciará el proceso de escaneo.

## **Escanear y enviar a tarjeta**

Se pueden escanear originales (en blanco y negro o en color) y enviarlos a una tarjeta de soporte. Los originales en blanco y negro se guardarán en formato de archivo TIFF (\*.TIF). Los originales en color se pueden guardar en formatos PDF (\*.PDF) o JPEG (\*.JPG). La configuración predeterminada es COLOR STD, y el formato de archivo predeterminado es PDF. De manera predeterminada, los archivos llevarán como nombre la fecha actual. Por ejemplo, a la quinta imagen escaneada el 1 de julio de 2002 se le asignaría el nombre 07010205.PDF. Podrá cambiar el nombre, el color y la calidad según sus preferencias.

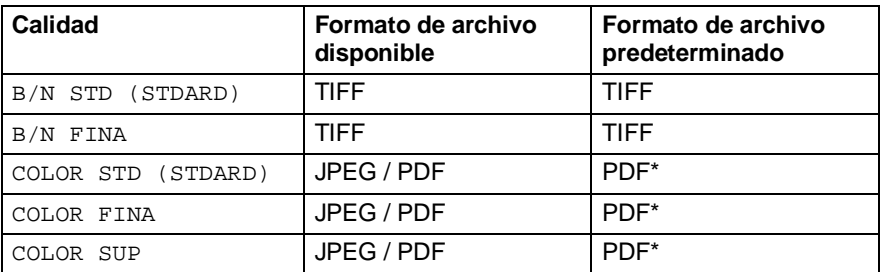

- Para los archivos de color, puede seleccionarse el formato de archivo predeterminado con **Menú/Fijar**, **3**, **6**. [\(Consulte](#page-121-0)  [Cambio del formato predeterminado de archivos de color](#page-121-0) en la [página 9-20.](#page-121-0))
- **1** Inserte una tarjeta SmartMedia®, CompactFlash® o Memory Stick<sup>®</sup> en el equipo DCP.
- No extraiga la tarjeta de soporte mientras el LED del equipo DCP esté parpadeando, ya que de lo contrario podría dañarse.
- 2 Sitúe el documento boca abajo sobre el cristal de escaneo.<br>3 Pulse **Escanear a**
- **3** Pulse **Escanear a**.
- **4** Pulse  $\binom{?}{'}$  para seleccionar ESCANEA A MEM.. Pulse **Menú/Fijar**.
- **5** Pulse **(?)** para seleccionar INICIAR ESCANEO. Pulse **Menú/Fijar**. De este modo, el equipo DCP comenzará a escanear.

—**O BIEN**—

Para cambiar la calidad, pulse  $\binom{2}{k}$  para seleccionar CAMBIAR CALIDAD.

Pulse **Menú/Fijar**. Continúe a partir del paso 6.

—**O BIEN**—

Para cambiar el nombre del archivo, seleccione GUARDAR COMO...

Pulse **Menú/Fijar**. Continúe a partir del paso 7.

**9 - 19** CÓMO ESCANEAR UTILIZANDO WINDOWS®

**6** Pulse  $\odot$  para seleccionar la opción de calidad de su preferencia.

#### Pulse **Menú/Fijar**.

Si ha seleccionado la opción COLOR STD, COLOR FINA o COLOR SUP, pulse  $\odot$  para seleccionar el formato de archivo (PDF o JPEG).

### Pulse **Menú/Fijar**.

#### —**O BIEN**—

Para comenzar a escanear, pulse  $\binom{2}{k}$  para seleccionar INICIAR ESCANEO.

#### Pulse **Menú/Fijar**.

#### —**O BIEN**—

Para cambiar el nombre del archivo, vaya al paso 7.

**7** Si seleccionó la opción GUARDAR COMO..., pulse **1** para seleccionar 1.MODIF.

Utilice el teclado de marcación para escribir el nombre del archivo. (Consulte [Introducción de texto](#page-122-0) en la página 9-21.) Pulse **Menú/Fijar**. (Sólo pueden cambiarse los seis primeros dígitos).

Pulse  $\binom{2}{1}$  para seleccionar INICIAR ESCANEO. Pulse **Menú/Fijar**.

Una vez que el equipo DCP haya terminado de escanear la página, en la pantalla LCD aparecerá el mensaje: Para escanear más de una página, pulse **1** y coloque en posición la siguiente página que desee escanear. Tras pulsar **Menú/Fijar**, en la pantalla LCD aparecerá el mensaje: —**O BIEN**—

PRÓX. PÁGINA? 1.SI 2.NO

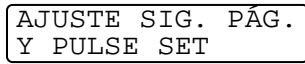

PHOTOCAPTURE 6.ESCANEA A MEM.

<span id="page-121-0"></span>**Cambio del formato predeterminado de archivos de color**

**1** Pulse **Menú/Fijar**, **3**, **6**.

Pulse **2** para salir.

**2** Pulse  $\binom{?}{'}$  para seleccionar PDF o JPEG.

Pulse **Menú/Fijar**.

**3** Pulse **Detener/Salir**.

### <span id="page-122-0"></span>**Introducción de texto**

La mayoría de las teclas numéricas incluyen tres o cuatro letras. Las teclas correspondientes a  $0, #$  y a  $*$  no incluyen letras, ya que se utilizan para caracteres especiales.

Pulsando repetidamente la tecla numérica pertinente, podrá acceder al carácter de su preferencia.

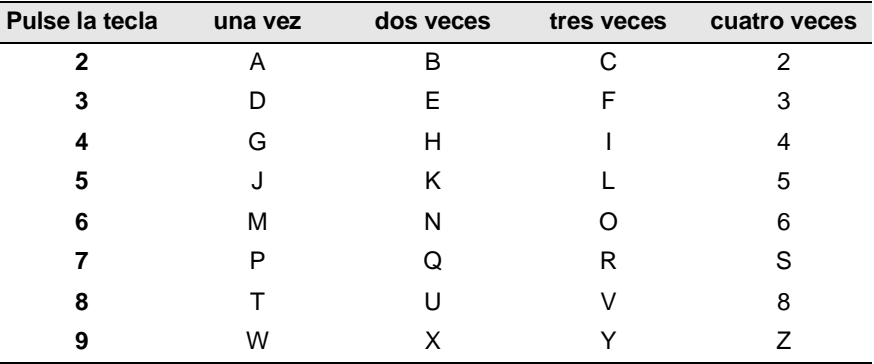

### **Inserción de espacios**

Para insertar un espacio, pulse una vez  $\bigcirc$  dos veces entre los caracteres.

### **Correcciones**

Si se equivocó al introducir una letra y desea modificarla, pulse para mover el cursor y situarlo detrás de la última letra correcta. A continuación, pulse **Detener/Salir**. De este modo se borrarán todas las letras situadas arriba y a la derecha del cursor. Vuelva a introducir los caracteres correctos. También es posible retroceder y sobreescribir las letras incorrectas.

## **Repetición de letras**

Si tiene que introducir un carácter incluido en la misma tecla que el carácter precedente, pulse e para mover el cursor hacia la derecha.

## **Caracteres y símbolos especiales**

Pulse  $\star$ , **#** o **0** y, a continuación, pulse supera mover el cursor y situarlo debajo del carácter o símbolo que desea insertar. Seguidamente, pulse **Menú/Fijar** para seleccionarlo.

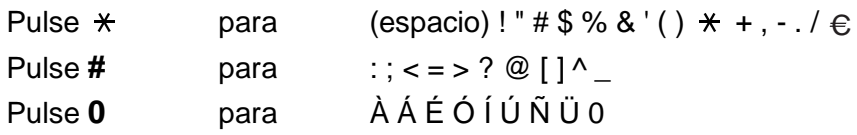

# **Uso de ScanSoft® PaperPort® y TextBridge® OCR**

ScanSoft<sup>®</sup> PaperPort<sup>®</sup> para Brother es una aplicación de gestión de documentos. PaperPort® se utiliza para ver documentos escaneados.

PaperPort® incorpora un sofisticado, aunque sencillo, sistema de archivación que le ayudará a organizar sus documentos de gráficos y de texto. Permite combinar o "apilar" documentos de diferentes formatos para su impresión o archivación.

Para acceder a ScanSoft® PaperPort®, seleccione el grupo de programas ScanSoft® PaperPort®.

Consulte la sección Documentación de MFL-Pro Suite en el CD-ROM.

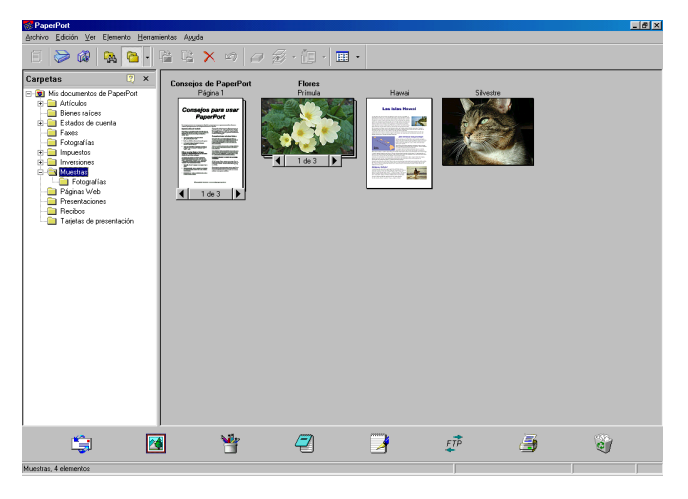

Encontrará el Manual del usuario completo de ScanSoft® PaperPort®, incluyendo ScanSoft® TextBridge® OCR, en la sección Documentación del CD-ROM.

Este capítulo sólo presenta una introducción a las funciones básicas.

Al instalar MFL-Pro Suite, ScanSoft® PaperPort® para Brother y ScanSoft® TextBridge® OCR se instalarán automáticamente.

# **Visualización de elementos**

ScanSoft® PaperPort® ofrece diversas opciones para ver elementos: La **vista Escritorio** muestra una miniatura (un pequeño gráfico que representa cada elemento de un escritorio o carpeta).

Los elementos de la carpeta seleccionada aparecerán en el Escritorio de PaperPort®. Allí podrá ver tanto los elementos de PaperPort® (archivos MAX) como elementos no creados en PaperPort® (archivos generados mediante otras aplicaciones).

Los elementos no creados en PaperPort® incluyen un icono que indica cuál fue la aplicación utilizada para crearlos; los elementos no creados en PaperPort® aparecen representados por una pequeña miniatura rectangular, que no refleja su imagen real.

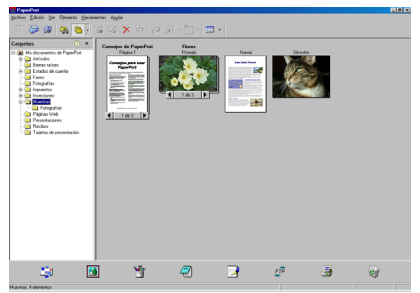

La vista Escritorio mostrando elementos como miniaturas

La **vista Página** muestra la vista ampliada de una página, y se puede abrir como elemento de PaperPort® haciendo doble clic en el mismo.

Siempre y cuando tenga la aplicación correspondiente en el ordenador para abrirlo, también podrá hacer clic en un elemento no generado en PaperPort® para abrirlo.

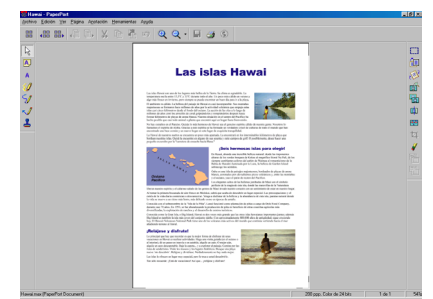

La vista Página presenta cada elemento como página entera

## **Organización de los elementos en carpetas**

PaperPort® incorpora un sencillo sistema de archivo para facilitar la organización de los elementos. Este sistema consta de carpetas y de elementos que pueden seleccionarse en la vista **Escritorio**. Los elementos pueden ser de PaperPort® o no de PaperPort®:

■ Las carpetas están organizadas en una estructura de "árbol" en la vista Carpetas.

Esta sección se utiliza para seleccionar las carpetas y ver los elementos contenidos en la vista Escritorio.

■ Podrá, sencillamente, arrastrarlos y colocarlos en la carpeta de su preferencia.

Cuando la carpeta aparezca resaltada, suelte el botón del ratón para guardar el elemento en dicha carpeta.

- Las carpetas se pueden "anidar"—es decir, guardarse dentro de otras carpetas.
- Al hacer doble clic en una carpeta, sus elementos (tanto los archivos MAX de PaperPort® como los no generados en PaperPort®) aparecerán en el Escritorio.
- **También se puede utilizar el Explorador de Windows<sup>®</sup> para administrar las carpetas y elementos que aparecen en la vista Escritorio.**

# **Vínculos rápidos a otras aplicaciones**

ScanSoft<sup>®</sup> PaperPort<sup>®</sup> reconoce automáticamente muchas otras aplicaciones informáticas, y es capaz de crear un "vínculo de trabajo" con las mismas.

Los iconos de las aplicaciones vinculadas se encuentran en la barra Enviar a, situada en la parte inferior del Escritorio.

Para utilizar un vínculo, arrastre un elemento hasta uno de los iconos para iniciar la aplicación que representa.

Este ejemplo de la barra Enviar a muestra diversas aplicaciones con vínculos a PaperPort®.

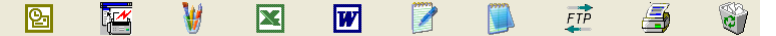

Si PaperPort<sup>®</sup> no reconoce automáticamente alguna de las aplicaciones del ordenador, podrá crear manualmente un vínculo utilizando el comando **Agregar a la barra Enviar a...** . (Si desea información más detallada acerca del modo de crear

nuevos vínculos, consulte PaperPort® en la sección Documentación del CD-ROM.)

### **ScanSoft® TextBridge® OCR permite convertir imágenes de texto en archivos de texto que pueden modificarse**

Software de:

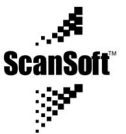

ScanSoft® TextBridge® OCR se instala automáticamente junto con PaperPort® al instalar MFL-Pro Suite en el ordenador.

ScanSoft<sup>®</sup> PaperPort<sup>®</sup> puede convertir rápidamente el texto de un elemento de ScanSoft® PaperPort® (que, en realidad, no es más que la imagen del texto) en un archivo de texto que puede modificarse con un procesador de textos.

PaperPort® utiliza la aplicación de reconocimiento óptico de caracteres ScanSoft® TextBridge®, incluida con PaperPort®.

#### —**O BIEN**—

PaperPort® utiliza la aplicación que tenga cargada en su ordenador. Se puede convertir el elemento íntegro, o bien, utilizando el comando **Copiar texto** se puede seleccionar sólo una parte del texto.

Para iniciar la aplicación OCR integrada en PaperPort®, arrastre un elemento hasta el vínculo de un procesador de textos, o bien utilice su propia aplicación OCR.

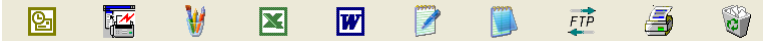

## **Es posible importar elementos desde otras aplicaciones**

Además de escanear elementos, podrá llevarlos hasta PaperPort® empleando diversos métodos, y convertirlos en archivos de PaperPort® (MAX) de muchas maneras distintas:

- Imprimiéndolos en la vista Escritorio desde otra aplicación, como por ejemplo Microsoft Excel.
- Importando archivos guardados en otros formatos de imagen, como Mapa de bits de Windows® (BMP) o TIFF.

## **Además, es posible exportar elementos a otros formatos**

Es posible exportar o guardar elementos de PaperPort® en diversos formatos de archivo, como BMP, JPEG, TIFF o vista automática.

Por ejemplo, para crear un archivo para una página Web, expórtelo como archivo JPEG. Las páginas Web suelen utilizar archivos JPEG para mostrar imágenes.

### **Exportación desde un archivo de imagen**

- **1** Seleccione el comando Guardar como en el menú desplegable Archivo de la ventana PaperPort®. De este modo se abrirá el cuadro de diálogo Guardar 'XXXXX' como...
- **2** Seleccione la unidad y directorio donde quiera guardar el archivo.
- **3** Asigne un nuevo nombre al archivo y especifique de qué tipo debe ser, o bien seleccione un nombre en el cuadro de texto Nombre de archivo. (Puede desplazarse por la lista de directorios y Nombre de archivo).
- **4** Seleccione el botón Aceptar para guardar el archivo, o bien Cancelar para volver a PaperPort<sup>®</sup> sin quardarlo.

# **Cómo desinstalar PaperPort® y ScanSoft® TextBridge®**

#### Para Windows® 98/98SE y Windows® Me:

Seleccione sucesivamente **Inicio**, **Configuración**, **Panel de Control**, **Agregar o quitar programas** y, a continuación, la ficha **Instalar o desinstalar**.

Seleccione **Extensiones Brother para Paperport** y haga clic en el botón **Agregar o quitar**.

En la lista, seleccione **PaperPort**® **8.0 SE** y haga clic en el botón **Agregar o quitar**.

Para Windows® 2000 Professional:

Seleccione sucesivamente **Inicio**, **Configuración**, **Panel de control** y **Agregar o quitar programas**.

Seleccione **Extensiones Brother para Paperport** y, a continuación, haga clic en el botón **Cambiar/Quitar**.

En la lista, seleccione **PaperPort**® **8.0 SE** y, a continuación, haga clic en el botón **Cambiar**.

Para Windows® XP:

Seleccione sucesivamente **Inicio**, **Panel de control**, **Agregar o quitar programas** y, por último, el icono **Cambiar o quitar programas**.

En la lista, seleccione **PaperPort**® **8.0 SE** y, a continuación, haga clic en el botón **Cambiar**.

# <span id="page-129-0"></span>*10* **Uso del Centro de Control Brother para Windows® 98/ 98SE/Me/2000 Professional**

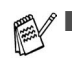

Si utiliza Windows® 2000 Professional, recomendamos iniciar la sesión como administrador.

# **Centro de Control MFL-Pro de Brother**

El Centro de Control Brother es una utilidad de software que aparece en la pantalla del PC cada vez que hace clic (con el botón secundario del ratón) en el icono Centro de Control  $\frac{*}{4}$  de la bandeja de tareas, y selecciona **Mostrar**. Permite configurar la tecla **Escanear a** del equipo DCP. Por ejemplo, podrá cambiar las opciones configuración predeterminadas, como resolución, modo de color y aplicación.

Si desea información detallada acerca de la tecla **Escanear a**, Consulte [Uso de la tecla Escanear a](#page-117-0) en la página 9-16.

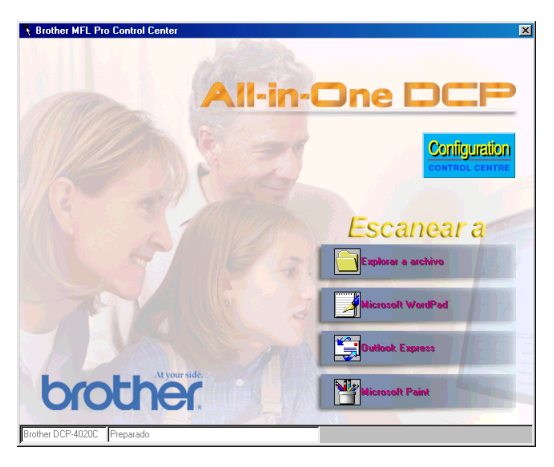

## **Carga automática del Centro de Control Brother**

El Centro de Control se carga cada vez que se inicia Windows®.

Cuando se carga el Centro de Control, en la barra de tareas aparecerá el icono Centro de Control  $\frac{2}{3}$ .

Si no desea que el Centro de Control se cargue automáticamente, puede desactivar la función Carga Automática.

Si el icono Centro de Control  $\frac{1}{\sqrt{2}}$  no aparece en la barra de tareas, tendrá que ejecutar el programa.

Haga doble clic en el icono SmartUI **desde el escritorio**, o bien, desde el menú **Inicio**, seleccione sucesivamente **Programas**, **ScanSoft**® **PaperPort**® **8.0** y, por último, **Brother SmartUI POPUP**.

## **Cómo desactivar la opción Carga automática**

- 1 Haga clic en el icono Centro de Control  $\frac{1}{2}$ , y, a continuación, en **Mostrar**.
- **2** Cuando se abra la ventana Centro de Control, haga clic en el botón **Configuration CONTROL CENTRE**. Seguidamente, se abrirá un cuadro de diálogo:

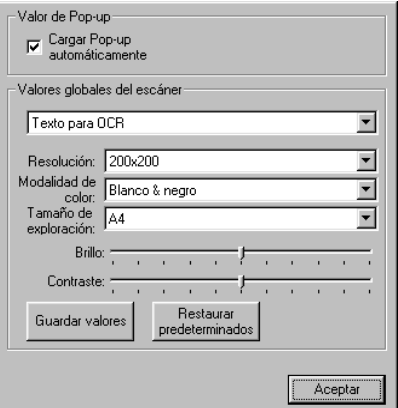

**3** Desactive la casilla de verificación **Carga Pop-up automáticamente**.

# **Características del Centro de Control Brother**

# **Configuración automática**

Durante la instalación, el Centro de Control comprobará el sistema para configurar las aplicaciones predeterminadas de correo electrónico, procesador de textos y visor/editor de gráficos.

Por ejemplo, si su aplicación predeterminada de correo electrónico es Outlook, el Centro de Control creará un vínculo y un botón de escaneo para Outlook.

Se puede cambiar la configuración predeterminada. Con el botón secundario del ratón, haga clic en botón adecuado del Centro de Control apropiado que aparezca la opción Configuración y, a continuación, haga clic en la misma. Seleccione otra aplicación.

Por ejemplo, puede cambiar el botón de escaneo de MS WordPad **Fermin de Dor MS Word William Cambiando la aplicación que** aparece en la lista de Procesador de textos.

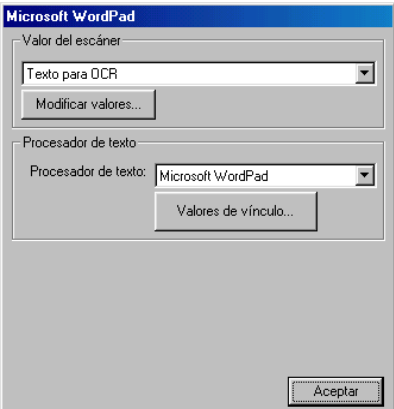

## **Operaciones de la tecla Escanear a**

Escanear y enviar a archivo —permite escanear directamente a un archivo del ordenador. Puede cambiar el tipo de archivo y el directorio del documento escaneado.

Escanear y enviar a correo electrónico—Permite escanear una imagen o documento de texto y enviarlo a una aplicación de correo electrónico como archivo de datos adjuntos. Puede especificarse el tipo de archivo y la resolución de los datos adjuntos.

Escanear a OCR (procesador de textos)—permite escanear un documento de texto, ejecutar ScanSoft® TextBridge® OCR e insertar el texto original (no una imagen gráfica) en un archivo de procesador de textos. Podrá seleccionar el procesador de texto de su preferencia (WordPad, MS Word, Word Perfect, etc…).

Escanear imagen—Permite escanear una imagen directamente en cualquier aplicación de edición o visión de gráficos. Puede seleccionar la aplicación de gráficos de su preferencia, como por ejemplo Microsoft Paint o Corel PhotoPaint.

# <span id="page-133-0"></span>**Escanear y enviar a archivo**

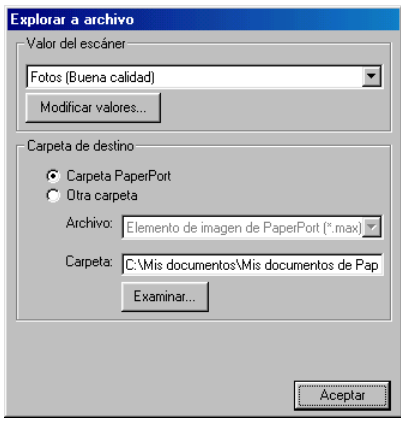

## **Para acceder a la pantalla de configuración de Escanear y enviar a archivo**

- **1** En la bandeja de tareas, haga clic en el icono Centro de Control con el botón secundario del ratón y, a continuación, seleccione **Mostrar** para acceder a la ventana Centro de Control Brother.
- **2** Con el botón secundario del ratón, haga clic en el botón **Explorar a archivo** y, a continuación, haga clic en Configuración. Haga clic en el botón **Modificar valores** para ver la pantalla de configuración del **CONTROL CENTRE**.
- **3** Para guardar las opciones de configuración, haga clic en el botón **Aceptar** —**O BIEN**—

Para restablecer la configuración predeterminada, haga clic en el botón **Restaurar predeterminados**.

# **Configuración del escáner**

En la lista desplegable, seleccione el modo de escaneo adecuado para el tipo de archivo: Texto para OCR; Fotos; Fotos (Alta calidad); Fotos (Escaneado rápido) o Personalizado.

Para cambiar cualquiera de las opciones de configuración de modo, haga clic en **Modificar valores**.

## **Carpeta de destino**

**Carpeta PaperPort**®—Active esta casilla de verificación para que el documento escaneado se guarde en la carpeta PaperPort®.

**Otra carpeta**—Active esta casilla de verificación para que el archivo escaneado se guarde en otro formato o en otro directorio o carpeta.

**Archivo**—Si se seleccionó la opción Otra carpeta en la lista desplegable, seleccione el tipo de archivo:

Elemento de imagen de PaperPort® (\*.max) Vista automática de PaperPort® (\*.exe) Visible en explorador de PaperPort® (\*.htm) Elemento de imagen de PaperPort® 5.0 (\*.max) Elemento de imagen de PaperPort<sup>®</sup> 4.0  $(*.$ max) Elemento de imagen de PaperPort<sup>®</sup> 3.0 (\*.max) Mapa de bits de Windows (\*.bmp) PC Paintbrush (\*.pcx) PCX de varias páginas (\*.dcx) JPEG (\*.jpg) TIFF-Sin comprimir (\*.tif) TIFF-Group 4 (\*.tif) TIFF-Class F (\*.tif) TIFF Multipágina-Sin comprimir (\*.tif) TIFF Multipágina-Group 4 (\*.tif) TIFF Multipágina--Class F (\*.tif) Gráficos de red portátiles (\*.png) FlashPix (\*.fpx)

Para buscar en el sistema el directorio y la carpeta que desea, haga clic en el botón **Examinar**. Haga clic en **Aceptar** para guardar la configuración.

# <span id="page-135-0"></span>**Escanear y enviar a correo electrónico**

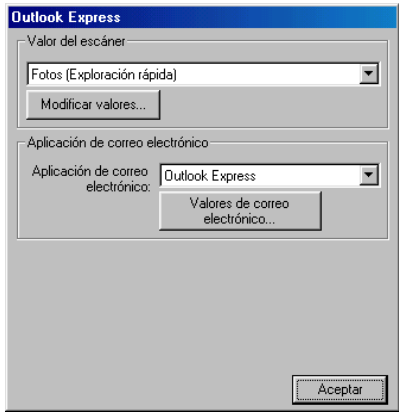

## **Para acceder a la pantalla de configuración de Escanear y enviar a correo electrónico**

- **1** En la bandeja de tareas, haga clic en el icono Centro de Control con el botón secundario del ratón y, a continuación, seleccione **Mostrar** para acceder a la ventana Centro de Control Brother.
- **2** Con el botón secundario del ratón, haga clic en la aplicación de correo electrónico y, a continuación, haga clic en Configuración. Haga clic en el botón **Modificar valores** para ver la pantalla de configuración del **CONTROL CENTRE**.
- **3** Para guardar las opciones de configuración, haga clic en el botón **Aceptar** —**O BIEN**—

Para restablecer la configuración predeterminada, haga clic en el botón **Restaurar predeterminados**.

# **Configuración del escáner**

En la lista desplegable, seleccione el modo de escaneo adecuado para el tipo de archivo: Texto para OCR; Fotos; Fotos (Alta calidad); Fotos (Escaneado rápido) o Personalizado.

Para cambiar cualquiera de las opciones de configuración de este modo, haga clic en **Modificar configuración**.

## **Aplicación de correo electrónico**

**Aplicación de correo electrónico**—En la lista desplegable,

seleccione la aplicación de correo electrónico que esté utilizando.

**Valores de correo electrónico**—Haga clic en

**Valores de correo electrónico** para configurar los vínculos.

De este modo se abrirá la ventana **Opciones de Enviar**:

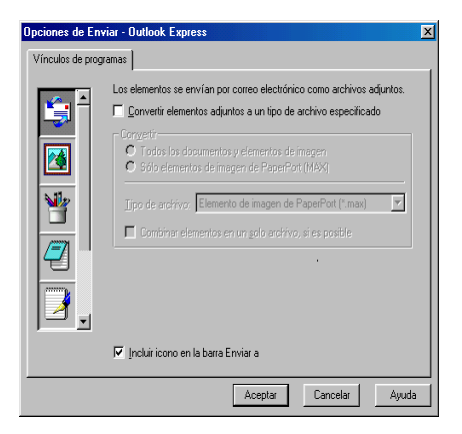

## <span id="page-137-0"></span>**Opciones de Enviar a**

#### **Convertir elementos adjuntos a un tipo de archivo**

**especificado**—Convierte los elementos al tipo especificado en el cuadro **Tipo de archivo**. Desactive esta casilla de verificación si desea guardar los archivos en el formato original; por ejemplo, para guardar los documentos de Word en el formato .doc y las imágenes JPEG en el formato .jpg.

**Todos los documentos y elementos de imagen**—Convierte todos los elementos, independientemente del programa con el que hayan sido creados; por ejemplo, convierte todos los archivos de Word (doc) y JPEG (.jpg) al tipo de archivo especificado.

**Sólo elementos de imagen PaperPort® (MAX)**—Convierte sólo los elementos de imagen PaperPort® (archivos \*.max). PaperPort® no convierte otros tipos de archivos, como por ejemplo imágenes JPEG y documentos de Word.

**Tipo de archivo**—Permite especificar a qué formato deben ser convertidos los elementos; por ejemplo, JPEG o TIFF.

**Combinar elementos en un solo archivo, si es posible**—No disponible en su equipo multifuncion.

# <span id="page-138-0"></span>**Escanear y enviar a OCR (procesador de textos)**

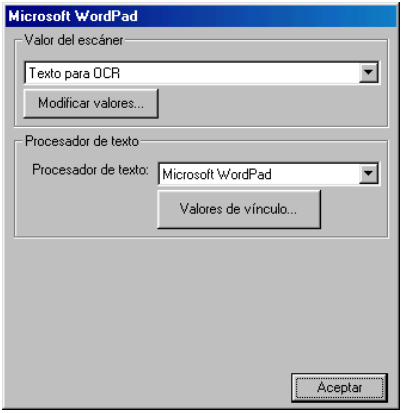

### **Para acceder a la pantalla de configuración de Escanear y enviar a OCR**

- **1** En la bandeja de tareas, haga clic en el icono Centro de Control con el botón secundario del ratón y, a continuación, seleccione **Mostrar** para acceder a la ventana Centro de Control Brother.
- **2** Con el botón secundario del ratón, haga clic en la aplicación de procesador de textos y, a continuación, haga clic en Configuración. Haga clic en el botón **Modificar valores** para ver la pantalla de configuración del **CONTROL CENTRE**.
- **3** Para guardar las opciones de configuración, haga clic en el botón **Aceptar** —**O BIEN**—

Para restablecer la configuración predeterminada, haga clic en el botón **Restaurar predeterminados**.

# **Configuración del escáner**

En la lista desplegable, seleccione el modo de escaneo adecuado para el tipo de archivo: Texto para OCR; Fotos; Fotos (Alta calidad); Fotos (Escaneado rápido) o Personalizado.

Para cambiar cualquiera de las opciones de configuración de este modo, haga clic en **Modificar configuración**.

## **Procesador de texto**

**Procesador de texto**—En la lista desplegable, seleccione el procesador de textos que desea utilizar.

Haga clic en el botón **Valores de vínculo** para que aparezca la pantalla desde la que podrá configurar el formato del documento y especificar el programa OCR de su preferencia:

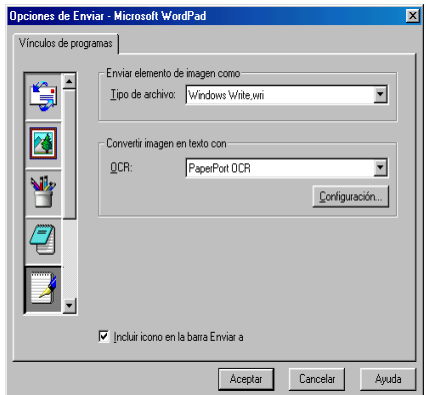

**Tipo de archivo**—En la lista desplegable, seleccione el tipo de archivo que desea utilizar para documentos de procesador de textos o de texto.

<span id="page-140-0"></span>**OCR**—Permite especificar el programa OCR que va a utilizarse para convertir las imágenes de documentos escaneados en documentos editables. Esta opción estará disponible sólo si dispone de un programa OCR distinto del incluido en PaperPort®. (PaperPort® 8.0 utiliza el mismo motor de OCR incluido en el producto TextBridge® Pro Millennium de ScanSoft®).

Haga clic en el botón **Configuración** para especificar de qué modo la aplicación OCR va a leer las páginas que se escaneen y se guarden en el procesador de textos.

De este modo se abrirá la ventana **Configuración de OCR**:

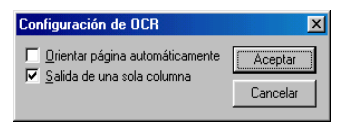

Seleccione la opción de su preferencia y, a continuación, haga clic en **Aceptar**.

- **Orientar página automáticamente**—Active esta casilla de verificación si quiere rotar automáticamente las páginas, de modo que el texto quede boca arriba.
- **Salida de una sola columna**—Active esta casilla de verificación si desea quitar columnas de documentos con múltiples columnas, de modo que el texto convertido aparezca en formato de una columna.

# <span id="page-141-0"></span>**Escanear y enviar a imagen**

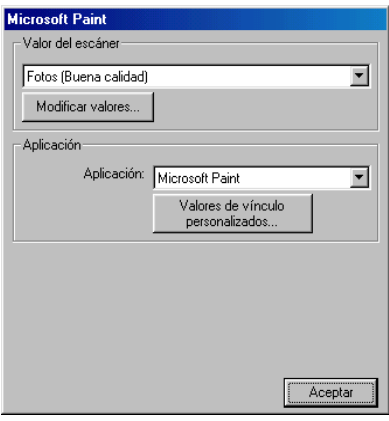

## **Para acceder a la pantalla de configuración de Escanear y enviar a imagen**

- **1** En la bandeja de tareas, haga clic en el icono Centro de Control con el botón secundario del ratón y, a continuación, seleccione **Mostrar** para acceder a la ventana Centro de Control Brother.
- **2** Con el botón secundario del ratón, haga clic en la aplicación de gráficos y, a continuación, haga clic en Configuración. Haga clic en el botón **Modificar valores** para ver la pantalla de configuración del **CONTROL CENTRE**.
- **3** Para guardar las opciones de configuración, haga clic en el botón **Aceptar** —**O BIEN**—

Para restablecer la configuración predeterminada, haga clic en el botón **Restaurar predeterminados**.

# **Configuración del escáner**

En la lista desplegable, seleccione el modo de escaneo adecuado para el tipo de archivo: Texto para OCR; Fotos; Fotos (Alta calidad); Fotos (Escaneado rápido) o Personalizado.

Para cambiar cualquiera de las opciones de configuración de este modo, haga clic en **Modificar valores**.

## <span id="page-142-0"></span>**Aplicación de destino**

**Aplicación**—En la lista desplegable, seleccione la aplicación que desea agregar a esta ventana emergente.

Haga clic en el botón **Valores de vínculo personalizado** para configurar los vínculos de la aplicación definida por el usuario.

# <span id="page-143-0"></span>*11* **Uso del Centro de Control Brother SmartUI basado en Windows®** (Para Windows® XP)

# **Centro de Control Brother SmartUI**

El Centro de Control Brother es una utilidad de software que permite acceder fácilmente, con unos pocos clics del ratón, a las aplicaciones de escaneo utilizadas con mayor frecuencia. El uso del Centro de Control elimina la necesidad de ejecutar manualmente las aplicaciones específicas, y permite escanear documentos para guardarlos directamente en una carpeta del ordenador. El Centro de Control Brother permite cuatro categorías de operaciones:

- 1. Escanear directamente a un archivo, a la aplicación de correo electrónico, al procesador de textos o a la aplicación de gráficos de su preferencia.
- 2. Funciones de copia mejoradas.
- 3. Los botones personalizados pueden ser configurados a la medida de los requisitos de cada aplicación.

Si desea información detallada acerca de la tecla Escanear a, consulte *[Uso de la tecla Escanear a](#page-117-0)* en la página 9-16.
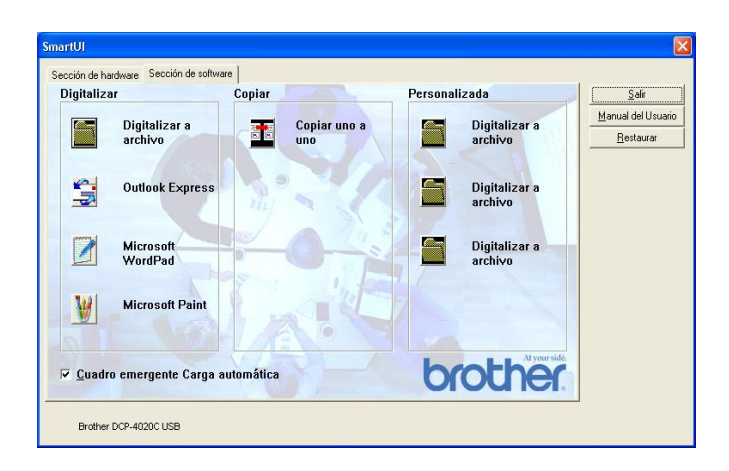

En la bandeja de tareas, haga clic en el icono Centro de Control  $\frac{1}{2}$ con el botón secundario del ratón y, a continuación, seleccione **Mostrar** para acceder al Centro de Control Brother SmartUI.

### **Carga automática del Centro de Control Brother**

Inicialmente, el Centro de Control está configurado para cargarse automáticamente cada vez que se inicia Windows®. Al cargarse el Centro de Control, en la barra de tareas aparecerá el icono Centro de Control  $\frac{1}{2}$ . Si no desea que el Centro de Control se cargue automáticamente, puede desactivar la función Carga automática.

### **Cómo desactivar Carga automática**

- **1** con el botón secundario del ratón, haga clic en el icono Centro de Control  $\frac{1}{2}$  de la bandeja de tareas y, a continuación, haga clic en **Mostrar**.
- **2** De este modo se abrirá la ventana principal de Centro de Control SmartUI. Busque en la parte inferior de la ventana la casilla de verificación "Carga automática".

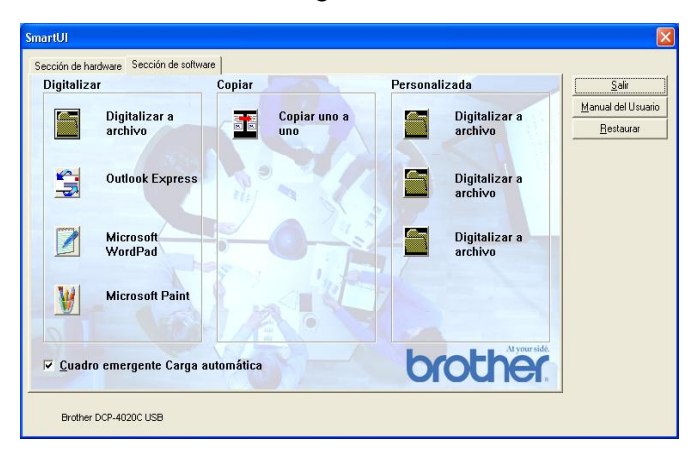

**3** Desactive la opción Carga automática para evitar que SmartUI se cargue automáticamente cada vez que se inicia Windows.

## **Características del Centro de Control Brother**

El Centro de Control SmartUI permite configurar la tecla de hardware **Scan To** del equipo DCP con, por ejemplo, la opción "Escanear y enviar a archivo". La función "Escanear y enviar a archivo" permite escanear un documento directamente en el disco duro, seleccionando el formato de archivo y la carpeta de destino sin necesidad de ejecutar ninguna otra aplicación. Seleccione la sección de su preferencia haciendo clic en la ficha pertinente.

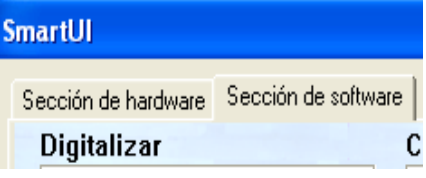

### **Configuración automática**

Durante el proceso de instalación, el Centro de Control comprobará el sistema para determinar las aplicaciones predeterminadas de correo electrónico, procesador de textos y visor/editor de gráficos.

**Por ejemplo**, si su aplicación predeterminada de correo electrónico es Outlook, el Centro de Control creará un vínculo y un botón de escaneo para Outlook.

Si lo desea, puede cambiar la aplicación predeterminada haciendo clic con el botón secundario del ratón en cualquiera de los botones de escaneo del Centro de Control y, a continuación, haciendo clic en Configuración. Seleccione la ficha Configuración; en el menú desplegable Aplicación, seleccione la aplicación de su preferencia. Por ejemplo, puede cambiar el botón de escaneo para correo electrónico de Outlook Express a Outlook con sólo seleccionar esta última aplicación en la lista.

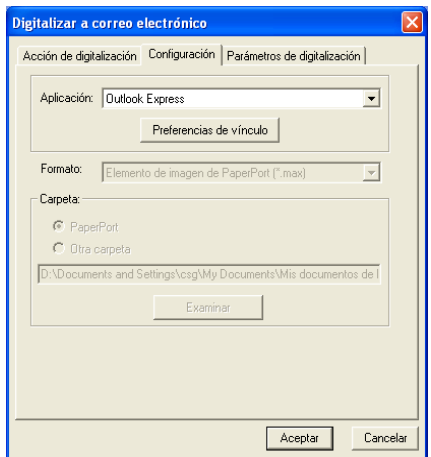

## **Sección hardware: cambio de la configuración del botón Escanear a**

Al abrirse el Centro de Control SmartUI, podrá acceder a la Sección hardware para reconfigurar la tecla **Scan To** del equipo DCP. Haga clic en la ficha Sección hardware, situada en la esquina superior izquierda del Centro de Control SmartUI. (Consulte [Uso de la tecla](#page-117-0)  Escanear a [en la página 9-16.](#page-117-0))

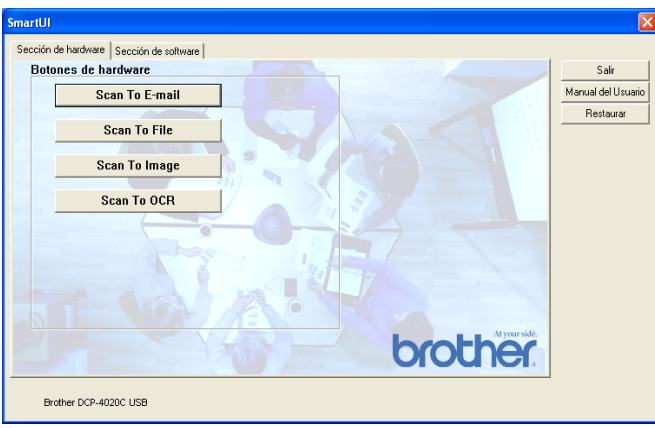

### **Escanear y enviar a correo electrónico**

Para configurar la función Escanear y enviar a correo electrónico, haga clic en el botón **Scan To E-mail**, tras lo cual aparecerá la siguiente pantalla. Allí podrá cambiar la configuración especificando, entre otras cosas, las opciones de aplicación de correo electrónico de destino, de archivo adjunto y de escáner.

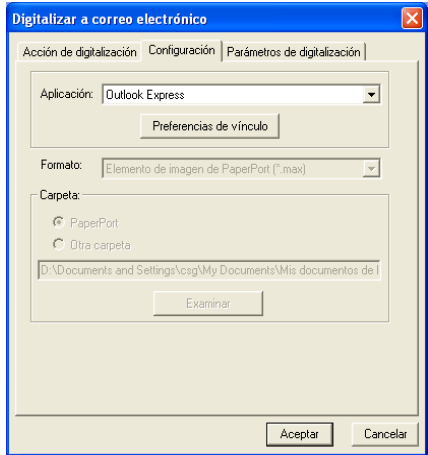

Para cambiar la aplicación de correo electrónico de destino, seleccione la aplicación de su preferencia (que deberá estar instalada en el sistema) desde la lista desplegable Aplicación.

Si desea cambiar el tipo de archivo adjunto, haga clic en el botón **Preferencias del vínculo** para ver una lista de tipos de archivos.

#### **Escanear y enviar a un archivo**

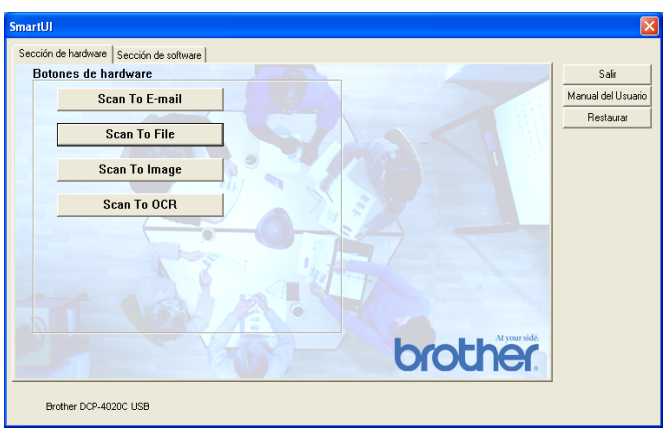

Para configurar la función Escanear y enviar a un archivo, haga clic en el botón **Scan To File**, tras lo cual aparecerá la siguiente pantalla.

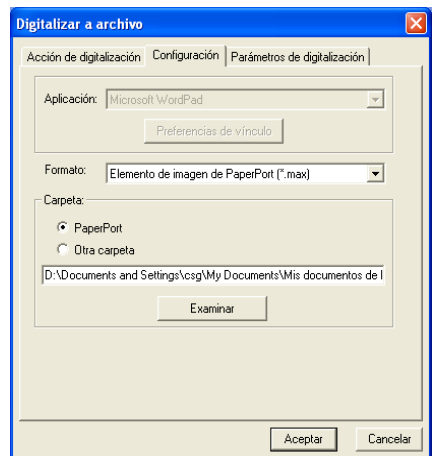

Seleccione el tipo de archivo de su preferencia para guardar la imagen, escogiéndolo en la lista desplegable Formato. El archivo se puede guardar en la carpeta de PaperPort® predeterminada (para que aparezca en PaperPort®) o, si lo desea, seleccione otra carpeta y directorio haciendo clic en el botón Examinar.

#### **Escanear y enviar a imagen**

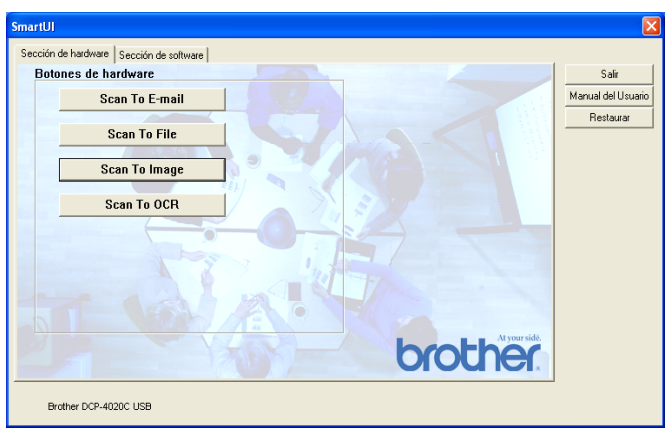

Para configurar la función Escanear y enviar a imagen, haga clic en el botón **Scan To Imagen**, tras lo cual aparecerá la siguiente pantalla. Allí podrá seleccionar diversas opciones de configuración, como por ejemplo el formato de imagen de destino o la aplicación del documento.

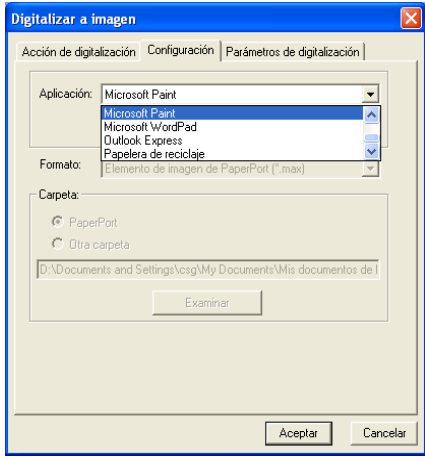

Para cambiar la configuración predeterminada de escaneo, haga clic en la ficha **Parámetros de digitalización**.

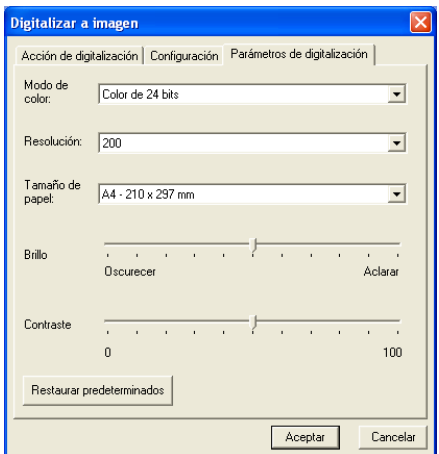

El color se puede configurar como Blanco y negro, Gris de 8 bits o Color de 24 bits.

Para la resolución se puede seleccionar cualquier valor entre 100 y 1200 ppp. Se puede definir el tamaño del papel, así como ajustar el brillo y el contraste antes de proceder a escanear.

### **Escanear y enviar a OCR**

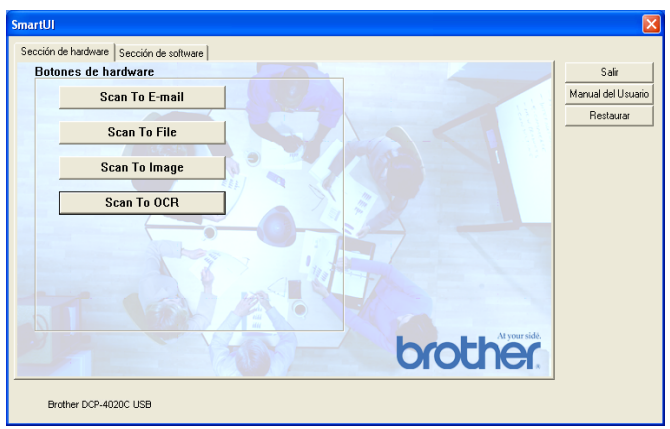

Para configurar la función Escanear y enviar a OCR, haga clic en el botón **Scan To OCR**, tras lo cual aparecerá la siguiente pantalla. Allí podrá seleccionar diversas opciones de configuración, como por ejemplo las aplicaciones de destino.

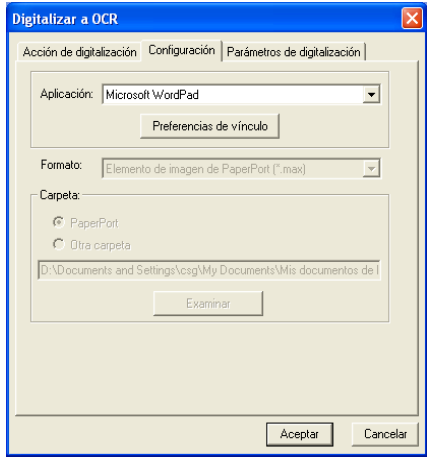

Si desea enviar el documento escaneado como tipo de archivo distinto, haga clic en el botón Preferencias del vínculo. De ese modo podrá seleccionar el tipo de archivo acorde con sus necesidades.

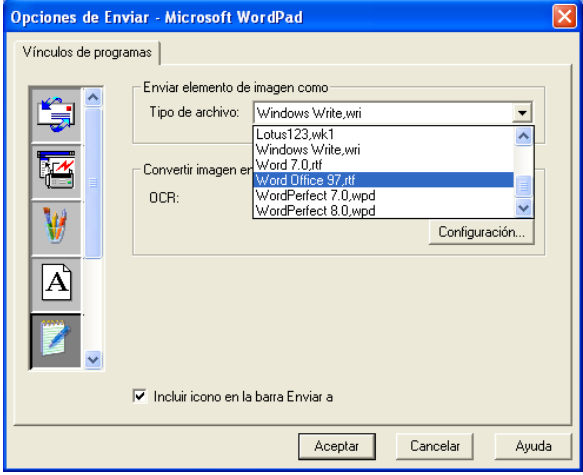

Además, tendrá la opción de seleccionar la configuración de OCR entre **Salida de una sola columna** y **Orientar página automáticamente**.

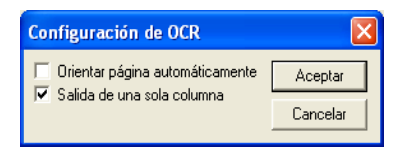

## **Sección software**

La Sección software contiene cuatro grupos de botones Escanear a. Cada sección tiene varios botones diversos, preconfigurados para las aplicaciones de uso más frecuente. La sección **Digitalizar** contiene cuatro botones: Escanear y enviar a archivo, Escanear y enviar a correo electrónico, Escanear y enviar a procesador de textos y Escanear y enviar a imagen. La sección **Copiar** contiene un botón para copias una a una. La sección **Personalizada** contiene tres botones, a cada uno de los cuales podrá asignar la función de su preferencia.

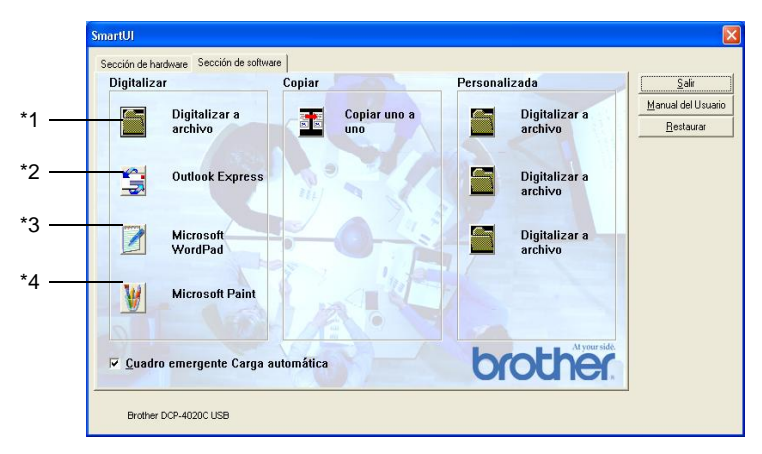

## **Digitalizar**

\*1 Escanear y enviar a archivo —permite escanear directamente un documento y guardarlo en un archivo de disco. Puede cambiar el tipo de archivo y el directorio de destino según considere oportuno.

\*2 Escanear y enviar a correo electrónico (predeterminado: Outlook Express) —permite escanear una página o documento directamente en forma de datos adjuntos de una aplicación de correo electrónico. Tendrá la opción de seleccionar el tipo de archivo y la resolución del archivo de datos adjuntos.

\*3 Escanear y enviar a procesador de textos (Predeterminado: MS WordPad) —permite escanear una página o documento, ejecutar automáticamente ScanSoft® TextBridge® OCR e insertar el texto (no una imagen gráfica) en un procesador de textos. Tendrá la opción de seleccionar el procesador de textos de su preferencia (WordPad, MS Word, Word Perfect o cualquier otro que esté instalado en el ordenador).

\*4 Escanear y enviar a aplicación de gráficos (Predeterminada: MS Paint) —permite escanear una página directamente a cualquier aplicación de visualización o edición de gráficos. Podrá seleccionar la aplicación de destino de su preferencia (MS Paint, Corel PhotoPaint, Adobe PhotoShop o cualquier tipo de editor de imágenes que tenga ya instalado en su ordenador).

## **Copiar**

Copia (Copia una a una)—permite utilizar el PC y cualquier controlador de impresora de Windows® para funciones de copia avanzadas. Podrá escanear la página en el equipo DCP e imprimir copias utilizando cualquiera de las funciones del controlador de impresora del equipo DCP—**O BIEN**—enviar la copia a cualquier controlador de impresora estándar de Windows® instalado en el PC, incluyendo impresoras de red.

## **Personalizada**

Escanear y enviar a archivo—Estos botones han sido preprogramados para la función Escanear y enviar a archivo. Podrá cambiar la configuración de cada uno de estos botones para adaptarlos a los requisitos específicos. Para ello, haga clic con el botón secundario del ratón en cualquiera de los botones y siga los menús de configuración.

## **Escanear y enviar a archivo**

El botón Escanear y enviar a archivo permite escanear una imagen y guardarla en el formato de archivo de su preferencia, en cualquier directorio del disco duro. De este modo podrá archivar fácilmente los documentos en papel. Para configurar el tipo de archivo y especificar el directorio en el que desea guardarlo, haga clic con el botón secundario del ratón en el botón Escanear y enviar a archivo y, a continuación, haga clic en Configuración.

La ficha Acción de escaneo está configurada como Archivo, y no puede ser modificada.

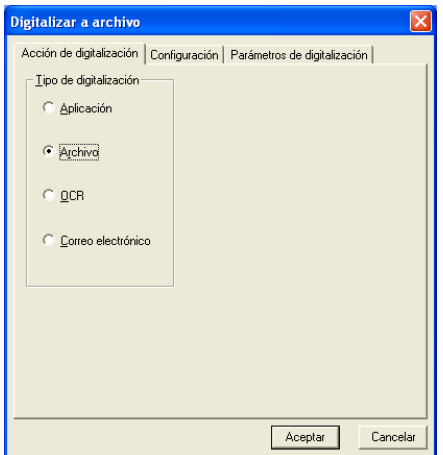

Para cambiar la configuración, haga clic en la ficha Configuración.

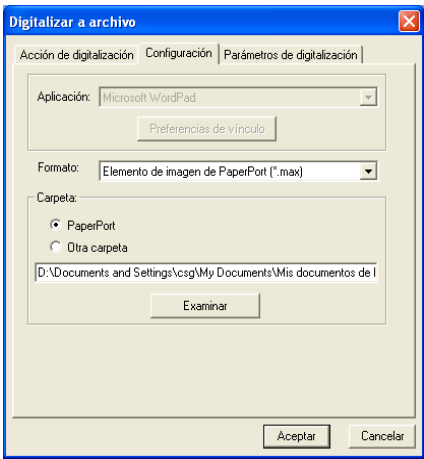

Seleccione el tipo de archivo de su preferencia para guardar la imagen, escogiéndolo en la lista desplegable Formato. El archivo se puede guardar en la carpeta de PaperPort® predeterminada (para que aparezca en PaperPort®) o, si lo desea, seleccione otra carpeta y directorio haciendo clic en el botón Examinar.

Se puede configurar de manera predeterminada seleccionando el botón Otra carpeta y, a continuación, Examinar. A continuación, seleccione la carpeta en la que desea guardar los archivos.

## **Escanear y enviar a correo electrónico**

La función Escanear y enviar a correo electrónico está automáticamente configurada para su aplicación de correo electrónico predeterminada. Para cambiar la aplicación de correo electrónico o el tipo de archivo predeterminados, haga clic en el botón Correo electrónico y, a continuación, seleccione "Configuración".

La ficha Acción de escaneo está configurada como Correo electrónico, y no puede ser modificada.

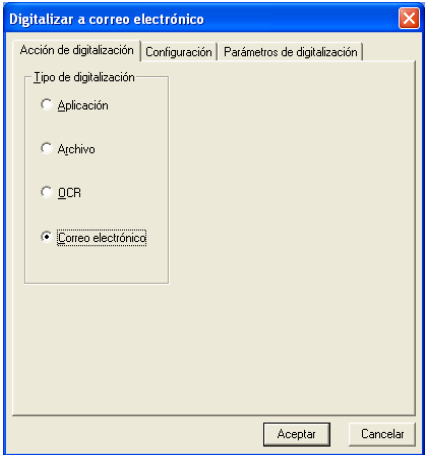

Para cambiar la aplicación de correo electrónico, haga clic en la ficha Configuración. En la lista desplegable Aplicación, seleccione la aplicación de correo electrónico de su preferencia.

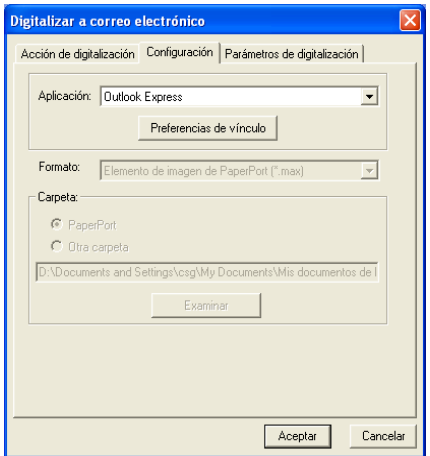

Para cambiar el tipo de archivo de los datos adjuntos, haga clic en el botón **Preferencias del vínculo** y configure los vínculos. Active la casilla de verificación **Convertir elementos adjuntos a un tipo de archivo especificado** y, a continuación, seleccione el tipo de archivo de su preferencia en la lista desplegable.

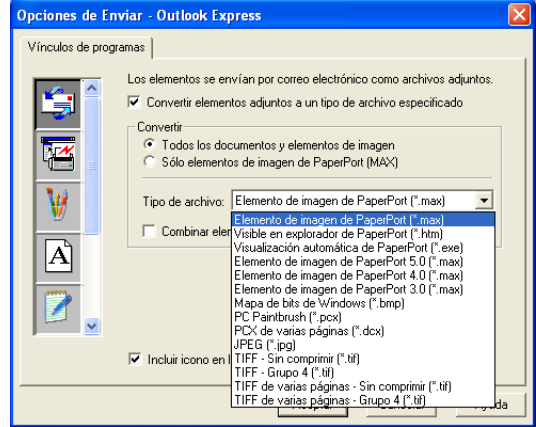

### **Archivos adjuntos**

Los elementos se envían por correo electrónico, en forma de datos adjuntos, en el formato seleccionado.

Convertir datos adjuntos al tipo de archivo especificado—Active esta casilla de verificación si desea cambiar el formato de archivo de los datos adjuntos.

Todos los documentos y elementos de imagen—Active esta casilla de verificación si desea convertir todas las imágenes escaneadas al mismo tipo de archivo.

Sólo elementos de imagen PaperPort<sup>®</sup> (MAX)—Active esta casilla de verificación si desea convertir sólo los datos adjuntos que sean archivos MAX de PaperPort®.

Combinar elementos en un solo archivo, si es posible—No disponible en su equipo multifunction.

Tipo de archivo—Seleccione en la lista desplegable en qué tipo de archivo desea guardar las imágenes escaneadas.

Elemento de imagen de PaperPort® (\*.max) Visible en explorador de PaperPort® (\*.htm) Vista automática de PaperPort® (\*.exe) Elemento de imagen de PaperPort® 5.0 (\*.max) Elemento de imagen de PaperPort® 4.0 (\*.max) Elemento de imagen de PaperPort® 3.0 (\*.max) Mapa de bits de Windows (\*.bmp) PC Paintbrush (\*.pcx) PCX de varias páginas (\*.dcx) JPEG (\*.jpg) TIFF-Sin comprimir (\*.tif) TIFF-Group 4 (\*.tif) Multipágina-Sin comprimir (\*.tif) Multipágina-Group 4 (\*.tif)

### **Configuración del escáner**

Si lo desea, puede cambiar la configuración del escáner utilizado para crear los archivos adjuntos. Haga clic en la ficha Configuración de escaneo y, a continuación, seleccione la opciones de configuración de su preferencia.

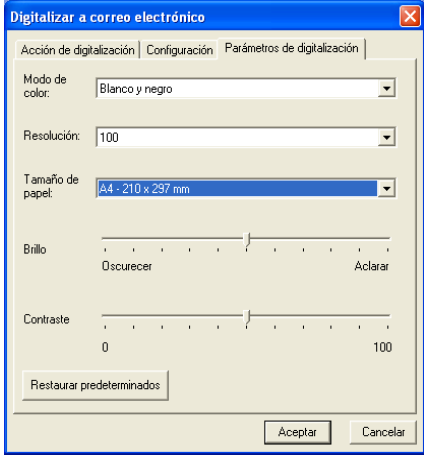

## **Escanear y enviar a OCR (procesador de textos)**

Escanear y enviar a OCR convierte los datos de imagen de una página de gráficos en texto que puede ser modificado por cualquier procesador de textos. Si lo desea, puede cambiar el procesador de textos predeterminado (por ejemplo: Word en lugar de WordPad), así como el tipo de archivo. También podrá seleccionar otro paquete de software OCR además de TextBridge® OCR, integrado en PaperPort®.

Para configurar la función Escanear y enviar a OCR, haga clic con el botón secundario del ratón en el botón WordPad y, a continuación, seleccione Configuración. La ficha Acción de escaneo está configurada como OCR, y no puede ser modificada.

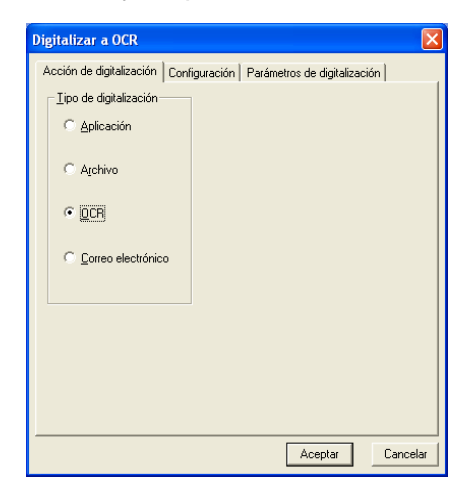

Para cambiar la aplicación de procesador de textos, haga clic en la ficha Configuración. En la lista desplegable Aplicación, seleccione la aplicación de procesador de textos de destino.

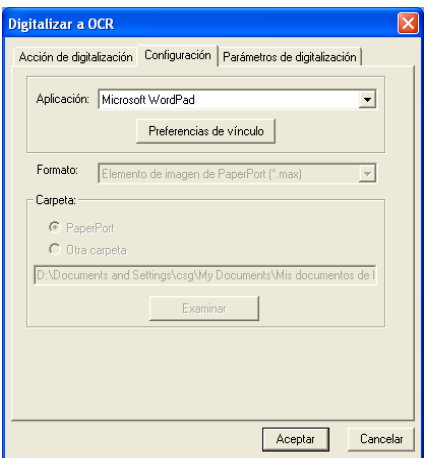

Para cambiar las preferencias de vínculo del programa, haga clic en el botón Preferencias del vínculo.

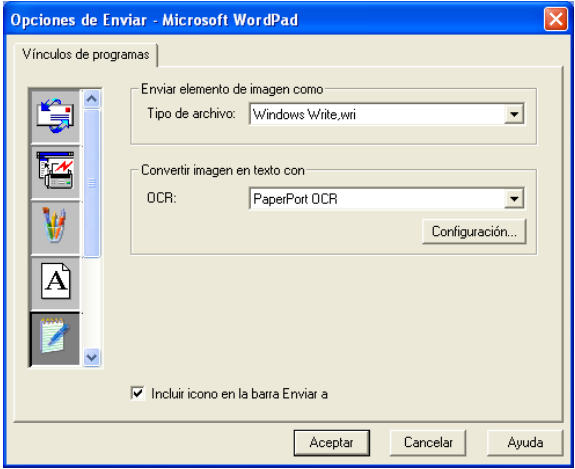

Tipo de archivo—En la lista desplegable, seleccione el formato de archivo que desea utilizar para los documentos.

OCR—En la lista desplegable OCR, seleccione la aplicación OCR de su preferencia.

## **Escanear y enviar a aplicación de gráficos (ejemplo: Microsoft Paint)**

La función Escanear y enviar a aplicación de gráficos permite escanear una imagen para modificarla como tal. Para cambiar la aplicación de gráficos predeterminada, haga clic en el botón con el botón secundario del ratón y, a continuación, seleccione Configuración.

La ficha Acción de escaneo está configurada como Aplicación, y no puede ser modificada.

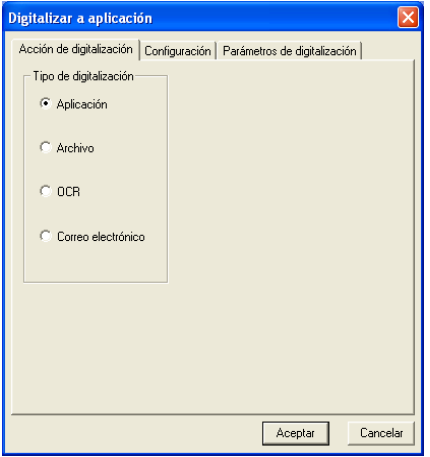

Para cambiar la configuración de la aplicación de destino, haga clic en la ficha Configuración.

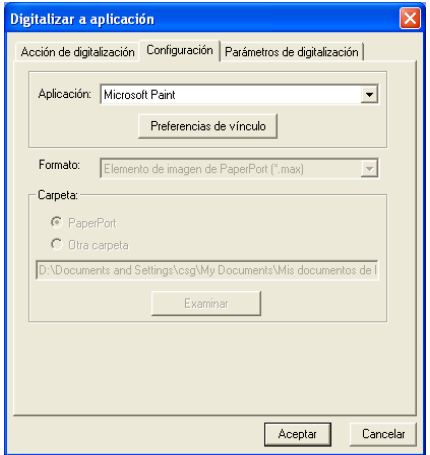

Para cambiar la aplicación de destino, seleccione la aplicación de su preferencia en la lista desplegable Aplicación.

Para cambiar las demás opciones de configuración, haga clic en el botón Preferencias del vínculo.

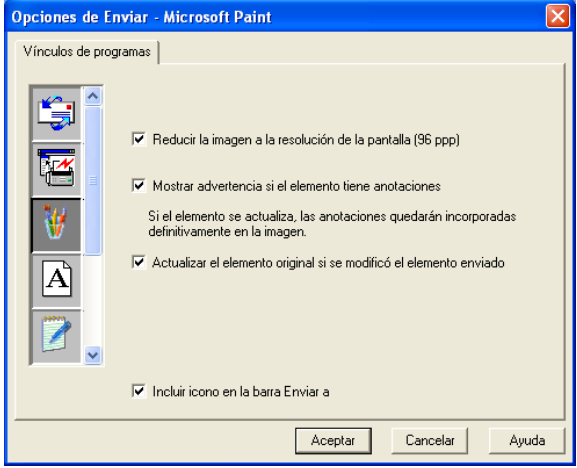

Esta opción permite reducir la imagen a la resolución de la pantalla (96 ppp), mostrar un mensaje de advertencia si el elemento contiene anotaciones y actualizar el elemento original si el elemento enviado ha sido modificado.

- **Reducir la imagen a la resolución de la pantalla (96 ppp)** Ajusta la resolución de las imágenes a 96 puntos por pulgada (ppp). De este modo se generará un archivo más pequeño, con una resolución adecuada para visualizarlo en pantalla.
- Mostrar advertencia si el elemento tiene anotaciones— Muestra un mensaje alertándole que las anotaciones se convertirán en parte permanente de una imagen que contiene anotaciones.
- **Actualizar el elemento original si se modifica el elemento enviado**—Si en el programa de edición de imágenes guarda los cambios realizados en la imagen, la imagen así modificada sustituirá a la original en el escritorio de PaperPort.

## **Copiar**

El botón Copia se puede personalizar para permitirle aprovechar las avanzadas funciones de copia incorporadas en los controladores de impresora Brother.

El botón Copia está automáticamente vinculado al controlador de impresora Windows predeterminado. Se puede configurar cualquier impresora como predeterminada (incluyendo impresoras que no sean Brother). Antes de poder utilizar el botón Copia, primero deberá configurar el controlador de impresora. Para ello, haga clic con el botón secundario del ratón en alguno de los botones Copia y, a continuación, seleccione Configuración.

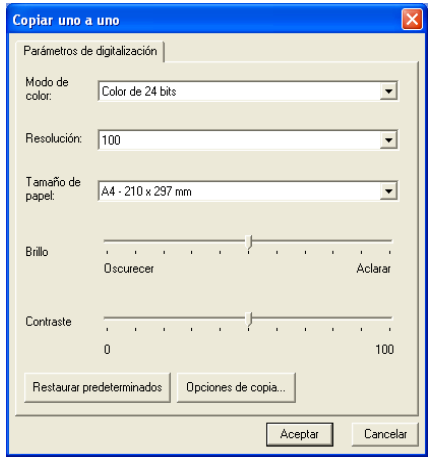

En la ventana Configuración de escaneo, seleccione las opciones de modo de color, resolución, tamaño del papel, brillo y contraste de su preferencia.

Para finalizar la configuración del botón Copia, deberá configurar el controlador de impresora. Haga clic en el botón Opciones de copia para ver las opciones de configuración del controlador de impresora.

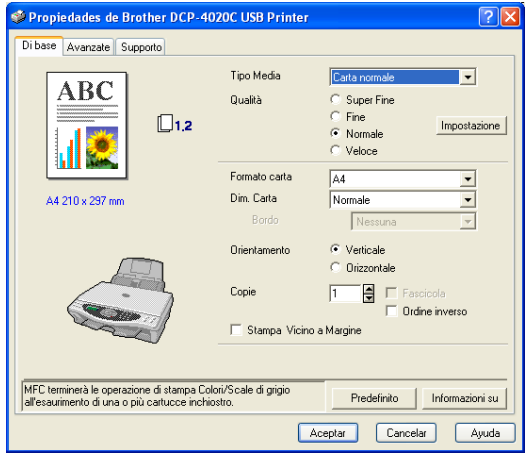

## **Personalizado: botones definidos por el usuario**

El Centro de Control Brother SmartUI incluye tres botones Personalizado. Podrá definir sus preferencias y opciones de configuración en función de la aplicación que vaya a darles.

Para configurar un botón Personalizado, haga clic en el mismo con el botón secundario del ratón y, a continuación, haga clic en Configuración. A continuación se abrirá ventana Configuración. Allí podrá elegir entre cuatro opciones de función: Aplicación, Archivo, OCR y Correo electrónico.

**Aplicación:** Esta opción vinculará el botón Panel de control a cualquier botón que aparezca en la barra Enviar a de PaperPort®. Consulte información más detallada acerca de las aplicaciones compatibles con PaperPort® en el archivo de Ayuda de PaperPort®.

**Archivo:** Esta opción permite guardar las imágenes escaneadas en cualquier directorio de un disco duro local o de red. Asimismo, permite elegir el formato de archivo que se desea utilizar.

**OCR:** Con esta opción, los documentos escaneados serán convertidos en archivos de texto modificables. Si en su PC tiene instalado un programa de software OCR de otro fabricante, podrá seleccionarlo. El software OCR predeterminado es TextBridge®, integrado en PaperPort® 8.0. También podrá seleccionar el procesador de textos de destino y el formato de archivo de su preferencia.

**Correo electrónico:** Con esta opción, las imágenes escaneadas serán adjuntadas a un mensaje de correo electrónico. Podrá seleccionar la aplicación de correo electrónico de su preferencia, de entre las que tenga instaladas en el sistema. Asimismo, podrá seleccionar el formato del archivo adjunto, y crear una lista de envío rápido de direcciones de correo electrónico, seleccionadas en la libreta de direcciones de la aplicación de correo predeterminada.

### **Personalización de un botón definido por el usuario.**

Para configurar un botón Personalizado, haga clic en el mismo con el botón secundario del ratón y, a continuación, haga clic en Configuración. Para configurar un botón Personalizado, efectúe el siguiente procedimiento.

#### **1. Seleccione el botón Acción de escaneo**

Seleccione el tipo de escaneo haciendo clic en el botón pertinente.

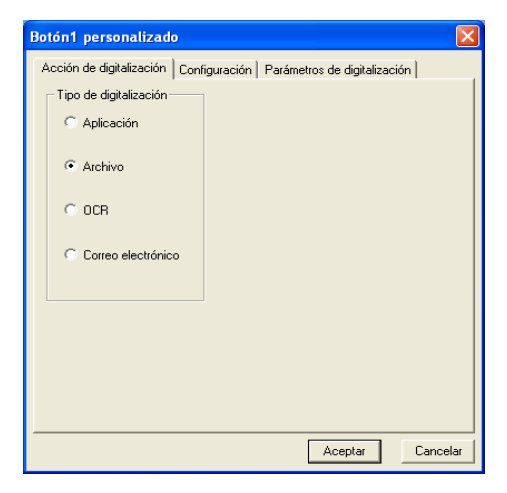

#### **2. Seleccione la configuración de Tipo de escaneo.**

Para configurar la operación de escaneo, haga clic en la ficha Configuración. En función del botón Tipo de escaneo que haya seleccionado, la lista de opciones de la ficha Configuración puede variar.

#### **Aplicación:**

Seleccione la aplicación de destino en la lista desplegable.

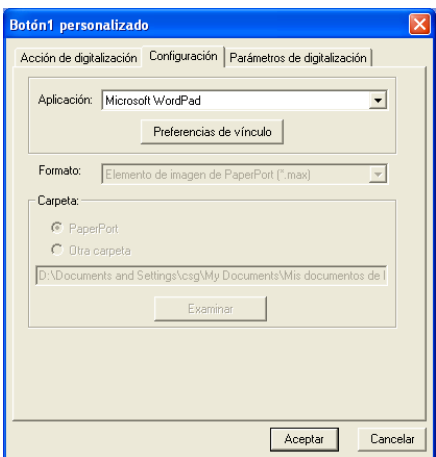

Haga clic en el botón Preferencias del vínculo para configurar las opciones de Enviar a. Podrá seleccionar la aplicación de su preferencia en el menú desplegable de la izquierda.

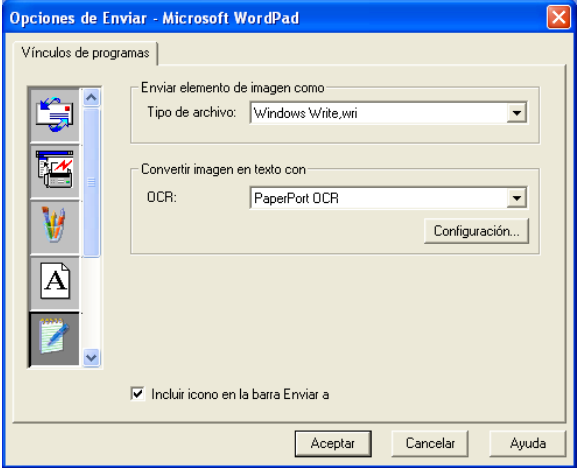

#### **Archivo:**

Seleccione el formato de archivo en la lista desplegable Formato. Podrá optar por enviar el archivo al directorio de PaperPort® predeterminado, o bien seleccionar cualquier otro directorio de destino; para ello, seleccione Otra carpeta. Utilice el botón Examinar para seleccionar el directorio de destino.

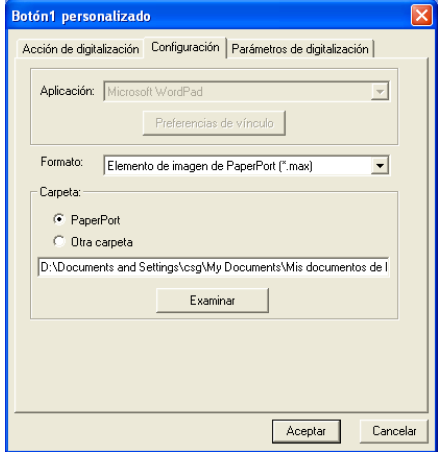

#### **OCR:**

Seleccione el procesador de textos de destino en la lista desplegable.

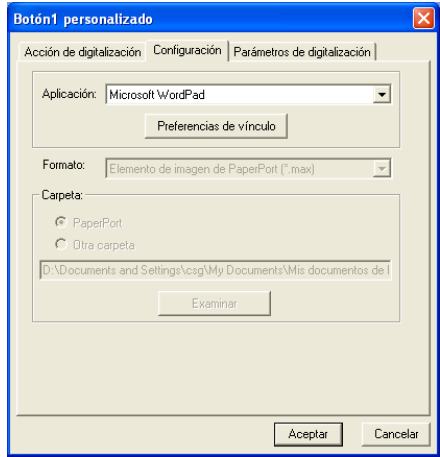

Haga clic en Preferencias del vínculo y, a continuación, seleccione la aplicación de destino en el menú desplegable de la izquierda. Seleccione el formato de archivo en la lista desplegable Tipo de archivo. También podrá seleccionar otra aplicación OCR en la lista desplegable OCR, siempre y cuando ya esté instalada en el sistema. Scansoft® TextBridge® está instalado como puerto de la aplicación PaperPort® 8.0.

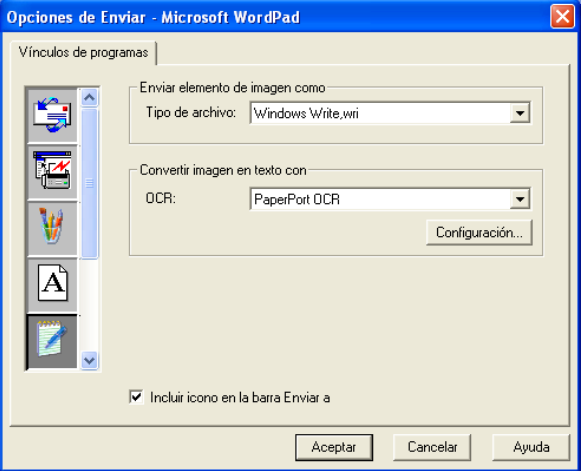

#### **Correo electrónico:**

Seleccione la aplicación de correo electrónico de destino en la lista desplegable.

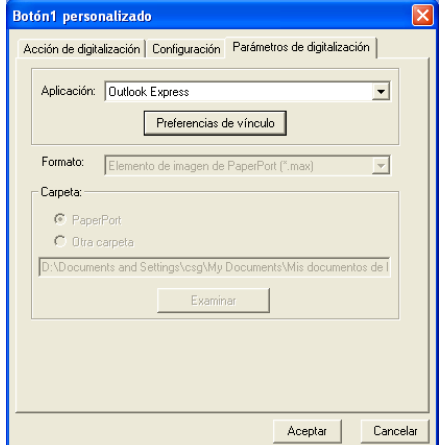

Haga clic en el botón **Preferencias del vínculo** para configurar las opciones de Enviar a. También podrá especificar el tipo de archivo y una lista de direcciones de correo para envío rápido.

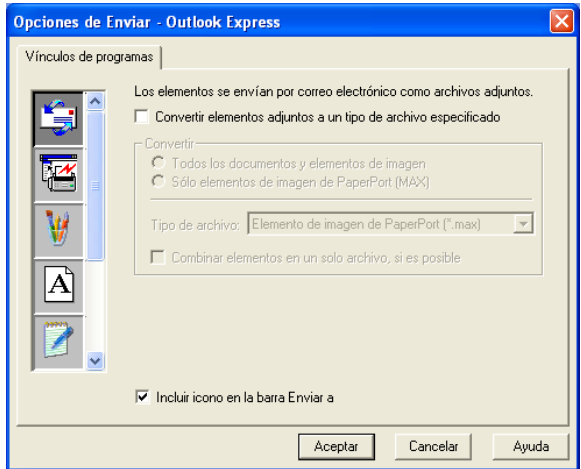

#### **3. Seleccione la configuración de escaneo.**

Podrá seleccionar la configuración de escaneo desde cualquier opción Tipo de escaneo de los botones Personalizado. Podrá seleccionar las opciones de configuración Modo de color, Resolución, Tamaño del papel, Brillo y Contraste.

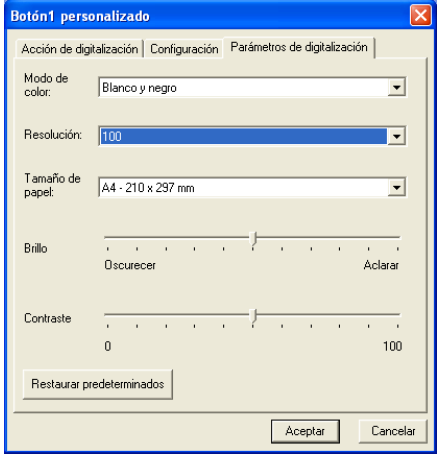

# *12* **Uso de PhotoCapture Center™ desde el PC**

(Para Windows®)

## **Introducción**

Para que los usuarios de Windows® 2000 puedan utilizar las funciones de PhotoCapture Center™ desde sus ordenadores, primero deberán instalar una actualización a Windows® 2000. Consulte las instrucciones de instalación en la Guía de configuración rápida.

**1** Inserte una tarjeta SmartMedia®, CompactFlash® o Memory Stick<sup>®</sup> en el equipo DCP.

Si se insertan simultáneamente dos o tres tarjetas de soporte, PhotoCapture Center™ sólo leerá la primera tarjeta que se insertó. Para tener acceso a otra tarjeta, primero deberá extraer todas las demás y, a continuación, insertar la tarjeta a la que desee acceder.

**2** En el Explorador de Windows®, haga doble clic en el icono **Disco extraíble**. De este modo, en la pantalla del PC aparecerán los archivos y las carpetas contenidos en la tarjeta de soporte.

tarry Si utiliza Windows® XP y crea un nombre para la etiqueta de volumen de la tarjeta de soporte, aparecerá dicho nombre en lugar de "Disco extraíble".

**3** Los archivos se pueden modificar y guardar en otra unidad del PC.

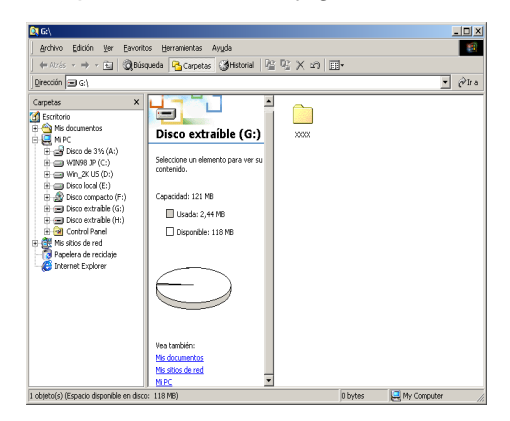

Cuando extraiga una tarjeta de soporte, efectúe el siguiente procedimiento para evitar dañarla.

- **1** En la ventana Mi PC, haga clic con el botón secundario del ratón en el icono del disco extraíble y seleccione **Expulsar** en el menú contextual.
- **2** Espere hasta que el indicador LED del equipo DCP deje de parpadear antes de extraer la tarjeta de soporte.
	- **NO** desenchufe el cable de alimentación ni el cable USB, ni extraiga la tarjeta SmartMedia®, CompactFlash® o Memory Stick<sup>®</sup> mientras el equipo DCP esté leyéndola (es decir, mientras el LED esté parpadeando). De lo contrario, los datos pueden perderse o la tarjeta dañarse.

Si extrae la tarjeta de soporte mientras el LED está parpadeando, deberá reiniciar inmediatamente el PC antes de volver a insertar la tarjeta. Si inserta otra tarjeta de soporte antes de reiniciar el PC, los datos allí contenidos podrían quedar destruidos.

Mientras el equipo DCP esté imprimiendo desde PhotoCapture Center™, el PC no podrá acceder a PhotoCapture Center™ para realizar ninguna otra operación.

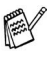

Puede utilizarse Magic Gate Memory Stick, aunque los datos de música allí guardados no podrán leerse.
### **Uso de ArcSoft® PhotoPrinter® 4**

El software ArcSoft PhotoPrinter® 4 sirve para modificar e imprimir imágenes, e incluye plantillas que le ayudarán a imprimir varias páginas en una, así como las funciones de recortar, girar y agregar efectos especiales a la imagen.

## **Información general de pasos básicos**

- **1** Inserte la tarjeta de memoria (CompactFlash®, SmartMedia® o Memory Stick®) en la ranura adecuada del equipo DCP.
- **2** Para iniciar el software PhotoPrinter® 4, haga doble clic en el icono PhotoPrinter® del escritorio.
- **3** Haga clic en el botón **importar foto**.
- **4** Haga clic en el botón **añadir foto**.
- La opción Agregar foto permite al usuario crear un álbum con el contenido de la unidad. Podrá copiar fotos desde PhotoCapture Center™ al ordenador.
- **5** Seleccione el disco extraíble en la lista desplegable.

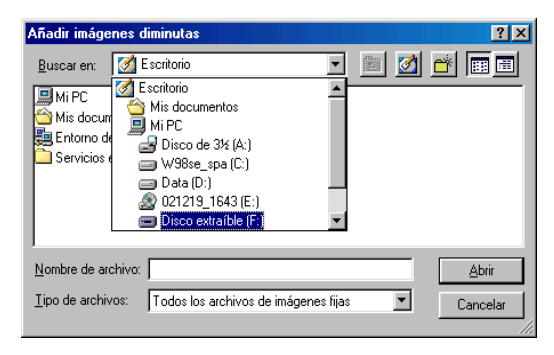

- **6** Haga clic en las imágenes de las que desee crear miniaturas.
- **7** Haga clic en **Abrir** para generar las miniaturas.

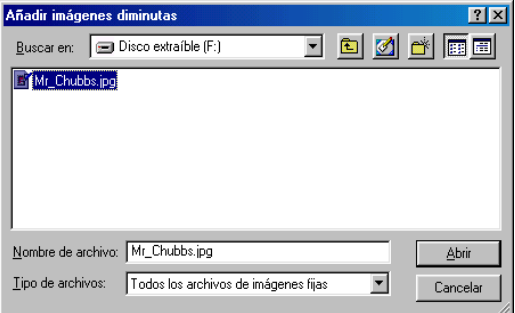

**8** Seleccione la miniatura de la imagen que desea utilizar y, a continuación, haga clic en **Aceptar**.

## *13* **Uso del equipo DCP con un Macintosh®**

## **Configuración del ordenador Apple® Macintosh® G3, G4, iMac™ o iBook™ con Mac OS 8.6-9.2 ó Mac OS X 10.1/10.2.1 o superior equipado con USB**

ra Antes de conectar el equipo DCP al Macintosh®, debe disponer de un cable USB de 1,8 metros de longitud como máximo. No conecte el equipo DCP al puerto USB de un teclado ni a un hab USB sin alimentación eléctrica.

Las funciones admitidas por el equipo DCP dependerán del tipo de sistema operativo que se esté utilizando. La siguiente tabla indica las funciones admitidas.

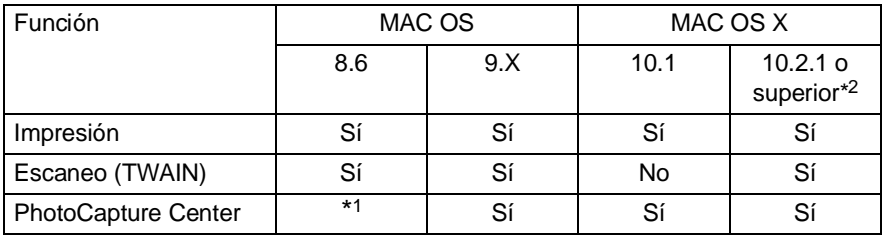

\*1 Debe descargarse USB Mass Storage Support 1.3.5 del sitio Web de Apple® (www.apple.com).

\*2 Los usuarios de Mac OS X 10.2 deben actualizarse a Mac OS X 10.2.1 o superior. (Para consultar la información más reciente acerca de Mac OS X, visite el sitio Web: http://solutions.brother.com)

## **Uso del controlador de impresora Brother con el ordenador Apple® Macintosh® (OS 8.6-9.2)**

**Para seleccionar una impresora:**

**1** En el menú Apple, abra el **Selector**.

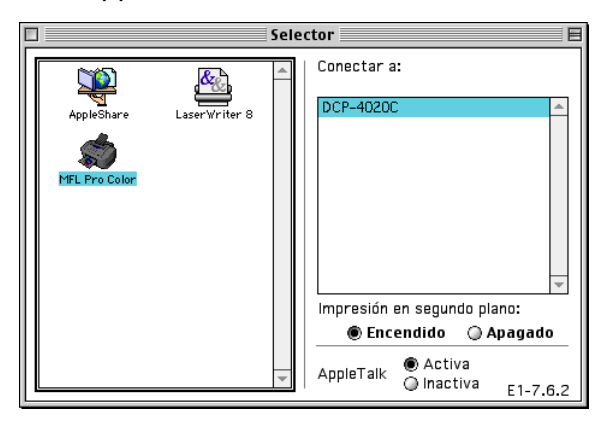

**2** Haga clic en el icono **MFL-Pro Color**. A la derecha de la ventana **Selector**, haga clic en la impresora con la que desea imprimir. Cierre el **Selector**.

### **Para imprimir un documento:**

**3** Desde el software de la aplicación (PaperPort®, por ejemplo), haga clic en **Archivo** y, a continuación, seleccione **Configurar página**. Puede cambiar la configuración de **Tamaño de papel**, **Espesor del papel**, **Origen del papel**, **Orientación** y **Escala**; a continuación, haga clic en **Aceptar**.

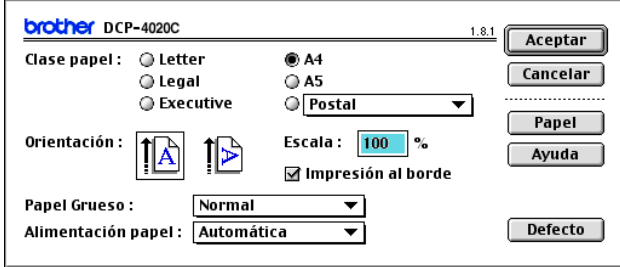

**4** Desde el software de la aplicación (PaperPort®, por ejemplo), haga clic en el menú **Archivo** y, a continuación, seleccione **Imprimir**. Haga clic en **Imprimir** para iniciar la impresión.

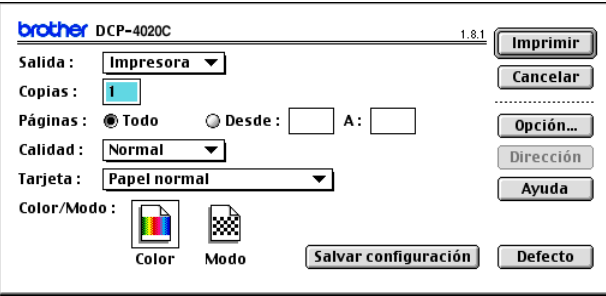

Si desea cambiar las opciones de **Copias**, **Páginas**, **Calidad**, **Tipo de medio** y **Color/Mono**, hágalo antes de hacer clic en **Imprimir**.

Haga clic en el botón **Opción** para cambiar **Documento** y **Opciones de impresión**.

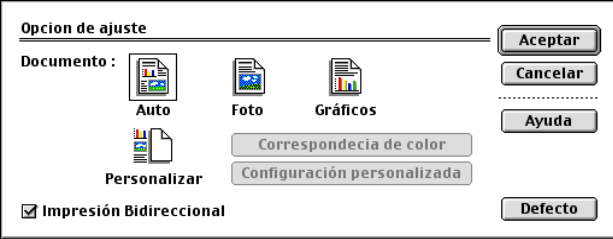

## **Uso del controlador de impresora Brother con el ordenador Apple® Macintosh® (OS X 10.1/10.2.1 o superior)**

### **Opciones de configuración de página**

Desde el software de aplicación (TextEdit, por ejemplo), haga clic en el menú **Archivo** y, a continuación, seleccione **Configurar página**. Asegúrese de haber seleccionado DCP-4020C en el menú emergente **Formato para**. Podrá cambiar la configuración de **Tamaño de papel, Orientación** y **Escala**; por último, haga clic en **Aceptar**.

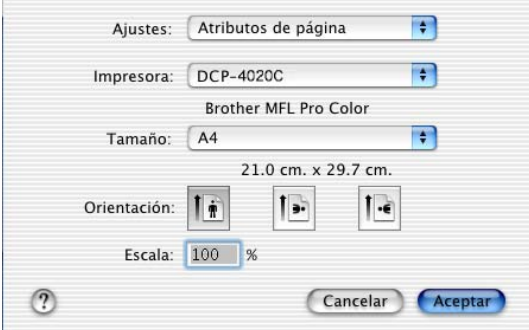

### **Impresión de un documento**

Desde el software de la aplicación (TextEdit, por ejemplo), haga clic en el menú **Archivo** y, a continuación, seleccione **Imprimir**. Cuando aparezca el cuadro de diálogo de impresión, haga clic en **Imprimir**.

Asegúrese de haber seleccionado DCP-4020C en el menú emergente **Impresora**. Podrá seleccionar el número de copias y el intervalo de páginas que desea imprimir.

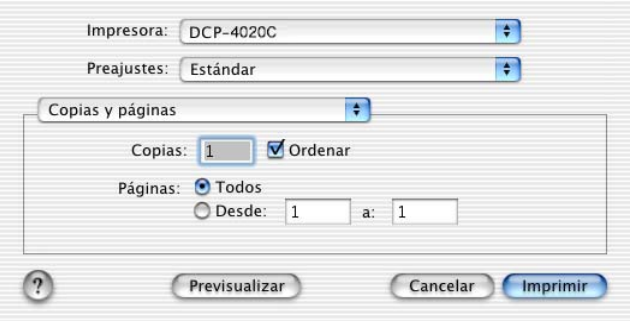

### **Opciones de impresión**

 $\bigcirc$ 

Para controlar las funciones especiales de impresión, seleccione **Configuración de impresora** en el cuadro de diálogo Imprimir. Podrá modificar las configuración de las opciones **Calidad**, **Tipo de medio**, **Color/Mono** e **Impresión bidireccional**.

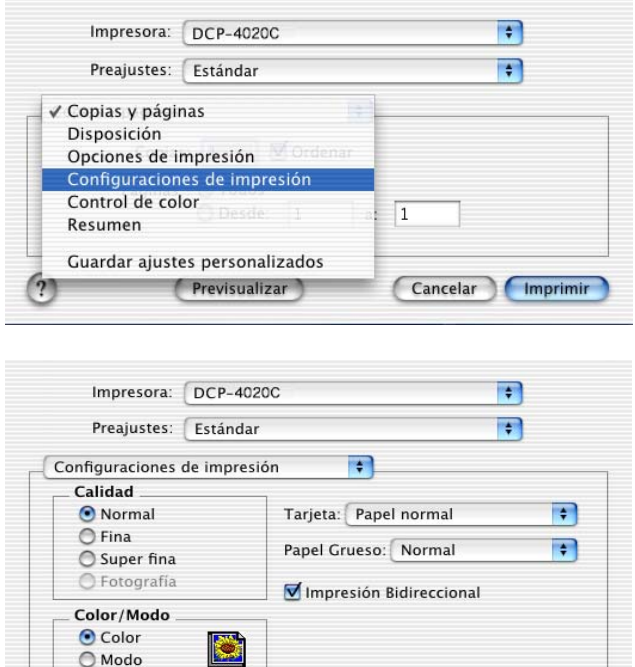

Previsualizar

(Cancelar)

(Imprimir

## **Uso del controlador de escáner TWAIN de Brother con el ordenador Macintosh® (Para Mac OS 8.6-9.2 y OS X 10.2.1 o superior)**

El software MFL-Pro Suite de Brother incluye un controlador de escáner compatible con TWAIN para Macintosh®. Este controlador de escáner TWAIN para Macintosh<sup>®</sup> TWAIN se puede utilizar con cualquier aplicación compatible con las especificaciones TWAIN.

### **Cómo acceder al escáner**

Ejecute el software de la aplicación compatible con TWAIN en Macintosh®. La primera vez que utilice el controlador TWAIN de Brother (MFL Pro/P2500), configúrelo como predeterminado escogiendo **Seleccionar origen** (o bien, el nombre del otro menú para seleccionar el dispositivo). A partir de entonces, para cada documento podrá seleccionar la opción **Digitalizar imagen** o **Escanear**. A continuación, se abrirá el cuadro de diálogo de configuración del escáner.

- La pantalla que puede verse en esta sección es de Mac OS 9. La pantalla del Macintosh® puede variar en función del sistema operativo.
- **El método de seleccionar el origen o la función de escaneado** podrá variar en función del software de aplicación que esté utilizando.

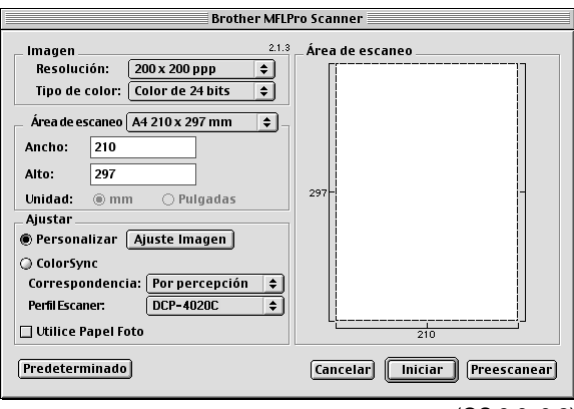

(OS 8.6–9.2)

### **Escaneo de una imagen para enviarla al ordenador Macintosh®**

Se puede escanear una página entera —**O BIEN**—

escanear una parte de la página después de haber preescaneado el documento.

### **Escaneo de una página entera**

- **1** Sitúe el documento boca abajo sobre el cristal de escaneo.
- **2** Si fuese necesario, configure las siguientes opciones en el cuadro de diálogo de Configuración del escáner:

**Resolución**

**Tipo de color**

**Área de escaneo**

**Brillo**

**Contraste**

**ColorSync**

**3** Haga clic en **Iniciar**. Una vez concluido el escaneado, la imagen aparecerá en la aplicación de gráficos.

### **Preescaneo de la imagen**

El preescaneo permite escanear rápidamente una imagen a baja resolución. En el **Área de escaneo** aparecerá una versión en miniatura de la imagen. Se trata tan sólo de una vista preliminar de la imagen, para que pueda ver su aspecto. El botón **Preescanear** le permitirá recortar las áreas de la imagen que no desee conservar. Una vez que la vista preliminar tenga el aspecto deseado, haga clic en **Iniciar** para escanear la imagen.

- **1** Sitúe el documento boca abajo sobre el cristal de escaneo.
- **2** Haga clic en **Preescanear**. La imagen íntegra será escaneada y enviada al ordenador Macintosh®, y aparecerá en el cuadro de diálogo **Área de escaneo** del cuadro de diálogo Escáner:
- **3** Para escanear sólo una parte de la imagen preescaneada, haga clic con el ratón y arrástrela para recortarla.

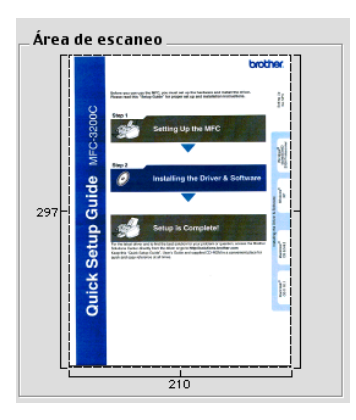

**4** En el cuadro de diálogo Configuración del escáner, configure las opciones de **Resolución**,

**Tipo de color** (Escala de grises), **Brillo**, **Contraste** y Tamaño de su preferencia.

- **5** Haga clic en **Iniciar**. Esta vez, en el Área de escaneo aparecerá sólo el área recortada del original.
- **6** Puede afinar la imagen utilizando el software de edición.

### **Imagen**

### **Resolución**

En el menú emergente **Resolución**, especifique la resolución del escaneo. Cuanto más alta la resolución, más memoria ocupará y más se prolongará el tiempo de transferencia, aunque como contrapartida la imagen escaneada contiene más detalles.

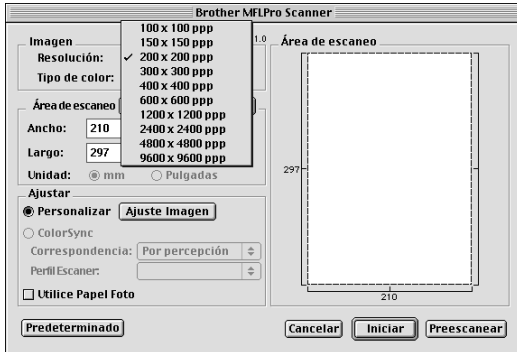

### **Tipo de color**

Blanco y negro—Configure el Tipo de imagen como Blanco y negro para texto o líneas. Para imágenes fotográficas, seleccione la opción Gris (Difusión de errores) o Gris verdadero.

Gris (Difusión de errores)—se utiliza para documentos con imágenes fotográficas o gráficos. (Difusión de errores es un método de creación de imágenes grises simuladas mediante la inserción en una matriz específica de puntos negros, en vez de puntos de gris verdadero).

Gris verdadero—se utiliza para documentos con imágenes fotográficas o gráficos. Este modo es más exacto debido a que utiliza hasta 256 tonalidades de gris. Utiliza más memoria y el tiempo de transferencia es más prolongado.

Colores—Seleccione la opción 8 bits colores (que escanea hasta 256 colores), o bien Color de 24 bits (que escanea hasta 16,8 millones de colores). Aunque la opción Color de 24 bits permite generar imágenes con colores más fieles, el archivo de imagen será aproximadamente tres veces mayor que si hubiese sido creado con 256 colores.

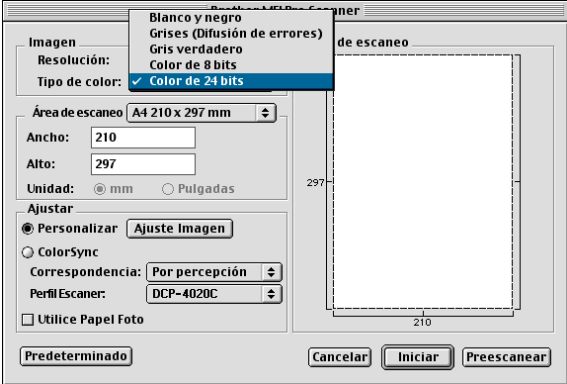

### **Área de escaneo**

Para **Tamaño**, seleccione cualquiera de las siguientes opciones:

- Carta (216  $\times$  279 mm)
- $\blacksquare$  A4 (210 × 297 mm)
- A5 (148  $\times$  210 mm)
- B5 (182  $\times$  257 mm)
- Eiecutivo (184  $\times$  267 mm)
- Tarjeta de presentación (90  $\times$  60 mm)
- **Personalizado(cualquier medida entre 8,9 x 8,9 mm y 215,9 x** 297 mm)

Si selecciona un tamaño personalizado, podrá ajustar el área de escaneo. Para recortar la imagen, haga clic con el botón del ratón y, sin soltarlo, arrastre la imagen.

**Ancho:** Especifique el ancho del tamaño personalizado. **Longitud:**Especifique la longitud del tamaño personalizado.

### **Tamaño Tarjeta de presentación**

Para escanear tarjetas de presentación, seleccione el tamaño Tarjeta de presentación (90  $\times$  60 mm) y coloque la tarjeta en el centro del cristal de escaneo.

Cuando escanee fotos u otras imágenes para utilizarlas en un procesador de textos u otra aplicación de gráficos, es recomendable probar distintos ajustes de Contraste, Modo y Resolución con el objeto de determinar con cuáles se obtienen mejores resultados.

### **Ajuste de la imagen**

### **Brillo**

Ajuste el **Brillo** para conseguir una imagen más nítida. El controlador de escaneo TWAIN de Brother dispone de 100 niveles de brillo (entre -50 y 50). El valor predeterminado es 0, que representa un valor 'medio'.

Puede ajustar el nivel de **Brillo** arrastrando la barra hacia la derecha para que la imagen sea más clara, o bien hacia la izquierda para oscurecerla. También puede especificar el nivel introduciendo el valor en el cuadro. Haga clic en **Aceptar**.

Si la imagen escaneada queda demasiado clara, reduzca el nivel de brillo y vuelva a escanearla.

Si la imagen queda demasiado oscura, incremente el nivel de brillo y vuelva a escanearla.

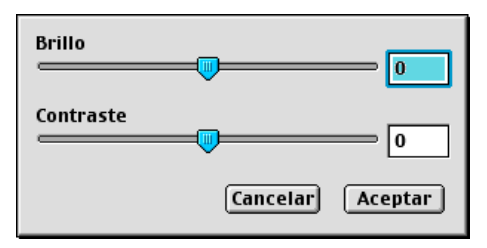

### **Contraste**

Podrá ajustar el nivel de **Contraste** sólo si ha seleccionado cualquiera de las opciones de Escala de grises; no podrá utilizar Contraste si ha seleccionado Blanco y negro como Tipo de color.

Al aumentar el nivel de **Contraste** (arrastrando la barra hacia la derecha) se destacan las áreas oscuras y claras de la imagen, mientras que al disminuirlo (arrastrando la barra hacia la izquierda) se revelan con mayor detalle las áreas grises. En vez de utilizar la barra, puede escribir el valor directamente en el cuadro Contraste. Haga clic en **Aceptar**.

### **Cuadro de diálogo Color Sync**

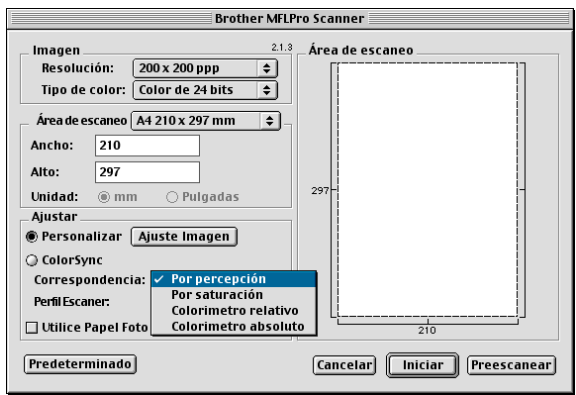

Ajuste perceptual—Todos los colores de determinada gama (intervalo de colores) se graduarán proporcionalmente para ajustarse en otra gama (intervalo de colores imprimibles). Esto tiene por objeto mantener el equilibrio entre los colores de la imagen. Es el método más adecuado para obtener imágenes visualizables o imprimibles de gran realismo, tanto si se trata de fotografías como de objetos gráficos afines.

Ajuste de saturación—Se mantiene la saturación relativa de colores entre una gama y la otra. Así, básicamente, los colores son orientados hacia mayores intensidades para obtener la más alta saturación posible. La reproducción de la imagen utilizando este método aporta la máxima intensidad cromática y es la opción óptima para gráficos de barras y circulares, en los que el color visualizado es menos importante que su intensidad.

Ajuste colorimétrico relativo—Los colores que quedan dentro de las gamas de ambos dispositivos se mantienen inalterados. Algunos colores de ambas imágenes serán exactamente iguales, lo que resulta útil cuando tienen que ajustarse cuantitativamente. Ello quiere decir que si el color queda dentro de la gama, no se modifica. Pero si el color queda fuera de la gama, se modifica hacia el borde de la gama. Este método es el más adecuado para los logotipos o "manchas de color", en los que el color tiene que ajustarse.

Ajuste colorimétrico absoluto—Se puede conseguir un ajuste de aspecto muy similar en la mayor parte del intervalo tonal, pero si la densidad mínima de la imagen idealizada es diferente de la imagen de salida, las áreas de la imagen que queden en blanco serán diferentes. Los colores que queden dentro de las gamas de ambos dispositivos permanecen inalterados.

### **Perfil del escáner**

Seleccione el equipo DCP Brother.

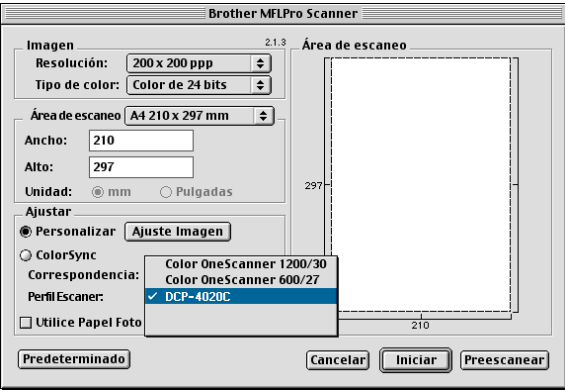

## **Uso de PhotoCapture Center™ desde un ordenador Macintosh®**

Se puede acceder a la tarjeta de soporte insertada en el equipo DCP desde un ordenador Macintosh®.

### **Sólo para Mac OS 8.6**

Es necesario descargar el software "USB Mass Storage Support 1.3.5" desde el sitio Web de Apple® Macintosh®.

- **1** Inserte una tarjeta SmartMedia®, CompactFlash® o Memory Stick® en el equipo DCP. A continuación, en el Escritorio aparecerá el icono de extracción de disco.
- **2** Haga doble clic en el icono Disco extraíble. Los archivos y carpetas contenidos en la tarjeta de soporte aparecerán en la pantalla.
- **3** Podrá modificar el archivo y guardarlo en otra unidad del ordenador Macintosh®.

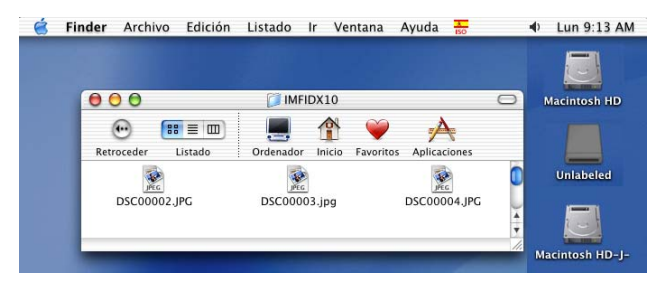

Si ha asignado un nombre a la etiqueta de volumen de la tarjeta de soporte, aparecerá dicho nombre en lugar de **Disco extraíble**.

**4** Antes de extraer la tarjeta de soporte del equipo DCP, cierre todas las aplicaciones que estén ejecutando datos almacenados en tarjeta y arrastre el icono Disco extraíble hasta la Papelera.

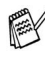

PhotoCapture Center™ puede leer una sola tarjeta cada vez; por ello, no inserte más de una.

- NO desenchufe el cable de alimentación ni el cable USB, ni extraiga la tarjeta SmartMedia®, CompactFlash® o Memory Stick<sup>®</sup> del equipo DCP mientras la tarieta esté siendo leída (es decir, mientras el LED esté parpadeando). De lo contrario, los datos pueden perderse o la tarjeta dañarse.
- Mientras el equipo DCP esté imprimiendo desde PhotoCapture Center™, el ordenador Macintosh® no podrá acceder a PhotoCapture Center™ para realizar otra operación.
- Puede utilizarse Magic Gate Memory Stick, aunque los datos de música allí guardados no podrán leerse.

## **Uso de ArcSoft® PhotoPrinter® 4**

El software ArcSoft PhotoPrinter® 4 sirve para modificar e imprimir imágenes, e incluye plantillas que le ayudarán a imprimir varias páginas en una, así como las funciones de recortar, girar y agregar efectos especiales a la imagen.

## **Información general de pasos básicos**

- **1** Inserte la tarjeta de memoria (CompactFlash®, SmartMedia® o Memory Stick®) en la ranura adecuada del equipo DCP.
- **2** Para iniciar el software PhotoPrinter® 4, haga doble clic en el icono PhotoPrinter® del escritorio.
- **3** Haga clic en el botón **Obtener foto**.
- **4** Haga clic en el botón **Agregar foto**.
- **Exte La opción Agregar foto permite al usuario crear un álbum con el** contenido de la unidad. Podrá copiar fotos desde PhotoCapture Center™ al ordenador.
- **5** Seleccione el nombre de volumen en el cuadro de diálogo **Abrir**.

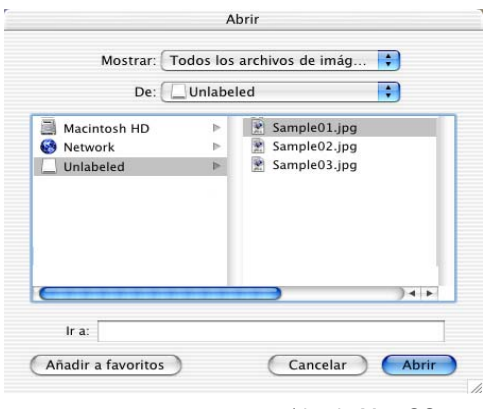

(desde Mac OS 10.2.1)

**6** Seleccione el archivo de imagen y, a continuación, haga clic en **Abrir**.

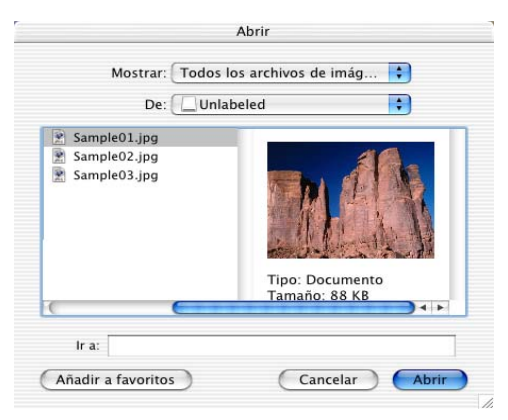

(desde Mac OS 10.2.1)

# *14* **Información importante**

### **Declaración de conformidad con ENERGY STAR®**

Como asociada a ENERGY STAR®, Brother Industries, Ltd. ha determinado que el producto cumple las directrices de economía energética de ENERGY STAR®.

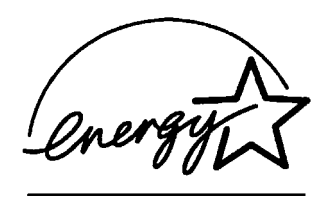

## **Instrucciones de seguridad importantes**

- **1** Lea detenidamente la totalidad de estas instrucciones.
- **2** Téngalas a mano para consultarlas cuando sea necesario.
- **3** Respete todas las advertencias e instrucciones del producto.
- **4** Antes de limpiar este producto, apáguelo y desenchúfelo de la toma de corriente. No utilice productos de limpieza líquidos o en aerosol. Utilice un paño húmedo para limpiarlo.
- **5** Absténgase de utilizar este producto cerca del agua.
- **6** No coloque este producto encima de un carro, soporte o mesa inestables. Podría caerse y averiarse seriamente.
- **7** Las ranuras y orificios de la parte posterior e inferior de la carcasa son necesarios para la ventilación. Para garantizar un funcionamiento fiable del producto y protegerlo contra un posible recalentamiento, dichos orificios no deben bloquearse ni cubrirse. No obstruya los orificios apoyando el producto sobre una cama, sofá, moqueta o superficie similar. Bajo ninguna circunstancia se instalará el producto en las proximidades a un radiador o calefactor. Tampoco deberá colocarse dentro de un armario o similar, salvo que se garantice una ventilación adecuada.
- **8** Este producto debe conectarse a la fuente de alimentación indicada en la etiqueta. Si desconoce qué tipo de corriente dispone, consulte al distribuidor o a la compañía de electricidad.
- **9** Este producto está equipado con un enchufe de 3 polos con puesta a tierra; es decir, con un enchufe que tiene una tercera clavija para la conexión a tierra. Este enchufe sólo podrá conectarse a una toma de corriente con puesta a tierra. Se trata de una medida de seguridad. Si no puede conectar el enchufe a la toma de corriente, solicite a un electricista que instale una toma de corriente adecuada. No ignore la finalidad del enchufe con puesta a tierra.
- **10** Evite que haya cualquier objeto apoyado sobre el cable de alimentación. No instale este producto en un lugar en el que esté expuesto a que otras personas pisen el cable.
- **11** Espere hasta que todas las páginas hayan salido del interior del equipo DCP antes de recogerlas.
- **12** No inserte en el interior de este aparato objetos de ningún tipo a través de la ranura de la carcasa, ya que podrían entrar en contacto con áreas de alta tensión o producir cortocircuitos, con el consiguiente riesgo de incendio o descarga eléctrica. No vierta líquidos de ningún tipo sobre el producto.
- **13** No intente reparar el producto usted mismo, ya que al abrir o quitar las cubiertas puede exponerle a altas tensiones u otros riesgos, además de que la garantía podría quedar nula y sin efecto. Toda reparación debe ser realizada por empleados del servicio técnico autorizado.

## **Marcas comerciales**

El logotipo de Brother es una marca comercial registrada de Brother Industries, Ltd.

Brother es una marca comercial registrada de Brother Industries, Ltd.

PhotoCapture Center es una marca comercial de Brother International Corporation.

MFL-Pro es una marca comercial registrada de Brother International Corporation.

© Copyright 2003 Brother Industries, Ltd. Todos los derechos reservados.

Windows y Microsoft son marcas comerciales registradas de Microsoft en Estados Unidos y otros países.

Macintosh®, QuickDraw, iMac e iBook son marcas comerciales o registradas de Apple Computer, Inc.

PaperPort® y TextBridge® son marcas comerciales registradas de ScanSoft<sup>®</sup>, Inc.

PhotoPrinter 4 es una marca comercial registrada de ArcSoft.

Microdrive es una marca comercial de International Business Machine Corporation.

SmartMedia es una marca comercial registrada de Toshiba Corporation.

CompactFlash es una marca comercial registrada de SunDisk Corporation.

Memory Stick es una marca comercial registrada de Sony Corporation.

MagicGate es una marca comercial de Sony Corporation.

Todas las empresas cuyos programas de software se mencionan en el presente manual cuentan con un Acuerdo de Licencia de Software específico para sus programas patentados.

**Todos los demás nombres de marcas y productos mencionados en el presente manual son marcas comerciales registradas de sus respectivos titulares.**

## **IMPORTANTE - Para su seguridad**

Con el objeto de garantizar un funcionamiento seguro, el enchufe de tres polos deberá enchufarse exclusivamente en una toma de corriente estándar de tres clavijas, conectada correctamente a tierra a través del cableado normal del edificio.

Los cables de extensión que se utilicen con este aparato deberán tener tres conductores y estar correctamente puestos a tierra. No obstante, no se recomienda el uso de cables de extensión.

El hecho de que el equipo funcione correctamente no implica que la alimentación eléctrica esté puesta a tierra y que la instalación sea completamente segura. Por su propia seguridad, si tiene cualquier duda sobre la puesta a tierra de la alimentación eléctrica, consulte a un electricista cualificado.

## *15* **Solución de problemas y mantenimiento rutinario**

## **Solución de problemas**

### **Mensajes de error**

Al igual que con cualquier otro producto electrónico sofisticado, es posible que se produzcan errores. En tal caso, el equipo DCP identificará el problema y presentará un mensaje de error. A continuación se exponen los mensajes de error más comunes.

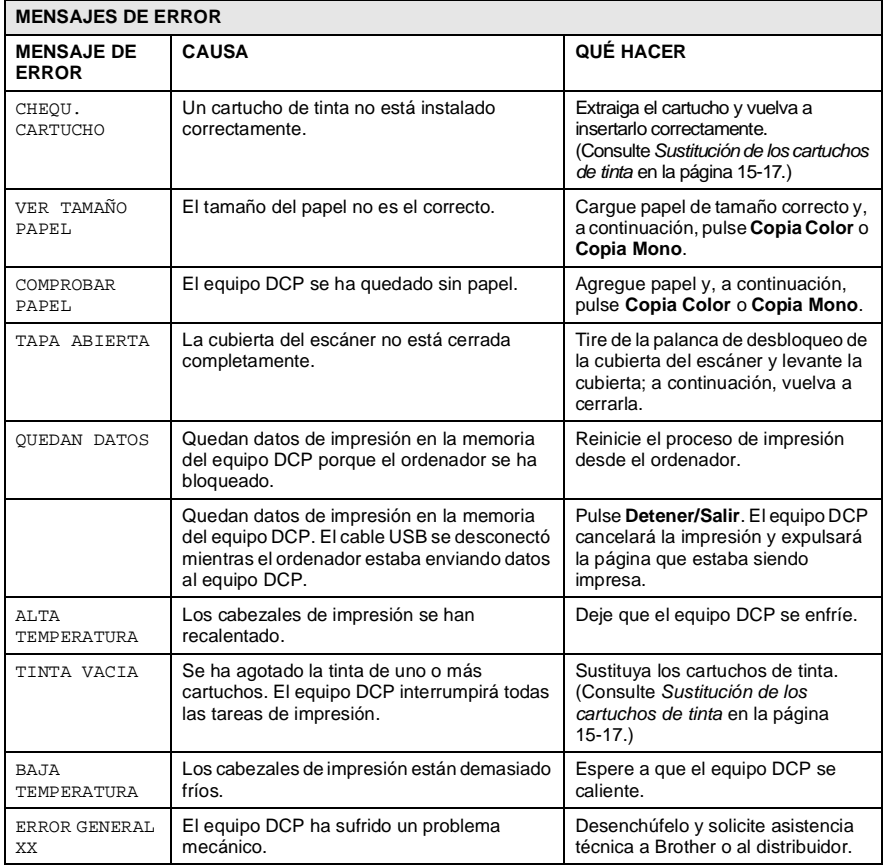

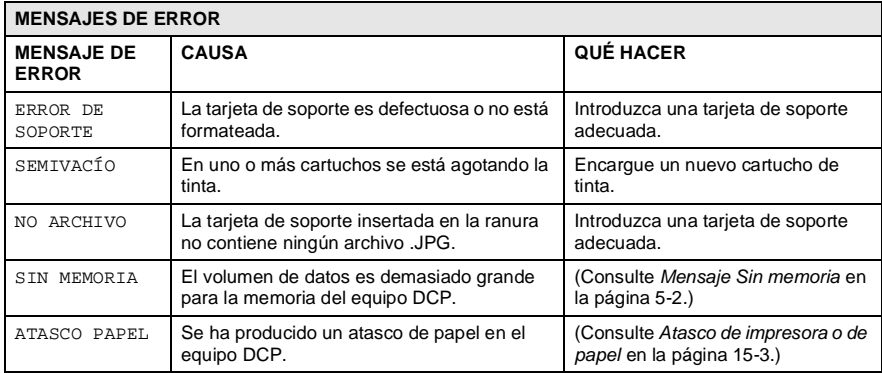

### <span id="page-207-0"></span>**Atasco de impresora o de papel**

En función del lugar del equipo DCP en que se haya atascado el papel, extraiga el papel atascado.

### **Papel atascado en la bandeja del papel.**

**1** Tire de la palanca como se indica en la ilustración y, a continuación, retire el papel atascado.

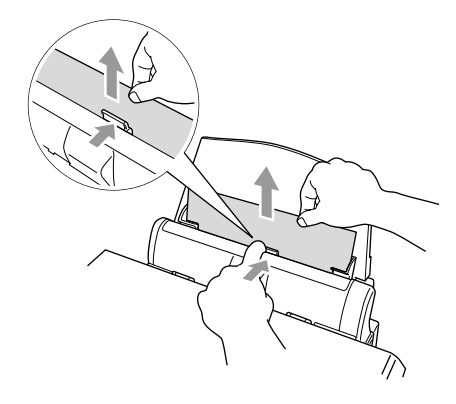

### **Papel atascado en el interior de la bandeja del papel.**

**1** Retire de la bandeja de papel todo el papel que no esté atascado.

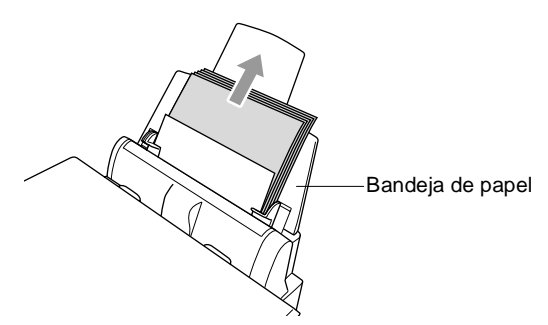

**2** Extraiga la bandeja de papel del equipo DCP.

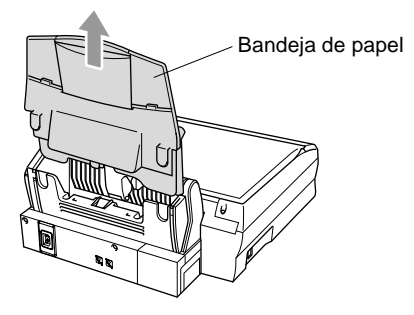

**3** Tire del papel atascado para sacarlo.

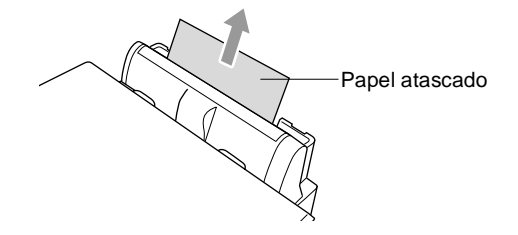

**4** Vuelva a instalar la bandeja de papel.

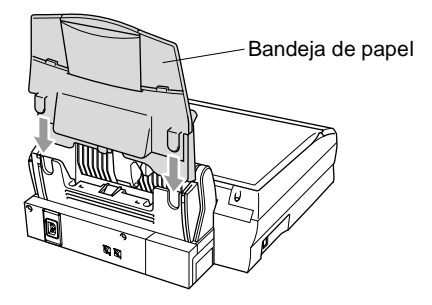

### **Papel atascado en el interior del equipo DCP.**

**1** Abra la cubierta del escáner accionando la palanca de desbloqueo correspondiente y, a continuación, levante la cubierta.

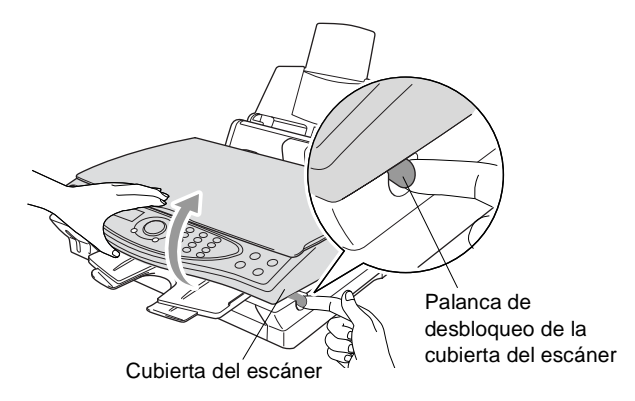

**2** Saque el papel atascado.

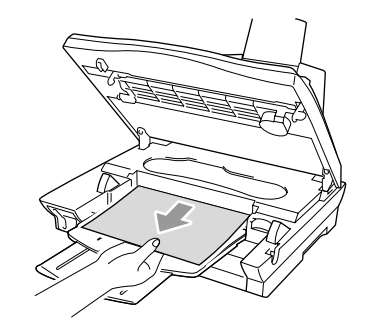

**3** Cierre la cubierta del escáner.

### **ADVERTENCIA**

No toque los tubos de tinta, ya que de lo contrario el equipo podría averiarse.

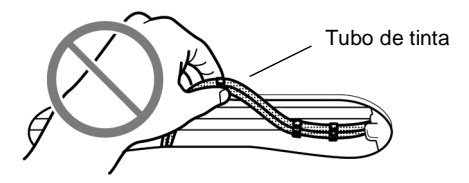

### **Si tiene problemas con el equipo DCP**

Si la copia es buena, lo más probable es que no se trate de un problema del equipo DCP. Consulte la siguiente tabla y siga las recomendaciones para la solución de problemas.

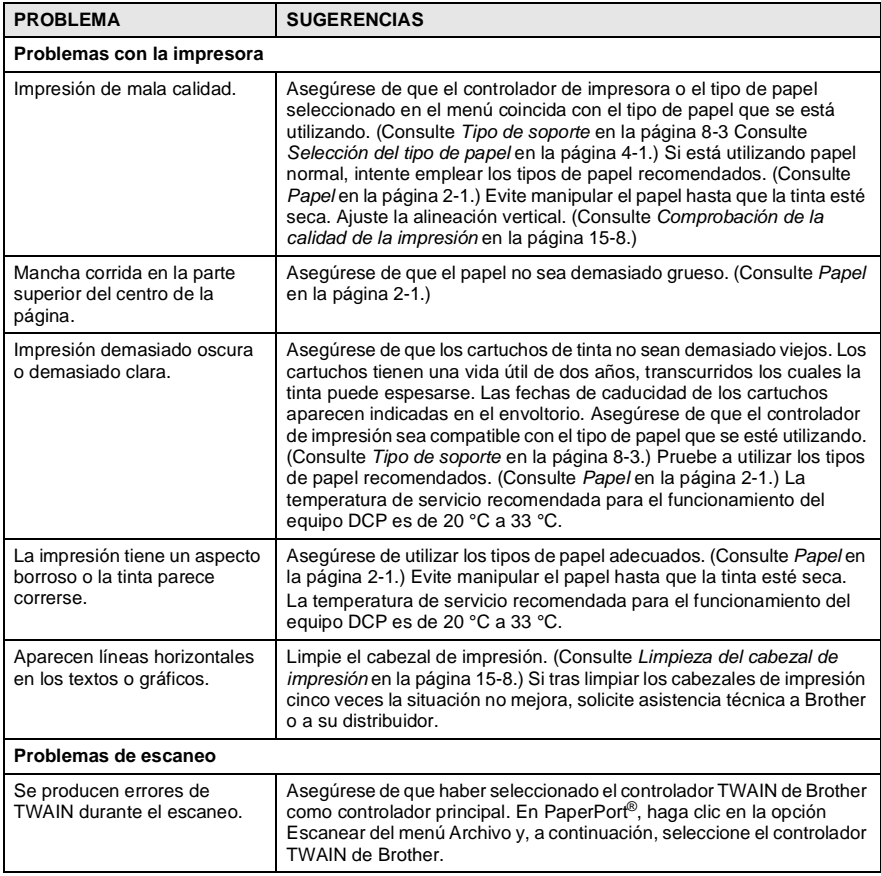

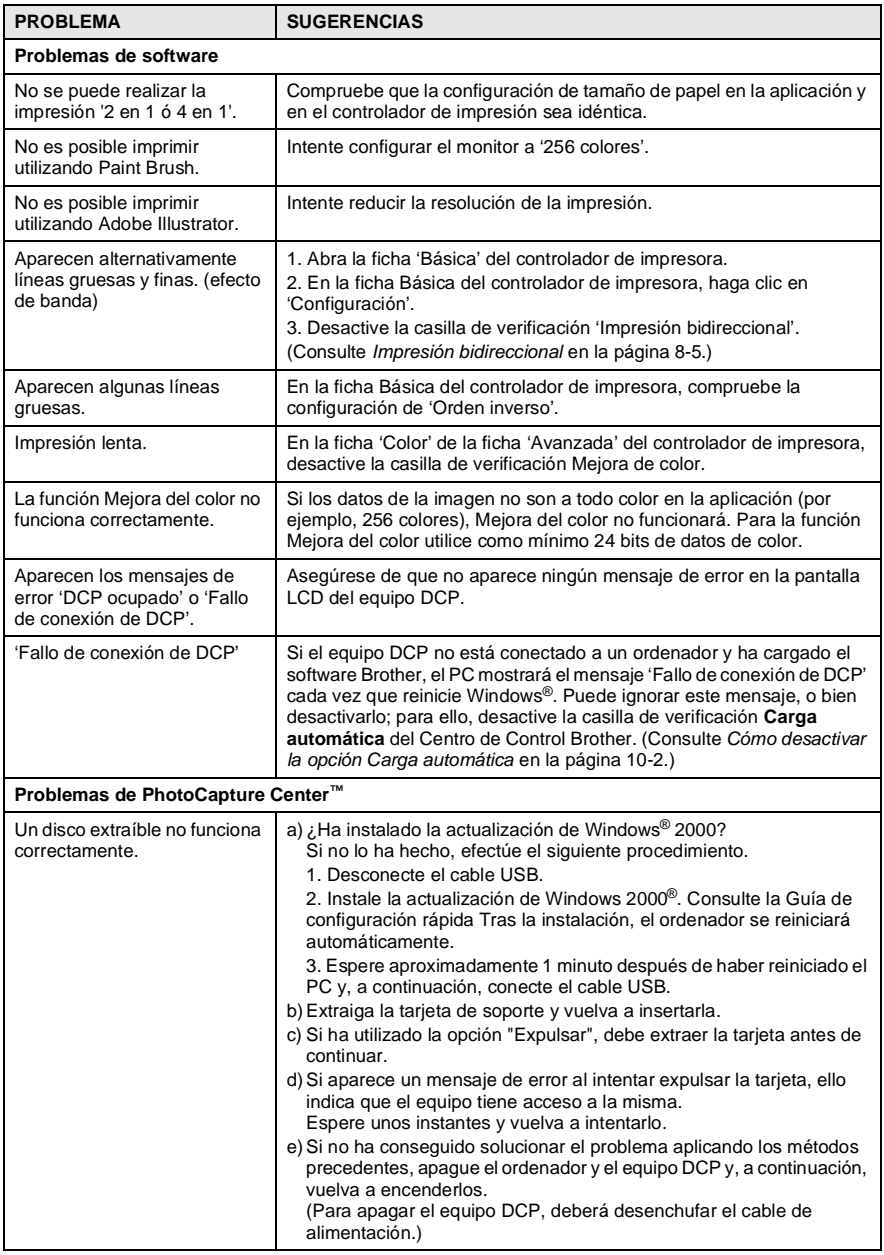

## **Cómo mejorar la calidad de impresión**

## <span id="page-212-1"></span>**Limpieza del cabezal de impresión**

Para garantizar una buena calidad de impresión, el equipo DCP limpia periódicamente los cabezales de impresión. El proceso de limpieza puede iniciarse toda vez que sea necesario.

Limpie el cabezal de impresión si aparecen rayas horizontales en los textos o en los gráficos de las páginas impresas. Se pueden limpiar dos colores cada vez (NEGRO/CIÁN/AMARILLO/MAGENTA), o bien todos los colores simultáneamente.

La limpieza del cabezal de impresión consume una pequeña cantidad de tinta. Las limpiezas demasiado frecuentes consumirán tinta innecesariamente.

### **ADVERTENCIA**

### **NO limpie el cabezal de impresión tocándolo con la mano o con un paño.**

- **1** Pulse **Menú/Fijar**, **4**, **2**.
- **2** Pulse  $\textcircled{?}$  para seleccionar el color que desea limpiar. Pulse **Menú/Fijar**.

El equipo DCP limpiará el cabezal de impresión. Una vez finalizada la limpieza, el equipo DCP volverá automáticamente al modo de espera.

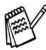

Si ha limpiado el cabezal de impresión cinco veces y las impresiones no han mejorado, solicite asistencia técnica a Brother o al distribuidor.

## <span id="page-212-0"></span>**Comprobación de la calidad de la impresión**

Si la calidad de impresión no es buena, puede imprimir una Hoja de comprobación de calidad de impresión, que posiblemente le ayude a encontrar las opciones de configuración que debe modificar.

- **1** Pulse **Menú/Fijar**, **4**, **1**.
- **2** Pulse **Copia Color**. El equipo DCP comenzará a imprimir la Hoja de comprobación de la calidad de impresión.

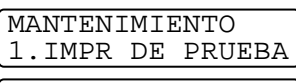

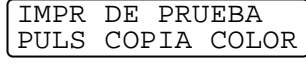

- **3** Observe en la hoja si la calidad y la alineación son las adecuadas siguiendo los pasos A y B.
- **15 8** SOLUCIÓN DE PROBLEMAS Y MANTENIMIENTO RUTINARIO

### **PASO A: Comprobación de la calidad de los bloques de color**

En la pantalla LCD aparecerá el texto:

CORRECTO "A"? 1.SI 2.NO

- **4** Compruebe la calidad de los cuatro bloques de color en la hoja. (NEGRO/CIÁN/AMARILLO/MAGENTA).
- **5** Si todas las líneas son nítidas y visibles, pulse **1** (SI) para ir al **PASO B**.

### —**O BIEN**—

Si observa que faltan líneas cortas, como puede verse en la ilustración, pulse **2** (NO).

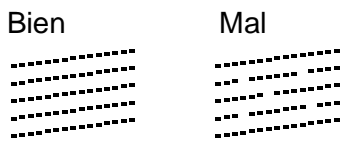

En la pantalla LCD aparecerá un mensaje preguntando si la calidad de impresión de cada color es correcta.

CORRECTO NEGRO? 1.SI 2.NO

**6** Pulse **2** (NO) si alguno de los colores presenta problemas.

En la pantalla LCD aparecerá el texto:

Pulse **1** (SI). El equipo DCP comenzará a limpiar los colores. LIMPIAR AHORA? 1.SI 2.NO

- **7** Una vez concluida la limpieza, pulse **Copia Color**. El equipo DCP comenzará a imprimir nuevamente la Hoja de comprobación de la calidad de impresión y, a continuación, volverá al **PASO A**.
- **8** Si en el **PASO A** todo es correcto, pulse **1** para continuar con el **PASO B**.

### **PASO B: Comprobación de la alineación**

En la pantalla LCD aparecerá el texto:

**9** Revise las pruebas de impresión a 600 y 1200 ppp para ver si el número 5 se asemeja al número 0. Si la muestra número 5 de las pruebas a 600 y 1200 ppp guardan la correspondencia más estrecha, pulse **1** (SI) para concluir el **PASO B**.

### —**O BIEN**—

Si en otro número de impresión de prueba aparece una mejor coincidencia para las pruebas de 600 ó 1200 ppp, pulse **2** (NO) para seleccionarlo.

**10** Para 600 ppp, pulse el número de la prueba de impresión que más se asemeje a la muestra del número 0 (1-8).

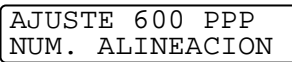

CORRECTO "B"? 1.SI 2.NO

**11** Para 1200 ppp, pulse el número de la prueba de impresión que más se asemeje a la muestra del número 0  $(1-8)$ .

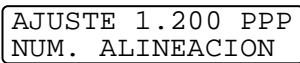

- **12** Repita los pasos 1 y 2 (de Comprobación de la calidad de impresión) para imprimir otra muestra de la Hoja de comprobación de la calidad de impresión, y compruébela.
- **13** Pulse **Detener/Salir**.

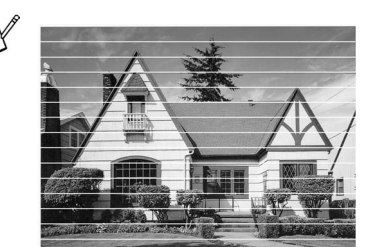

Si la boquilla del cabezal de tinta está obstruida, la prueba de impresión tendrá este aspecto.

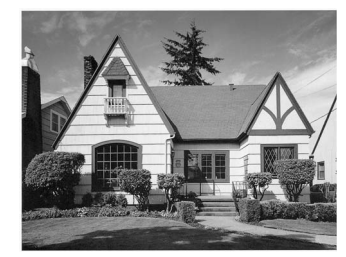

Una vez limpia la boquilla del cabezal de tinta, las líneas horizontales han desaparecido.

Si sigue faltando tinta en la Hoja de comprobación de la calidad de impresión, repita los procedimientos de limpieza y comprobación por lo menos cinco veces. Si después de la quinta limpieza y prueba sigue faltando tinta, sustituya el cartucho de tinta del color problemático. (Lo más probable es que el cartucho haya sido instalado en el equipo DCP más de seis meses atrás, o bien que haya pasado la fecha de caducidad del cartucho. También podría ocurrir que la tinta no haya estado correctamente almacenada antes de su uso).

Una vez sustituido el cartucho de tinta, compruebe que todo funcione correctamente imprimiendo otra Hoja de comprobación de la calidad de impresión. Si el problema persiste, repita los procedimientos de limpieza y comprobación del nuevo cartucho por lo menos cinco veces. Si sigue faltando tinta, solicite asistencia técnica a Brother o al distribuidor.

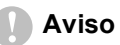

NO TOQUE el cabezal de impresión. Si lo hace, podría averiarlo de manera permanente y dejar nula la garantía.
# **Comprobación del volumen de tinta**

Se puede comprobar cuánta tinta queda en el cartucho.

- **1** Pulse **Menú/Fijar**, **4**, **3**.
- **2** Pulse  $\textcircled{1}$  para seleccionar el color que desea comprobar. Pulse **Menú/Fijar**. En la pantalla LCD aparecerá indicado el volumen de tinta.

<span id="page-216-0"></span>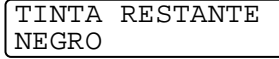

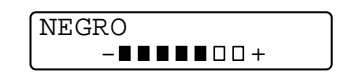

**3** Pulse **Detener/Salir**.

# **Embalaje y transporte del equipo DCP**

Siempre que transporte el equipo DCP, utilice su embalaje original. Si no embala correctamente el equipo DCP, la garantía podría quedar nula y sin efecto.

## **ADVERTENCIA**

NO DESENCHUFE el equipo DCP tras un trabajo de impresión hasta oír el 'clic' final.

- **1** Apague el equipo DCP.
- **2** Tire de la palanca de desbloqueo del escáner y levante la cubierta del escáner.

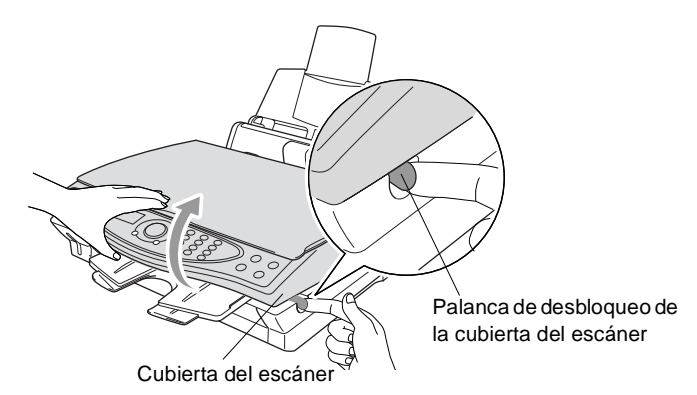

- **3** Desmonte el soporte de salida de papel del equipo DCP.
- **4** Retire todos los cartuchos de tinta e inserte los cartuchos de protección. (Consulte [Sustitución de los cartuchos de tinta](#page-221-0) en la [página 15-17.](#page-221-0))
- Si no encuentra los cartuchos de protección, NO retire los cartuchos de tinta antes de transportar el equipo. Es fundamental que el equipo DCP sea transportado con la cubierta de transporte o los cartuchos de tinta correctamente instalados. De lo contrario, el equipo DCP podría averiarse y la garantía quedar nula y sin efecto.

Desmonte la bandeja de papel del equipo DCP.

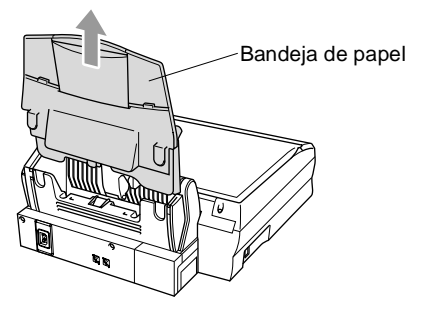

- Desenchufe el equipo DCP de la toma de corriente CA.
- Desconecte el cable USB del equipo DCP.
- Guarde todas las piezas en su embalaje original o envoltura de protección.
- Envuelva al equipo DCP en la bolsa de plástico.

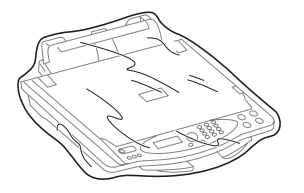

**10** Coloque el equipo DCP en la caja original, con el material de embalaje original.

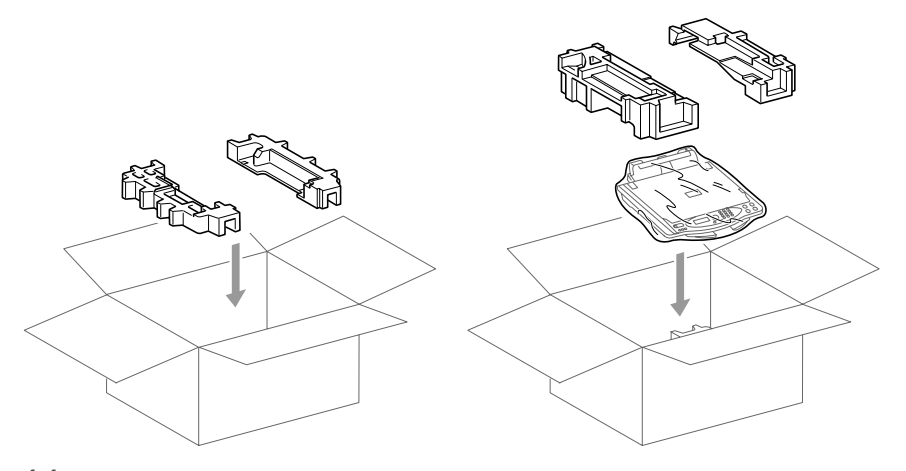

**11** Guarde las piezas conectables y la documentación en la caja. NO EMBALE los cartuchos de tinta usados.

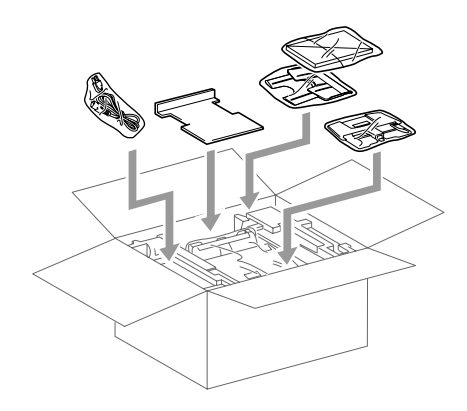

**12** Cierre la caja.

# **Mantenimiento rutinario**

## **Limpieza del escáner**

Apague el equipo DCP. Levante la cubierta de documentos. Limpie el cristal de escaneo y la película blanca con alcohol isopropílico que habrá aplicado a un paño suave y sin pelusa.

<span id="page-220-1"></span><span id="page-220-0"></span>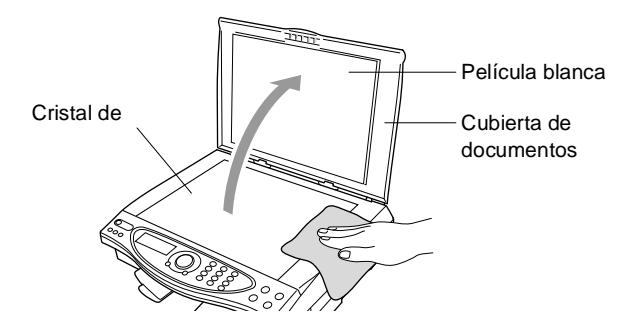

## <span id="page-221-1"></span><span id="page-221-0"></span>**Sustitución de los cartuchos de tinta**

El equipo DCP está equipado con un medidor de tinta que controla automáticamente el nivel de tinta de cada cartucho de color. Cuando el medidor detecta que se está agotando la tinta de un cartucho, en la pantalla LCD del equipo DCP aparecerá el mensaje TINTA VACIA.

En la pantalla LCD aparecerá indicado cuáles cartuchos de tinta están vacíos. Asegúrese de seguir las instrucciones de la pantalla LCD para sustituir los cartuchos de tinta de color en el orden correcto.

- **1** Apague el equipo DCP.
- **2** Tire de la palanca de desbloqueo del escáner y levante la cubierta del escáner.
- **3** Levante el soporte de salida del papel y abra la cubierta de los cartuchos de tinta.

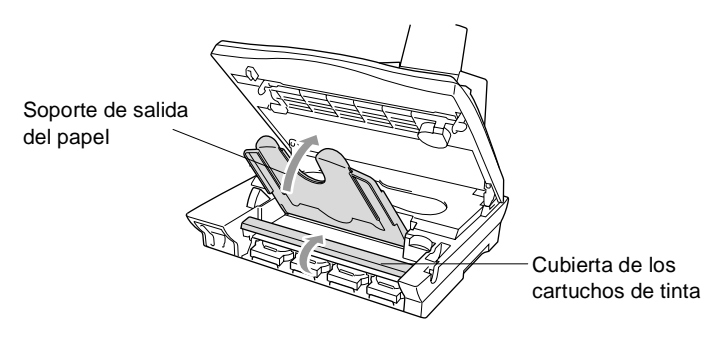

**4** Extraiga los cartuchos de tinta indicados en la pantalla LCD.

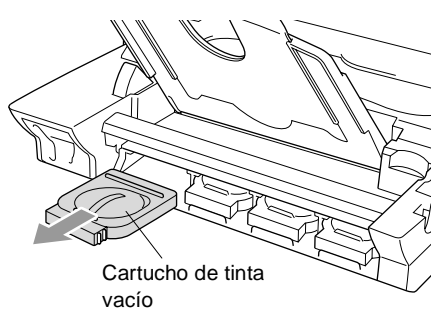

Si hay uno o más cartuchos de tinta vacíos (por ejemplo, el negro), en la pantalla LCD aparecerán los mensajes NEGRO VACÍO y P.F. ABRIR CBTA.

- **5** Abra la bolsa del cartucho de tinta nuevo (del color indicado en la pantalla LCD) y saque el cartucho.
- **6** Cada color tiene su propia posición específica. Inserte el nuevo cartucho de tinta en su soporte, empujándolo hasta oír un 'clic'.

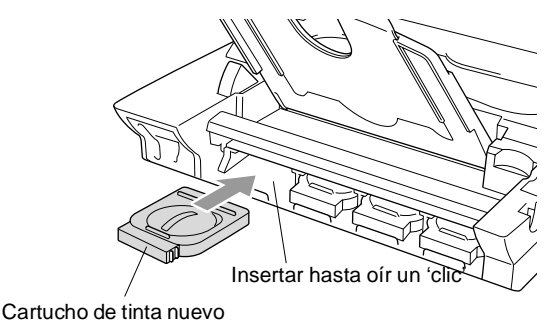

- **7** Una vez instalados los cartuchos de tinta, cierre la cubierta, el soporte de salida del papel y la cubierta del escáner.
- **8** Si sustituyó un cartucho de tinta cuando la pantalla LCD indicaba XXXX SEMIVACÍO, en la pantalla LCD aparecerá un mensaje pidiéndole que verifique que el cartucho instalado era nuevo. Ejemplo: CAMBIO CARTUCHOS NEGRO? 1.SI 2.NO. Por cada cartucho nuevo que haya instalado, pulse **1** en el teclado de marcación para poner automáticamente a cero el medidor de tinta correspondiente a dicho color. Si el cartucho de tinta instalado no es completamente nuevo, asegúrese de seleccionar 2.

Si ha esperado hasta que en la pantalla LCD apareció el mensaje XXXX VACÍO, el equipo DCP pondrá automáticamente a cero el medidor de tinta.

### **ADVERTENCIA**

Si le entra tinta en los ojos, lávelos de inmediato con abundante agua y consulte a un médico si le parece oportuno.

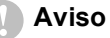

- NO EXTRAIGA los cartuchos de tinta si no los va a cambiar. Si lo hace puede reducir la cantidad de tinta, y la impresora no sabrá la cantidad de tinta que queda en el cartucho.
- NO AGITE los cartuchos de tinta, pues podría derramar tinta al quitar la cinta de sellado.
- Si se mancha la piel o la ropa con la tinta, lave de inmediato con jabón o detergente.
- Si instala un cartucho de tinta en la posición equivocada, deberá limpiar varias veces el cabezal de impresión antes de poder comenzar a imprimir (una vez corregida la instalación del cartucho), dado que los colores se habrán mezclado.
- Una vez abierto el cartucho de tinta, instálelo en el equipo DCP y utilícelo como máximo durante seis meses a partir de la fecha de instalación. Utilice exclusivamente cartuchos de tinta cerrados hasta la fecha de caducidad indicada en su embalaje.
- El equipo multifunción de Brother han sido diseñados para funcionar con tintas de determinada especificación. Obtendrá con él resultados óptimos si utiliza cartuchos de tinta originales Brother. Brother no puede garantizar este rendimiento óptimo si se utilizan tintas o cartuchos de tinta de especificaciones diferentes. Brother recomienda utilizar exclusivamente cartuchos Brother originales con este equipo, así como no recargar los cartuchos vacíos con tinta de otros fabricantes. Si el cabezal de impresión o cualquier otra pieza de este equipo sufren daños como consecuencia del uso de tintas o cartuchos de tinta que no sean productos Brother originales (debido a la incompatibilidad de dichos productos con este equipo), las reparaciones necesarias no estarán cubiertas por la garantía.

Si en la pantalla LCD aparece el mensaje TINTA VACIA después de haber instalado cartuchos de tinta, asegúrese de haberlos instalado correctamente.

Si no consigue resolver el problema del equipo DCP, llame al servicio Atención al cliente de Brother.

## *E* **Especificaciones**

## **Descripción del producto**

El equipo DCP-4020C es un Centro Multifunción **4 en 1**: impresora de color, copiadora de color, escáner de color y PhotoCapture Center™.

## **Aspectos generales**

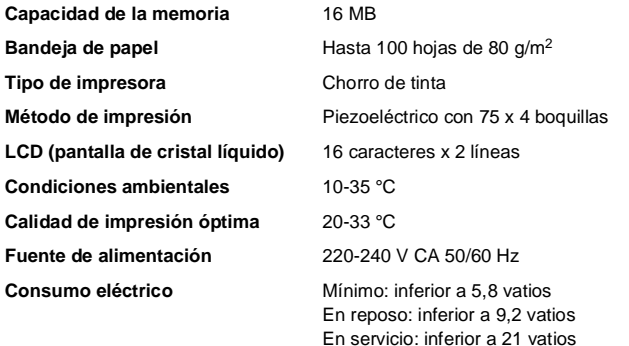

**Dimensiones**

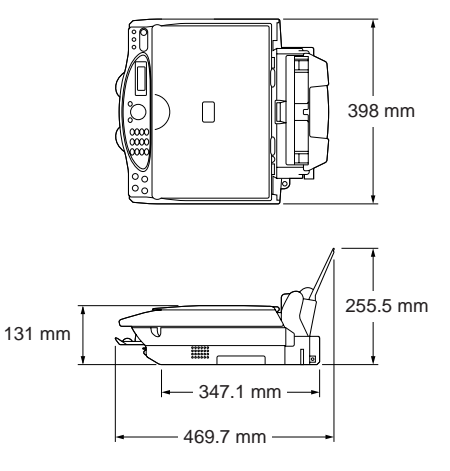

**Peso** 8,0 kg

(incluyendo componentes)

## **Soportes de impresión**

<span id="page-225-0"></span>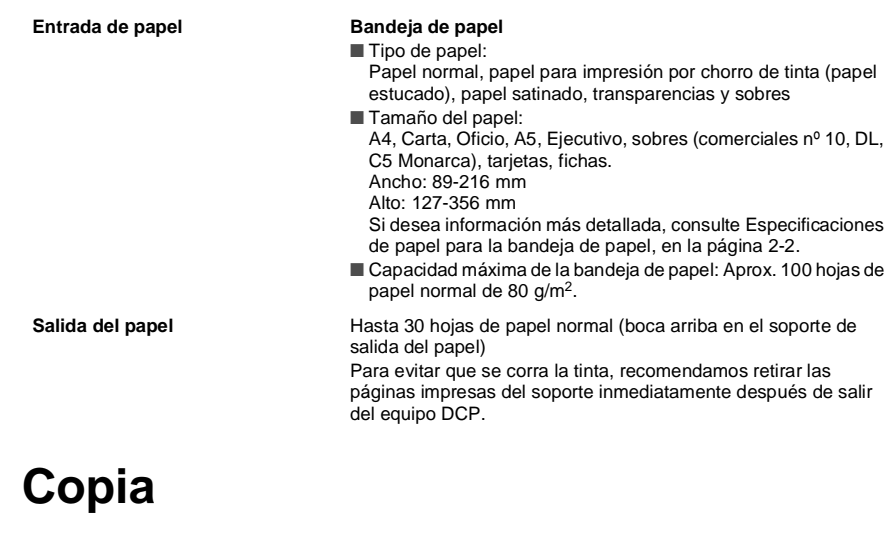

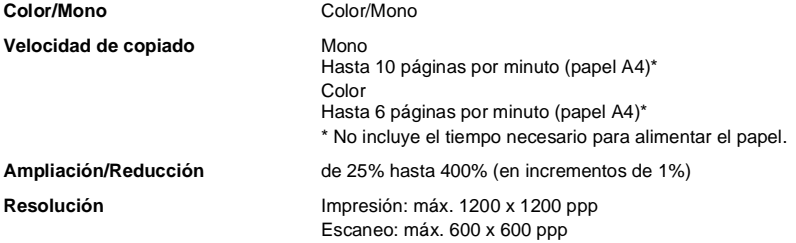

## <span id="page-225-1"></span>**PhotoCapture Center**

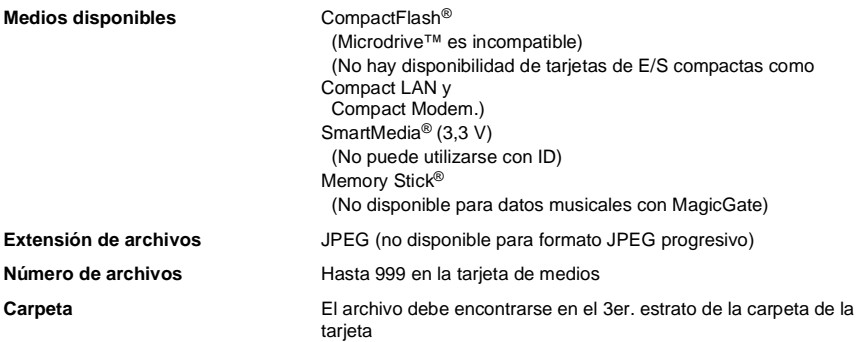

## <span id="page-226-0"></span>**Escáner**

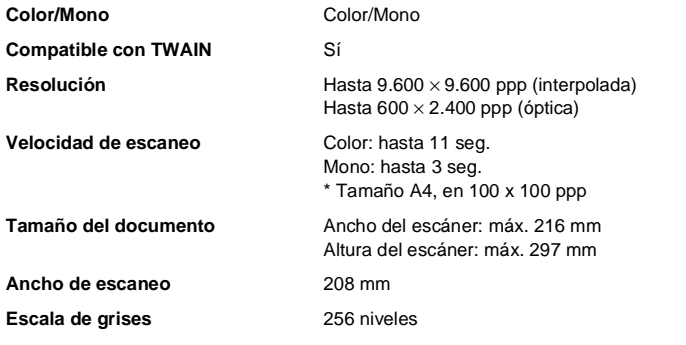

## <span id="page-226-1"></span>**Impresora**

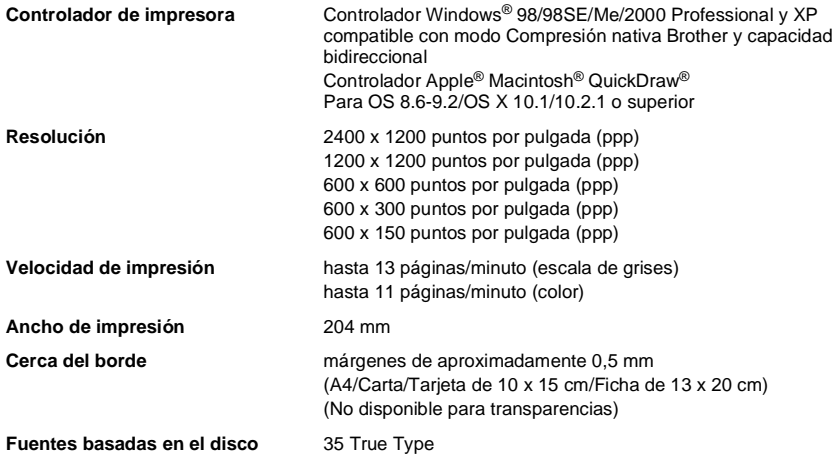

Las especificaciones y la documentación impresa están sujetas a modificación sin previo aviso.

## **Interfaz**

**USB** Cable USB estándar, de una longitud máxima de 1,8 m. (cable USB no incluido)

## **Requisitos del ordenador**

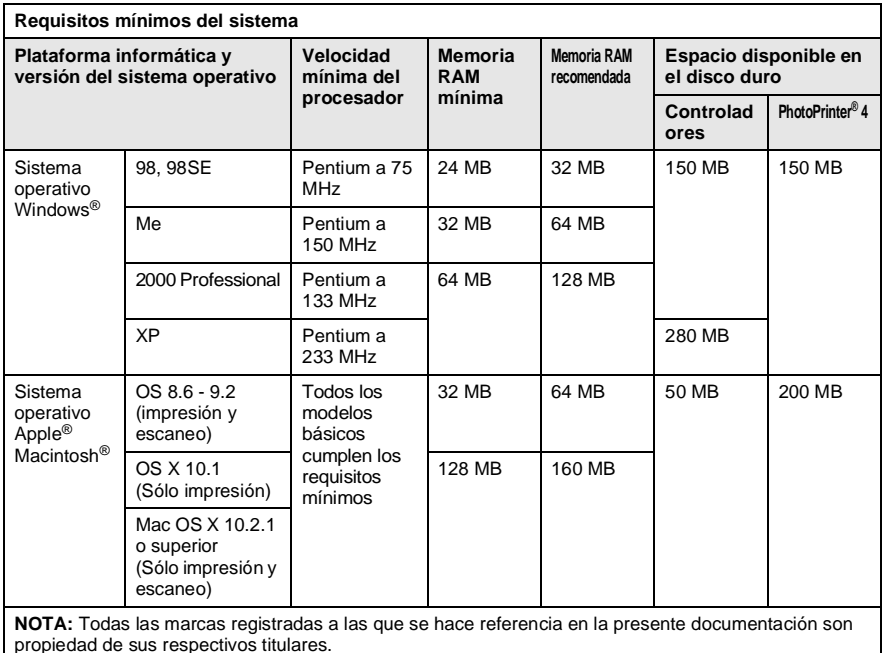

[Para informarse acerca de los controladores más recientes, visite el Centro de Soluciones Brother en](http://solutions.brother.com)  http://solutions.brother.com

## **Consumibles**

**Vida útil de los cartuchos de tinta**

**Tinta** Cartuchos de tinta negra y 3 colores individuales, independientes de los cabezales de impresión.

> Aproximadamente 480 páginas/cartucho negro con cobertura del 5% y resolución de 600 x 150 ppp (rápida).

Aproximadamente 400 páginas/cartucho de color con cobertura del 5% y resolución de 600 x 150 ppp (rápida).

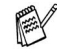

Estas cifras se basan en una impresión consecutiva y pueden variar en función de la frecuencia de la impresión y del número de páginas.

El equipo DCP limpia periódicamente el cabezal de impresión para mantener la calidad de la impresión. Este proceso consume una pequeña cantidad de tinta.

# **Índice**

Los elementos que aparecen en mayúsculas representan mensajes de la pantalla LCD.

### **A**

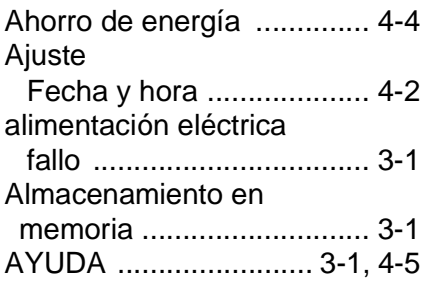

### **C**

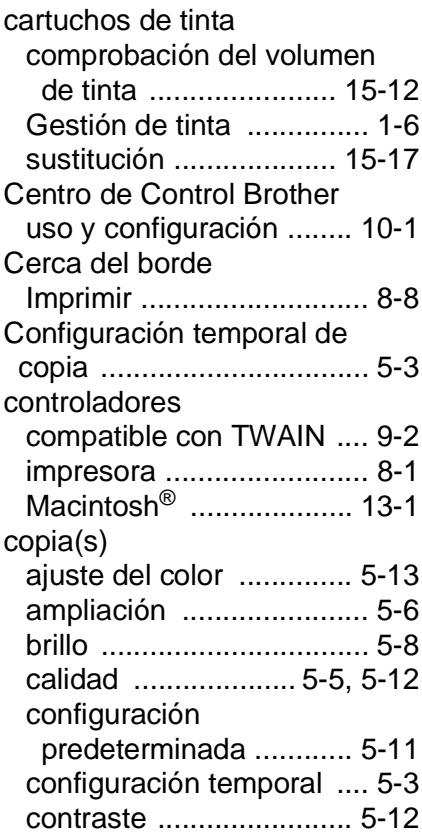

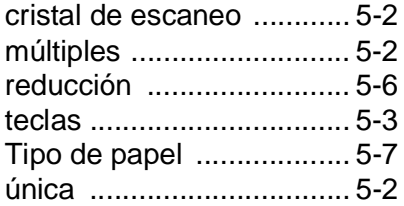

### **E**

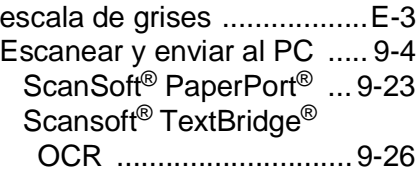

### **F**

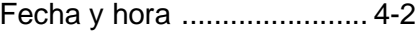

### **I**

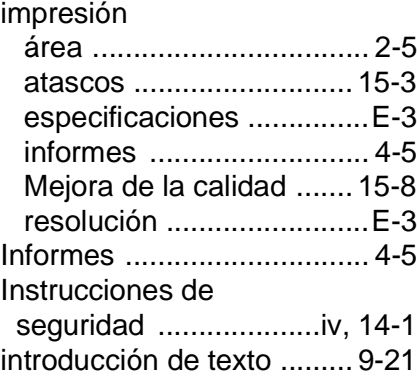

### **L**

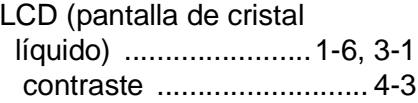

SmartMedia[® ....................6-1](#page-56-0)

### limpieza [cabezal de impresión .....15-8](#page-212-1) [escáner ........................15-16](#page-220-0)

### **M**

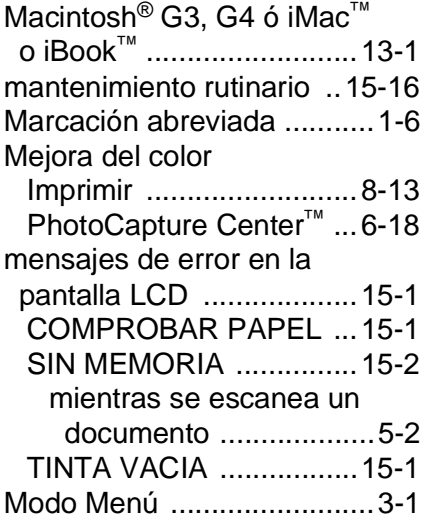

### **P**

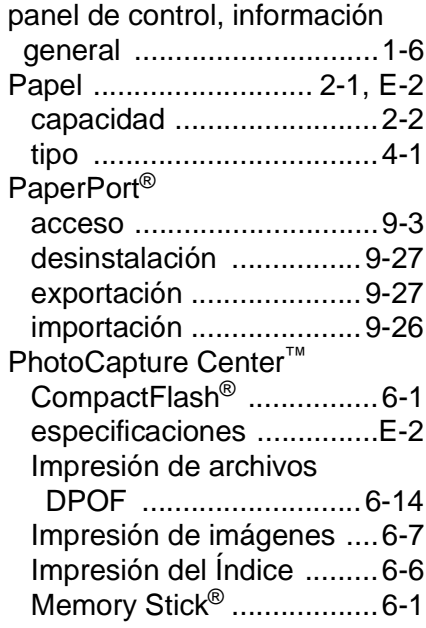

### **R**

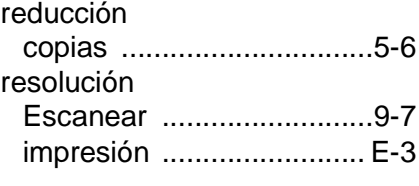

### **S**

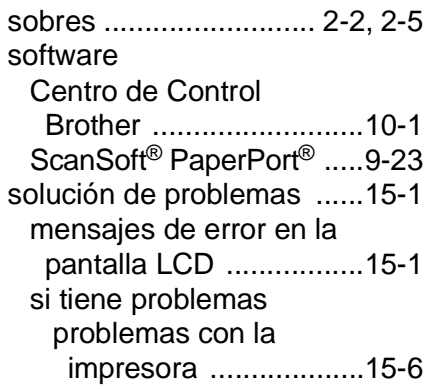

### **T**

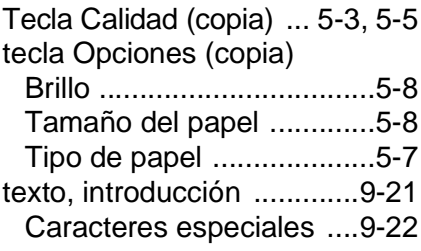

### **V**

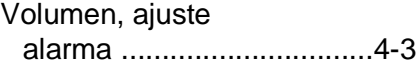

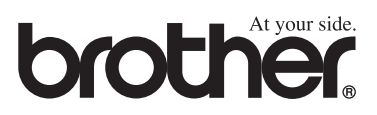